# ANILAM

# Conversational Programming for 6000M, 5000M CNC

#### Warranty

ANILAM warrants its products to be free from defects in material and workmanship for one (1) year from date of installation. At our option, we will repair or replace any defective product upon prepaid return to our factory.

This warranty applies to all products when used in a normal industrial environment. Any unauthorized tampering, misuse or neglect will make this warranty null and void.

Under no circumstances will ANILAM, any affiliate, or related company assume any liability for loss of use or for any direct or consequential damages.

The foregoing warranties are in lieu of all other warranties expressed or implied, including, but not limited to, the implied warranties of merchantability and fitness for a particular purpose.

The information in this manual has been thoroughly reviewed and is believed to be accurate. ANILAM reserves the right to make changes to improve reliability, function, or design without notice. ANILAM assumes no liability arising out of the application or use of the product described herein.

Copyright 2004 ACU-RITE Companies, Inc.

## ANILAM

#### **Conversational Programming**

P/N 70000486C - Contents

#### **Section 1 - Introduction**

#### Section 2 - Conversational Mode Programming Hot Keys Programming Hot Keys ......2-1 Editing Keys ......2-2 **Section 3 - Writing Conversational Programs**

#### Section 4 - Programming Canned Cycles, Ellipses, and Spirals

| Drilling Cycles     | 4-1 |
|---------------------|-----|
| Basic Drill Cycle   |     |
| Peck Drilling Cycle |     |
| Boring Cycle        | 4-4 |
| Chip Break Cycle    | 4-5 |
| Tapping Cycle       |     |
| Drill Pattern       |     |
|                     |     |

P/N 70000486C - Contents

| Bolt Hole Pattern                                                                  |      |
|------------------------------------------------------------------------------------|------|
| Thread Milling Cycle                                                               | 4-10 |
| Pocket Cycles                                                                      | 4-12 |
| Facing Cycle                                                                       |      |
| Rectangular Profile Cycle                                                          |      |
| Circular Profile Cycle                                                             |      |
| Rectangular Pocket Cycle                                                           |      |
| Circular Pocket Cycle                                                              |      |
| Frame Pocket Cycle                                                                 |      |
| Hole - Mill Cycle                                                                  |      |
| Irregular Pocket Cycle<br>Pockets with Islands                                     |      |
|                                                                                    |      |
| Subprograms                                                                        |      |
| Situation: 1 (Repetitive Drilling Cycle)<br>Situation: 2 (Rough and Finish Cycles) |      |
| Subprogram Structure                                                               |      |
| Subprogram Example                                                                 |      |
| Organizing Programs Containing Subprograms                                         |      |
| Calling Subprograms from the Main Program                                          |      |
| Ending Main Programs                                                               |      |
| Starting Subprograms                                                               |      |
| Ending Subprograms                                                                 |      |
| Looping Subprograms                                                                |      |
| Rotating, Mirroring, and Scaling Subprograms (RMS)                                 |      |
| Ellipses and Spirals                                                               |      |
| Plane Selection                                                                    |      |
| Programming an Ellipse                                                             |      |
| Programming a Spiral                                                               |      |
| Mold Cycles                                                                        |      |
| Programming a Mold Rotation                                                        |      |
| Rotations Around X and Y Axes (Small Radius)                                       |      |
| Rotations Around X and Y Axes (Large Radius)<br>Rotation Around the Z-Axis         |      |
| Programming an Elbow Milling Cycle                                                 |      |
|                                                                                    |      |
| Engraving, Repeat, and Mill Cycles                                                 |      |
| Engraving Cycle<br>Repeat Cycle                                                    |      |
| Mill Cycle                                                                         |      |
|                                                                                    |      |
| Section 5 - Editing Programs                                                       |      |
| Activating the Conversational Program Editor                                       | 5-1  |

| Activating the Conversational Program Editor | .5-1 |
|----------------------------------------------|------|
| The Program Editor Screen                    | .5-2 |
| Saving Edits                                 | .5-3 |
| Canceling Unsaved Edits                      | .5-3 |
| Deleting a Block                             | .5-3 |
| Inserting a Block                            | .5-4 |

## ANILAM

#### **Conversational Programming**

P/N 70000486C - Contents

| Editing Blocks                                | 5-4 |
|-----------------------------------------------|-----|
| Searching Blocks for Words or Numbers         | 5-4 |
| Scrolling the Program Listing                 |     |
| Paging through the Program Listing            | 5-5 |
| Jumping to First or Last Block in the Program | 5-5 |
| Using Comments                                | 5-5 |
| Writing a Comment Block                       | 5-5 |
| Commenting Out Existing Blocks                | 5-5 |
| Canceling a Comment                           | 5-6 |
| Using Block Operations to Edit a Program      | 5-6 |
|                                               |     |

#### Section 6 - Calculators

| CNC Calculator Package                              | 6-1     |
|-----------------------------------------------------|---------|
| Math Calculator                                     | 6-1     |
| Math Calculator Basics                              | 6-2     |
| Operations Involving Two Numbers                    | 6-3     |
| Math with a Column of Numbers                       | 6-3     |
| Using Parentheses                                   | 6-3     |
| Using Additional Functions                          |         |
| Storing Numbers from the Math Calculator            | 6-5     |
| The Right Triangle Calculator                       | 6-5     |
| Using the Triangle Calculator                       | 6-6     |
| Storing Right Triangle Calculator Results           |         |
| Hiding the Right Triangle Calculator Screen         | 6-7     |
| The Geometry Calculator                             | 6-7     |
| Activating the Geometry Calculator                  | 6-7     |
| Geometry Calculator Screen                          | 6-8     |
| Using the Geometry Calculator                       | 6-8     |
| Point Templates                                     | 6-10    |
| Line Templates                                      |         |
| Circle Templates                                    |         |
| Deleting Selected Elements                          |         |
| Deleting All Elements                               |         |
| Listing All Geometry Elements                       |         |
| Calculating the Distance between Two Elements       |         |
| Last Position Recall                                |         |
| Recalling Values into a Program                     |         |
| Recalling Values from the Math Calculator           | 6-15    |
| Recalling Values from the Right Triangle Calculator | 6-16    |
| Recalling Values from the Geometry Calculator       | 6-17    |
| Recalling Values from One Calculator into Another   | 6-17    |
| Index                                               | Index-1 |

P/N 70000486C - Introduction

#### **Section 1 - Introduction**

The 6000M and 5000M CNCs support a conversational programming feature. This feature is standard on 6000M, and an option on 5000M. The feature allows these CNCs to be programmed in conversational or G-code. The conversational programming language in these CNCs is compatible with the conversational programming in the 3000M 3-Axis Kit CNC. The program type (conversational or G-code) is determined when you create the program. Creating a program with extension of .M makes it a conversational program. Creating a program with extension of .G (or no extension) makes it a G-code program. If no extension is assigned, the default extension .G is assigned.

The Program Management screen normally displays programs with .G extension. To use conversational programs, the Program Management screen must display the .M programs also. To always display conversational programs, set the "Program directory pattern" parameter under Control Software in the Setup Utility to \*.G+\*.M. For more information on this, refer to <u>5000M CNC Setup Utility Manual</u>, P/N 70000509, or <u>6000M CNC Setup Utility Manual</u>, P/N 70000509, or <u>6000M CNC Setup Utility Manual</u>, P/N 70000509, in the Program Management screen you can press **Shift + F9** until the conversational programs are visible.

Conversational programs are used the same way as G-code programs. They can be edited, drawn, and executed in Auto or Single Step. The only feature that will operate differently is the editor. Conversational programs are edited with the conversational editor (similar to the editor in the 3000M 3-Axis Kit) while G-code programs are edited with the standard G-code editor. The program extension determines the editor that is used.

For more information on the Program Management, Draw, Auto/S.Step, etc. refer to <u>5000M CNC Programming and Operations Manual</u>, P/N 70000508, or <u>6000M CNC Programming and Operations Manual</u>, P/N <u>70000487</u>.

#### Section 2 - Conversational Mode Programming Hot Keys

#### **Programming Hot Keys**

Programming hot keys allow you to enter position coordinates and provide quick access to functions that speed up programming. They are active in the Edit Mode. Refer to **Table 2-1**.

| Label or Name                            | Key Face   | Purpose                                                                   |
|------------------------------------------|------------|---------------------------------------------------------------------------|
| Letter X                                 | X          | Selects X-axis for position inputs.                                       |
| Letter Y                                 | Υ          | Selects Y-axis for position inputs.                                       |
| Letter Z                                 | Ζ          | Selects Z-axis for position inputs.                                       |
| Letter E                                 | E          | Switches CNC between Absolute and Incremental Modes.                      |
| Number 0<br>(Comment)                    | 0          | Zero / Switches comment asterisk in edit mode.                            |
| 1/RAPID                                  |            | One / Hot key for programming a Rapid move.                               |
| 2/LINE                                   | LINE       | Two / Hot key for programming a Line move.                                |
| 3/arc                                    | 3<br>ARC   | Three / Hot key for programming an Arc.                                   |
| 4/FEED                                   | 4<br>FEED  | Four / Hot key for changing feedrate.                                     |
| 5/tool                                   | 5<br>TOOL  | Five / Hot key for programming a tool.                                    |
| 6/MCODE                                  | 6<br>MCODE | Six / Hot key for programming an M-code.                                  |
| 7/unit                                   |            | Seven / Hot key for switching between inches (Inch) and millimeters (mm). |
| 8/DWELL                                  | 8<br>DWELL | Eight / Hot key for programming a<br>Dwell.                               |
| 9/plane                                  | 9<br>PLANE | Nine / Hot key for selecting a plane.                                     |
| +/-                                      | + -        | Sign change / Toggle hot key.                                             |
| Period/Decimal<br>Point<br>(Spindle RPM) | *•         | Decimal point / Hot key for<br>programming the spindle RPM.               |

Table 2-1, Programming - Hot Keys

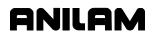

#### **Editing Keys**

Editing keys allow you to edit program blocks. These keys are located below the Programming Hot Keys. Refer to **Table 2-2**.

#### Table 2-2, Editing Keys

| Label or Name | Key Face | Purpose                                                                        |
|---------------|----------|--------------------------------------------------------------------------------|
| CLEAR         | //       | Clears the selected messages values, commands, and program blocks.             |
| ARROW         | ×        | Allows you to move highlight bars and cursor around the screen.                |
| ENTER         | ÷        | Selects blocks for editing, activates menu selections, activates number entry. |

#### **Section 3 - Writing Conversational Programs**

#### **Program Basics**

Each program consists of blocks of instructions that direct machine movements. Give each program a unique name.

Many settings remain active until changed or turned off. These are modal settings. For example, move type (Rapid/Feed), feedrate (IPM), units (Inch/MM), or ABS/INCR.

Write programs with combinations of moves, mode changes, and canned cycles. The CNC has a built-in library of canned cycles stored in its permanent memory.

#### **Developing Part Programs**

First, decide how to clamp the part and where to set Part Zero (Absolute Zero). Locate Part Zero at a point on the work positively positioned by the clamping fixture. This allows consistent machining of subsequent parts. Since Absolute positions are measured from Part Zero, locate Part Zero at a convenient location.

Determine the required tools and set the length offset for each tool.

Refer to the blueprint to select a Part Zero. Note the moves, positions, and tools needed to cut the part. The CNC has a calculator that finds coordinates for complex geometric shapes (refer to "<u>Section 6 -</u> <u>Calculators</u>").

To develop a part program:

- 1. Enter the Program Directory (the **PROGRAM** screen) and create the program for the part. Use the extension **.M**.
- 2. Enter the Program Editor (the **Edit** screen) to open the new program and begin to write blocks (refer to "<u>Section 5 Editing Programs</u>").
- 3. The first block in a program is usually an Absolute Mode block. Put the CNC in the Absolute Mode at the start of a program to enable absolute positioning. (Use Incremental Mode only when specifically needed.)
- 4. Put the CNC in the appropriate Inch/MM Mode in the second block.
- 5. In the first move of the program, rapid to Tool #0, Z0 to retract the quill fully for the next move.
- 6. In the second move, rapid to a convenient part-change position.
- 7. Execute moves toward a part in two steps: A Rapid X, Y move at a clear height, followed by a Z move to 0.1 inch (2mm) above the surface of the cut (standard starting height). If necessary, activate the first tool mount at this time.

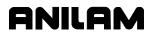

- 8. Subsequent blocks in the program are the moves, cycles, and tool changes required to machine the part.
- 9. Make the last three blocks of the program as follows: a) a Rapid move to Tool #0, Z0,
  - b) a Rapid XY move to the same part change position used at the start of the program, and
  - c) an EndMain block.
- 10. To verify and troubleshoot finished programs, run them in Draw Graphics Mode.
- 11. Secure the work on the table with the appropriate work-holding device.
- 12. Go to the Manual screen and set Part Zero at a convenient point on the part.
- 13. Go to the Tool Page and organize the tooling. Assign each tool a number (in the order of use). Assign length offset and tool diameter as appropriate.
- 14. If Fixture Offsets are used, define them in the Fixture Offsets Table. Refer to "<u>Programming Fixture Offsets</u>" in this section.
- 15. Before you cut a part, perform a dry run. There are several ways to get a close look at the programmed moves. Run the program in Motion Mode to hold between each move or in Single-Step Mode to hold between each block. Run the program with no tool installed.
- 16. After a successful dry run, the program is ready for production. Back up the program for safekeeping.

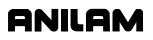

#### Writing Program Blocks

You can program a block for a move type, mode, or cycle using one of the following: hot keys, soft keys, or pop-up menus.

To program a block, activate its graphic menu and fill in the appropriate values. To save a program block, press **Save** (**F10**) or press **ENTER** on the last entry field in the graphic menu. The CNC adds the new block to the Program Listing.

The last block of the Main Program must be **EndMain**. If this block is omitted, a warning displays stating "Missing M2 or M30!"

The **<End Of Program>** block is the last line of a program. The CNC automatically numbers new blocks and inserts them in front of the **<End Of Program>** block.

#### **Using Graphic Menus**

The Program Editor displays full screen graphic menus to write and edit program blocks. Refer to **Figure 3-1**.

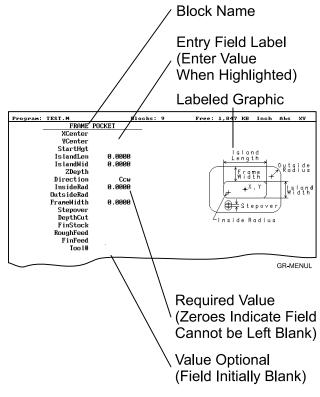

#### Figure 3-1, Sample Graphic Menu

Graphic menus activate with the first entry field highlighted. To type values, highlight the appropriate entry field. Press **ENTER** to advance the highlight to the next entry field. With the last entry field highlighted, press **ENTER** to close the menu and add the block to the program.

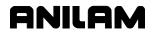

Press **Save** (**F10**) from any entry field to close the graphic menu and add the block to the program. Move the highlight from field to field using the **ARROW** keys. Fill out entry fields in any order.

Press **CLEAR** to remove values in the highlighted field.

There are two types of entry fields in a graphic menu:

**Optional entry fields** are blank when the graphic menu activates.

**Required entry fields** contain **0.000** when the graphic menu activates.

Required entry fields contain a 0.0000 default value. Change the value as required. Optional entry fields do not require a value. When left blank, the CNC usually assumes a default value or position. If the optional field is a position, the value defaults to the current position. If the optional field is a mode or tool change, the current mode and tool remain active. If the optional field is an angle, the value defaults to 0.0 degrees.

Type decimal points and negative signs where needed. Otherwise, the CNC assumes a positive whole number.

Press +/- to insert a negative sign or toggle selections in some entry fields (for example, **Cw/Ccw** fields).

#### **No Move Blocks**

No Move Blocks does not initiate machine moves. Use No Move Blocks to set modes (Incremental/Absolute, etc.), activate tools (**Tool#**), and set feedrates (**Feed**).

#### Programming an Absolute/Incremental Mode Change

A **Dim** (dimension) block sets the Absolute (**Abs.**) or Incremental (**Incr.**) Mode.

To program a **Dim** block:

- 1. In Edit Mode, press the Letter E. The **SET ABS/INCR DIMENSION** graphic menu prompts you to select **Abs** or **Incr**.
- 2. Press +/- to toggle the mode.
- 3. Press **Save** (**F10**) or **ENTER** to add the block to the Program Listing.

#### Programming an Inch/MM Mode Change

A Unit block sets the Inch (Inch) or Millimeter (MM) Mode.

To program a Unit block:

- 1. In Edit Mode, press 7/UNIT. The SET INCH/MM UNIT graphic menu prompts you to select Inch/MM.
- 2. Press +/- to toggle the selection.
- 3. Press **Save** (**F10**) or **ENTER** to add block to the Program Listing.

#### Programming a Tool Change

Identify tools with tool numbers. When you activate a tool, its tool length and diameter offsets activate. List these values on the corresponding row of the Tool Page.

Tool-length offset remains in effect until a different tool activates. Always turn off tool-diameter compensation and ramp off before activating a new tool.

**NOTE:** Each time a tool activates, the CNC holds the program to permit installation of the new tool. Programming unnecessary tool changes slows down production.

Activate Tool #0 to set the tool-length offset and diameter to 0.0.

To change a tool:

**NOTE:** An absolute move to Tool #0, Z0 fully retracts the quill. An incremental command to Z0 maintains the current position.

- 1. In Absolute Mode, program a Tool #0, Rapid Z0 to cancel length offsets and retract the quill to a safe position.
- 2. Program a Rapid move to the tool change XY position (usually Machine Zero).
- 3. Program a block to activate the required tool (example: **Tool#1**). When the CNC encounters the **Tool#** command, it holds program execution. The operator can now change the tool.
- 4. Press **START** to resume operation. The CNC activates applicable tool compensation.

#### **Activating a Tool**

To activate a tool:

- 1. In Edit Mode, press 5/TOOL. The TOOL MOUNT graphic menu prompts for Tool #.
- 2. Type tool number and press **ENTER**.
- The cursor advances to the M-Code field. If you have Automatic Tool Changer, type the appropriate activation M-Code. (For example, type 6)
- 4. Press ENTER to add the Tool# block to the Program Listing.

#### **Activating Tool-Diameter Compensation**

Turn compensation on or off in (Rapid or Line) ramp moves. Ramp moves offset the tool on the programmed path by half the tool diameter. Tool compensation affects all subsequent moves until canceled.

The **ToolComp** command, available in Line or Rapid graphic menus, sets the required tool compensation. Settings include:

- □ Left (of the path)
- **Right** (of the path)
- □ Off (cancel compensation)

When the field is left blank, the current compensation, if any, remains in effect.

Many canned cycles include automatic tool compensation. Activate the correct tool diameter to ensure accuracy in these cycles. The required tool activates within the cycle.

Refer to **Table 3-1** for a list of move and cycle compensation requirements.

| Table 3-1, Move and Cycle Compensation Requirements |  |
|-----------------------------------------------------|--|
|-----------------------------------------------------|--|

| Move or Cycle                                                                                                    | Program a Rapid or Line<br>move to activate tool<br>comp before you program<br>the move or cycle. Tool<br>diameter must be active. | Activate/deactivate<br>compensation automatically<br>when you program the move<br>or cycle. Tool diameter must<br>be active. |
|----------------------------------------------------------------------------------------------------|----------------------------------------------------------------------------------------------------|----------------------------------------------------------------------------------------------------|
| Rapid                                                                                                    | Х                                                                                                    |                                                                                                    |
| Line                                                                                                    | Х                                                                                                    |                                                                                                    |
| Modal                                                                                                    | X                                                                                                    |                                                                                                    |
| Arc                                                                                                    | Х                                                                                                    |                                                                                                    |
| Ellipse                                                                                                    | Х                                                                                                    |                                                                                                    |
| Has special requirements.<br>Refer to " <u>Section 4 -</u><br><u>Programming Canned</u><br><u>Cycles, Ellipses, and</u><br><u>Spirals</u> " for more<br>information.) |                                                                                                    |                                                                                                    |
| Spiral<br>(No compensation<br>available.)                                                                                                    |                                                                                                    |                                                                                                    |

(Continued...)

P/N 70000486C - Writing Conversational Programs

| Move or Cycle                                                                                                    | Program a Rapid or Line<br>move to activate tool<br>comp before you program<br>the move or cycle. Tool<br>diameter must be active. | Activate/deactivate<br>compensation automatically<br>when you program the move<br>or cycle. Tool diameter must<br>be active. |
|----------------------------------------------------------------------------------------------------|----------------------------------------------------------------------------------------------------|----------------------------------------------------------------------------------------------------|
| Face                                                                                                    |                                                                                                    | X                                                                                                    |
| (Affects only step-over.)                                                                                                    |                                                                                                    |                                                                                                    |
| Rectangular Profile Cycle                                                                                                    |                                                                                                    | X                                                                                                    |
| Circular Profile Cycle                                                                                                    |                                                                                                    | X                                                                                                    |
| Rectangular Pocket Cycle                                                                                                    |                                                                                                    | Х                                                                                                    |
| Circular Pocket Cycle                                                                                                    |                                                                                                    | X                                                                                                    |
| Frame Pocket Cycle                                                                                                    |                                                                                                    | X                                                                                                    |
| Irregular Pocket Cycle                                                                                                    |                                                                                                    | X                                                                                                    |
| Mold Rotation Cycle                                                                                                    |                                                                                                    | X                                                                                                    |
| (Has special requirements.<br>Refer to " <u>Section 4 -</u><br><u>Programming Canned</u><br><u>Cycles, Ellipses, and</u><br><u>Spirals</u> " for more<br>information.) |                                                                                                    |                                                                                                    |
| Elbow Mold Cycle                                                                                                    |                                                                                                    |                                                                                                    |
| (No compensation available.)                                                                                                    |                                                                                                    |                                                                                                    |

#### Table 3-1, Move and Cycle Compensation Requirements (Continued)

#### **Programming a Dwell**

**Dwell** pauses a running program for a specified length of time, in seconds. Dwell resolution is 0.1 sec. When the operator types 0.0 seconds (infinite dwell), the CNC will hold indefinitely. Press **START** to restart the CNC after an infinite dwell.

To program a Dwell using hot keys:

- 1. In Edit Mode, press 8/DWELL. The DWELL graphic menu prompts for length of time in seconds.
- 2. Type the time and press **ENTER** to add Dwell block to the Program Listing.

To program a Dwell using soft keys:

- 1. In Edit Mode, press **Sub** (**F8**) to display the Secondary soft key functions.
- 2. Press **Dwell (F7)** to activate the **DWELL** graphic menu.
- 3. Type the time and press **ENTER** to add Dwell block to the Program Listing.

#### Programming a Return to Machine Zero

| NOTE: | The CNC measures all entered coordinates in the Machine     |
|-------|-------------------------------------------------------------|
|       | Home graphic menu from Machine Zero. The CNC homes axes     |
|       | one at a time, in the order indicated in the Setup Utility. |

A **Home** block re-establishes a permanent reference position located on the machine. The position is called Machine Zero. Program a Home block using one of the two methods described in **Table 3-2**.

| Homing Method        | Required Action                                                                                                    |
|----------------------|----------------------------------------------------------------------------------------------------|
| 1. Indicate axes     | Activate Machine Home graphic menu. Press<br>required <b>X</b> , <b>Y</b> , <b>Z</b> -axis keys. On each axis<br>selected, machine feeds from the current<br>position to the limit switch, reverses direction<br>and travels to the first detected zero crossing<br>and sets Machine Zero at that point.                                         |
| 2. Enter coordinates | Activate Machine Home graphic menu. For<br>each required axis, highlight the axis entry field<br>and type a coordinate (example: X0, Y-1, Z-4).<br>The machine rapids to the typed coordinate,<br>then feeds to the limit switch, reverses direction<br>and travels to the first detected zero crossing,<br>and sets Machine Zero at that point. |

Use Homing Method 1 to execute a homing sequence in feed. Use Homing Method 2 to execute a homing sequence that rapids to the entered coordinate, then initiates the homing sequence.

To activate the Machine Home graphic menu:

- 1. In the Edit Mode, press Mill (F5) to display the Mill soft keys.
- 2. Press More (F7) to display the More pop-up menu.
- 3. Highlight **Home** and press **ENTER** to display the Machine Home graphic menu.

The method used to set Machine Zero depends on which options the builder installs. Check with the machine builder for detailed information.

#### Programming Fixture Offsets

Refer to Figure 3-2.

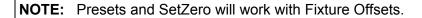

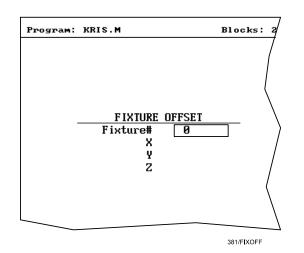

Figure 3-2, Fixture Offset Graphic Menu

To program:

- 1. In Edit Mode, press Mill (F5) to display the Mill soft keys.
- 2. Press More (F7) to display the More pop-up menu.
- 3. Select **Offsets** and press **ENTER** to display the Fixture Offset graphic menu.
- 4. Fill in the labeled entry fields, as follows:
  - Fixture# The Fixture-Offset number. Indicates which set of values from the Fixture Offsets Table will be activated or changed. Type a number 1 through 99, corresponding to the Fixture Offsets Table, to activate or change an offset. Type 0 to cancel fixture offsets.
  - X X-offset coordinate. If you do not type a value, the CNC activates the offsets listed in the Fixture Offsets Table for the entered **Fixture#**. If you do type a value, the CNC applies the entered offset. When the program runs, the CNC updates the Fixture Offsets Table with the specified X offset and clears the previous value. Optional.
  - Y Y-offset coordinate. If you do not type a value, the CNC activates the offsets listed in the Fixture Offsets Table for the entered **Fixture#**. If you do type a value, the CNC applies the entered offset. When the program runs, the CNC updates the Fixture Offsets Table with the specified Y offset and clears the previous value. Optional.

Z Z-Offset coordinate. If you do not type a value, the CNC activates the offsets listed in the Fixture Offsets Table for the entered **Fixture#**. If you do type a value, the CNC applies the entered offset. When the program runs, the CNC updates the Fixture Offsets Table with the specified Z offset and clears the previous value. Optional.

To cancel Fixture Offsets:

- 1. In Edit Mode, press Mill (F5) to display the Mill soft keys.
- 2. Press More (F7) to display the More pop-up menu.
- 3. Select **Offsets** and press **ENTER** to display the **Fixture Offset** graphic menu.
- 4. Select **Fixture#**. In the highlighted entry field, type **0** to cancel Fixture Offsets. (Do not fill in the other entry fields.)

#### **Fixture Offsets Table**

The Fixture Offsets Table, accessed using the Tool Page, contains the entered values for Fixture Offsets 1 through 99. Refer to **Figure 3-3**.

**NOTE:** Handwheel and Jog features are available while the Fixture Offsets Table is active.

| X<br>3.0000<br>3.0000 | Y<br>1.0000<br>0.0000                | 2<br>0.0000<br>0.0000                                                                                                    |
|-----------------------|--------------------------------------|----------------------------------------------------------------------------------------------------|
| 0.0000                | 2.0000                               | 0.0000                                                                                                    |
|                       | 0.0000                               | <u>a aaaa</u>                                                                                                    |
|                       |                                      | 0.0000                                                                                                    |
| 3.0000                | 0.0000                               | 0.0000                                                                                                    |
| 0000.0                | 0.0000                               | 0.0000                                                                                                    |
| 0000.0                | 0.0000                               | 0.0000                                                                                                    |
| 0000.0                | 0.0000                               | 0.0000                                                                                                    |
| 0000.0                | 0.0000                               | 0.0000                                                                                                    |
| 0000.0                | 0.0000                               | 0.0000                                                                                                    |
| 0000.0                | 0.0000                               | 0.0000                                                                                                    |
|                       | 0000<br>0000<br>0000<br>0000<br>0000 | 3.0000         0.0000           3.0000         0.0000           3.0000         0.0000           3.0000         0.0000           3.0000         0.0000           3.0000         0.0000 |

381/FIXOFFTB

Figure 3-3, Fixture Offsets Table

#### Activating the Fixture Offsets Table

To activate the Fixture Offsets Table:

1. In the Tool Page, press **OFFSETS** (F1).

#### **Changing Fixture Offsets in the Table**

There are two ways to change the values in the table, manually type a value or calibrate the fixture offset table entry to the machine's current location (shown on the axis display).

To change a fixture offset to a manually typed coordinate:

- 1. Highlight a Fixture Offset (row 1 through 9).
- 2. Press an axis key (X, Y, or Z).
- 3. Type a value and press ENTER to store the value in the table.

To calibrate the fixture offset table entry to the machine's current location:

- 1. Highlight a Fixture Offset (row 1 through 9).
- 2. Press **CalibX** (**F5**), **CalibY** (**F6**), or **CalibZ** (**F7**) to store the current machine position for the selected axis in the table.

#### **Resetting Absolute Zero (Part Zero)**

Absolute Zero is the X0, Y0 position for absolute dimensions. A **SetZero** block sets the Absolute Zero Reference of one or more axes to a new position. Use **SetZero** in one of two ways: to reset X0 Y0 or to preset the current location to entered coordinates.

In axis presetting, non-zero XY values set the current machine position to the entered coordinates. In axis resetting, X0 and Y0 values set the current machine position as the new Absolute Zero Reference.

When the CNC executes the block, the X and Y values (zero or non-zero) in the graphic menu redefine Absolute Zero.

In <u>Figure 3-4</u>, <u>Executing a SetZero Block</u>, diagram A shows Part Zero and tool position prior to a **SetZero** block. In this example, the operator programs a **SetZero** block with the following coordinates: **X2**, **Y-1**.

Diagram B shows Part Zero and tool position following the **SetZero** block. The coordinates at the tool position become **X2**, **Y-1**. This, in effect, moves Part Zero, as indicated.

#### **Conversational Programming**

ANILAM

P/N 70000486C - Writing Conversational Programs

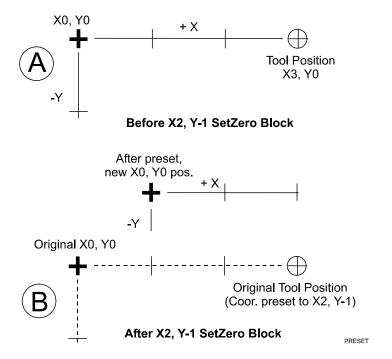

Figure 3-4, Executing a SetZero Block

Change Absolute Zero to cut more than one part with the same moves. Restore the location of the original X0, Y0 reference at the end of the program so that programmed part change positions do not move each time the program runs. Refer to **Figure 3-5**.

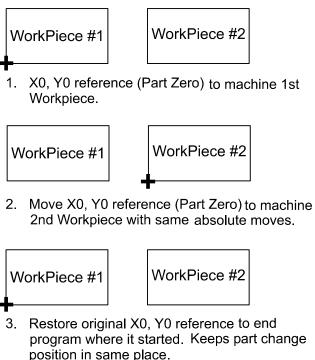

DUALPT

Figure 3-5, Using SetZero in a Program

When an axis entry field (**X**, **Y**, or **Z**) remains blank in a graphic menu, the CNC does not change the position of that axis. Refer to **Figure 3-6**.

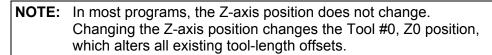

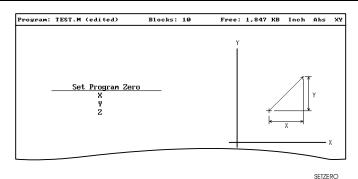

Figure 3-6, Set Zero Graphic Menu

To program a **SetZero** block:

- 1. In Edit Mode, press Mill (F5) to change the soft key labels.
- 2. Press More (F7) to display the pop-up menu.
- 3. Position the highlight to select **SetZero**, and then press **ENTER**. The **Set Program Zero Graphic** menu prompts for the absolute coordinates of the machine's current position.
- 4. Type the appropriate **X**, **Y**, and **Z** coordinates and press **ENTER** to add the block to the Program Listing.

#### Programming a Plane Change

The CNC executes Arc moves and compensates for tool diameters in three different planes (**XY**, **YZ**, and **XZ**). By default, the CNC operates in the XY plane. Program a Plane block to change the CNC's active plane. Following moves in the XZ or YZ plane, program a second Plane block to return to the XY plane.

A Plane block also changes the active plane of the Program Editor. The Program Editor customizes Arc graphic menus for the active plane.

When a plane block is deleted from the Program Listing, the active plane of the Editor does not change.

To program a Plane block using hot keys:

- 1. In Edit Mode, press 9/PLANE. The SET PLANE graphic menu prompts for plane selection.
- 2. Press the +/- key to change the selection to the desired plane. Press ENTER to add the block to the Program Listing.

P/N 70000486C - Writing Conversational Programs

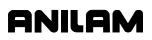

To program a Plane block using soft keys:

- 1. In Edit Mode press Mill (F5) to display the Mill soft keys.
- 2. Press More (F7) to display the More pop-up menu.
- 3. Highlight **Plane** and press **ENTER**. The **SET PLANE** graphic menu prompts for plane selection.
- 4. Press +/- to change to the desired plane. Press ENTER to add the block to the Program Listing.

#### **Programming a Feedrate Change**

A Feed block sets the feedrate for Line moves, arcs, and cycles that do not contain specifically programmed feedrates. Feed blocks also set the feedrate for modal moves. Add Feed blocks whenever necessary.

**NOTE:** A Feed block does not activate the Feed Mode.

To program a Feed block from the hot keys:

- 1. In Edit Mode, press 4/FEED to display the FEEDRATE graphic menu.
- 2. Type the required feedrate and press **ENTER** to add the block to the Program Listing.

To program a Feed block from the soft keys:

- 1. In Edit Mode, press Mill (F5) to display the Mill soft keys.
- 2. Press More (F7) to display the More pop-up menu.
- 3. Highlight **Feed** and press **ENTER** to activate the **FEEDRATE** graphic menu.
- 4. Press Save (F10) or ENTER to add Feed block to the Program Listing.

#### Programming a Spindle RPM

If your CNC has a programmable spindle RPM, you can set the RPM as follows:

To program an RPM block from the hot keys:

- In Edit Mode, press the (Decimal/RPM) key to display the Spindle RPM graphic menu.
- 2. Type the required spindle RPM and press **ENTER** to add the block to the Program Listing.

To program an RPM block from the soft keys:

- 1. In Edit Mode, press Mill (F5) to display the Mill soft keys.
- 2. Press More (F7) to display the More pop-up menu.
- 3. Highlight **RPM** and press **ENTER** to activate the **Spindle RPM** graphic menu.
- 4. Type the required RPM.
- 5. Press **Save** (F10) or ENTER to add RPM block to the Program Listing.

#### **Straight Moves**

#### Programming a Rapid Move

Rapid moves run at the CNC's Rapid rate and save time when positioning for a cut or a canned cycle.

Use Rapid moves to activate/deactivate tool diameter compensation and cutter compensation. Refer to **Figure 3-7**.

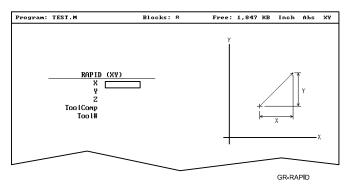

Figure 3-7, Rapid Move Graphic Menu

To program a Rapid move using hot keys:

- 1. In Edit Mode, press 1/RAPID to activate the RAPID (XY) graphic menu.
- 2. Type the X, Y, and Z coordinates in the appropriate entry fields.
- 3. Press +/- to set **ToolComp** (optional) and press ENTER.

To program a Rapid move using soft keys:

- 1. In Edit Mode, press Mill (F5) to display the Mill soft keys.
- 2. Press Rapid (F2) to activate the RAPID (XY) graphic menu.
- 3. Type the appropriate values and settings in the labeled entry fields.

#### Programming a Line Move

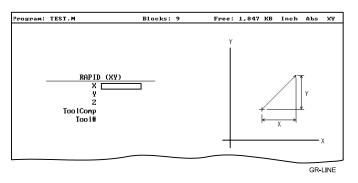

Straight-line moves run in Feed. Refer to Figure 3-8.

Figure 3-8, Line Move Graphic Menu

To program a Line move using hot keys:

- 1. In Edit Mode, press 2/LINE to activate the LINE (XY) graphic menu.
- 2. Type the appropriate values and settings in the labeled entry fields.

To program a Line move using soft keys:

- 1. In Edit Mode, press Mill (F5) to change the soft key labels.
- 2. Press Line (F3) to display the LINE (XY) graphic menu.
- 3. Type the appropriate values and settings in the labeled entry fields.
- 4. With the last entry field highlighted, press **ENTER** to add the block to the Program Listing.

#### Programming a Modal Move

A modal move is a straight move executed in the active Rapid or Feed Mode.

To program a Modal move:

- 1. In Edit Mode, press **X**, **Y**, or **Z**. The **MODAL MOVE** graphic menu prompts for the X, Y, and Z positions.
- 2. Type the required positions.
- 3. From the last field on the graphic menu, press ENTER or Save (F10) to add the modal move block (Xn Yn Zn) to the program.

```
NOTE: When using modal moves, be sure the CNC is in the required Rapid or Line Mode. The CNC executes Line Mode moves in Feed Mode.
```

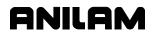

#### Line or Rapid Moves

Using the X, Y, or XY endpoints, the CNC can write Line or Rapid moves. The CNC calculates the missing endpoint(s). Define the move as part of a right triangle with the components identified as in **Figure 3-9**.

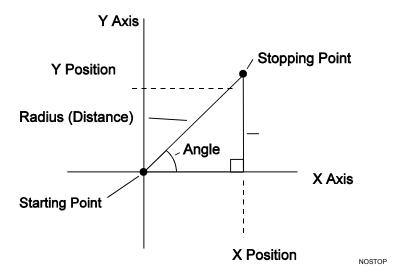

#### Figure 3-9, Move Orientation

The CNC can calculate move endpoints, given:

- Angle and radius
- □ X position and angle
- Y position and angle
- A position and radius
- □ Y position and radius

The **Rapid** and **Line** graphic menus are similar. However, the **Rapid** graphic menus do not contain **CornerRad** or **Feed** entry fields. Use either the Absolute or Incremental Mode.

ANILAM

P/N 70000486C - Writing Conversational Programs

#### Programming a Move Using XY Location, Radii, or Angles

To program a move using a Line or Rapid block:

1. In Edit Mode, press Mill (F5) and select either Rapid (F2) or Line (F3).

– or –

In Edit Mode, press 1/RAPID or 2/LINE to display the RAPID (XY) or LINE (XY) graphic menu.

2. Press **More...** (**F4**) to display the Template pop-up menu. Refer to **Figure 3-10**.

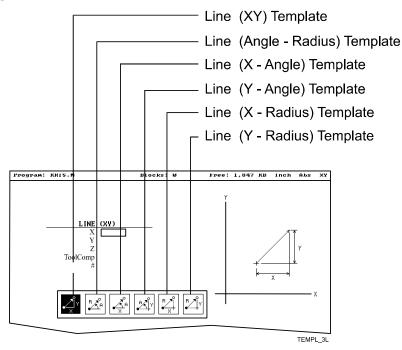

#### Figure 3-10, Rapid/Line Template Pop-up Menu

- 3. Highlight the appropriate template and press **ENTER** to display the graphic menu.
- 4. Type the required values/settings in the entry fields.

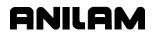

#### Arcs

#### Selecting the Plane for an Arc

The CNC executes Arcs in the XY plane by default. For an Arc in the XZ or YZ plane, program the plane change before the Arc move. The plane change customizes the Arc graphic menus for the required plane.

The graphic menus for moves in the XY, XZ, and YZ planes contain the same entry fields. Entry fields for selected plane positions require a value.

After a move in the XZ or YZ plane, return the CNC to the XY plane.

**NOTE:** To activate a new plane in the Program Editor, program a plane change block.

Program Arc moves:

- Using the endpoint and radius
- □ Using the center and endpoint
- □ Using the center and angle

#### Programming an Arc Using an Endpoint and Radius

To define the **Endpoint - Radius Arc**, type the direction of the Arc, the endpoint, and the radius. The CNC cuts an Arc of the specified radius from the current position to the endpoint. You must correctly define the modal endpoint coordinates in the **Absolute** or **Incremental** Mode.

In the XY plane, if the Z-axis starting and end points differ, the arc is a helix.

Two Arcs can intersect any two points: an Arc with an included angle less than 180 degrees and an Arc with an included angle greater than 180 degrees. Refer to **Figure 3-11**.

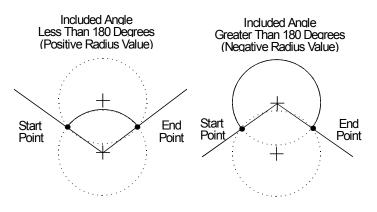

Figure 3-11, Endpoint Radius Arc Types

To program an Arc with an included angle less than 180 degrees, type a positive radius value. To program an Arc with an included angle greater

than 180 degrees, type a negative radius value. The CNC selects which Arc center to use, based on the sign of the typed value.

To program an Arc using an endpoint and radius, using hot keys:

- 1. In Edit Mode, press 3/ARC. The ARC (END POINT RADIUS) graphic menu prompts for labeled values.
- 2. Fill in the entry fields as labeled.

To program an Arc using an endpoint and radius, using soft keys:

- 1. In Edit Mode, press Mill (F5) to display the Mill secondary soft keys.
- Press Arc (F4) to display the ARC (END POINT RADIUS) graphic menu. Refer to Figure 3-12.

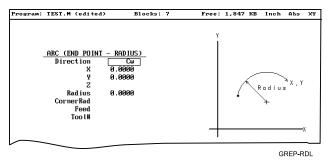

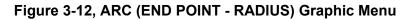

3. Fill in the ARC (END POINT - RADIUS) entry fields:

| Direction | Specifies a clockwise ( <b>Cw</b> ) or counterclockwise ( <b>Ccw</b> ) direction. Press <b>+/-</b> to toggle the setting. Selection required. |  |
|-----------|----------------------------------------------------------------------------------------------------|--|
| x         | The X coordinate of the Arc endpoint. Value required.                                                                                         |  |
| Y         | The Y coordinate of the Arc endpoint. Value required.                                                                                         |  |
| Z         | The Z coordinate of the endpoint. Optional.                                                                                                   |  |
| Radius    | The radius of the Arc. Value required (positive or negative).                                                                                 |  |
| CornerRad | Corner radius setting. Optional.                                                                                                    |  |
| Feed      | Feedrate. Optional.                                                                                                    |  |

#### Programming an Arc Using the Center and Endpoint

**NOTE:** Use Center and Endpoint Arcs to cut helical threads.

To define the **Center - Endpoint Arc**, type the endpoint, arc center, and direction. The CNC cuts an Arc from the current position to the end point.

In Absolute Mode, the CNC measures the Arc center and endpoint from Absolute Zero. In Incremental Mode, the CNC measures the Arc center and end point from the starting position of the arc.

NOTE: Ensure that the required Absolute or Incremental Mode is active.

When the Z-axis start and end points differ in the XY plane, the Arc is a helix. The **Revs** value determines the number of rotations used to machine the helix.

The CNC calculates the radius from the specified starting point and Arc center. Therefore, the endpoint must lie along the Arc's path. If the endpoint does not lie along the Arc's path, the CNC will adjust the center or end point. Configure whether the CNC will adjust the center or endpoint in the Setup Utility. Endpoint is preferred. The machine builder sets the maximum arc circle center adjustment in the Setup Utility. If the error exceeds the setup tolerance, the CNC generates an error message.

To program a Center - End Point Arc using hot keys:

1. In Edit Mode, press **3/ARC** to display the **ARC (CENTER – END POINT)** graphic menu. Refer to **Figure 3-13**.

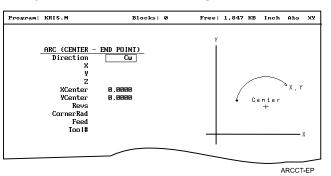

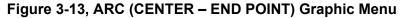

- 2. Press **More...** (**F4**) to display the Arc template pop-up menu. Refer to Figure 3-14, Arc Template Pop-Up Menu.
- 3. Highlight the **Center End Point** template and press **ENTER** to display the **ARC (CENTER END POINT)** graphic menu.
- 4. Type the required values or settings in the entry fields.

To program a Center – End Point Arc using soft keys:

- 1. In Edit Mode, press Mill (F5) to display the Mill secondary soft keys.
- Press Arc (F4) to display the ARC (END POINT RADIUS) graphic menu.
- 3. Press **More...** (**F4**) to display the Arc Template pop-up menu. (Refer to **Figure 3-14**).

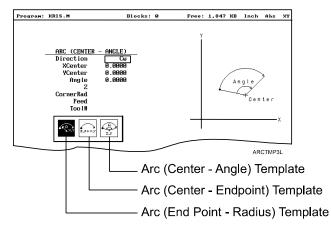

Figure 3-14, Arc Template Pop-Up Menu

- Highlight the Center End Point template and press ENTER. The ARC (CENTER – END POINT) graphic menu prompts for the labeled values.
- 5. Type the required values or setting in the following labeled entry fields:

| Direction | Allows you to select a clockwise ( <b>Cw</b> ) or counterclockwise ( <b>Ccw</b> ) direction. Press <b>+/-</b> to toggle the setting. Selection required. |  |  |
|-----------|----------------------------------------------------------------------------------------------------|--|--|
| Х         | The X coordinate of the Arc end point. Optional.                                                                                                    |  |  |
| Y         | The Y coordinate of the Arc end point. Optional.                                                                                                    |  |  |
| Z         | The Z coordinate of the Arc end point. Optional.                                                                                                    |  |  |
| XCenter   | The X coordinate of the Arc center. Value required.                                                                                                    |  |  |
| YCenter   | The Y coordinate of the Arc center. Value required.                                                                                                    |  |  |
| Revs      | Number of revolutions from start position to endpoint. Optional.                                                                                         |  |  |
| CornerRad | Corner radius setting. Optional.                                                                                                    |  |  |
| Feed      | Feedrate. Optional.                                                                                                    |  |  |

#### Programming an Arc Using the Center and the Included Angle

To define the **Center - Angle Arc**, type the arc center and the included angle. The CNC cuts the Arc from the present position until the Arc travels the specified number of degrees. The CNC calculates the radius, which is the distance between the start position and the center point.

Specify the appropriate Absolute or Incremental Mode for the angle and center point. Refer to **Figure 3-15** and **Figure 3-16**.

The direction (Cw/Ccw) of the Arc and the sign (+/-) of the angle control the path of the tool.

If the Z-axis starting and end points differ, the Arc will be a helix.

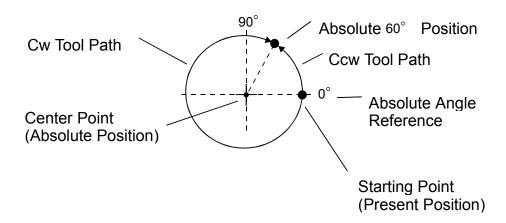

Figure 3-15, Absolute Mode, Center - Angle Arc

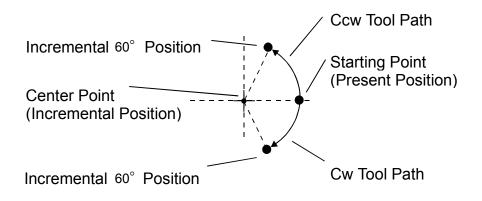

Figure 3-16, Incremental Mode, Center - Angle Arc

P/N 70000486C - Writing Conversational Programs

#### Refer to Figure 3-17.

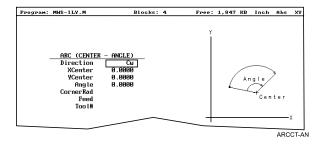

Figure 3-17, Arc (Center - Angle) Graphic Menu

To program an Arc using the center and the included angle using hot keys:

- 1. In Edit Mode, press 3/ARC to display the ARC (ENDPOINT RADIUS) graphic menu.
- 2. Press **More...** (**F4**) to display the Arc Template pop-up menu. (Refer to Figure 3-14, Arc Template Pop-Up Menu.)
- 3. Highlight the **Center Angle** template and press **ENTER** to display the **ARC (CENTER ANGLE)** graphic menu.
- 4. Type the required values and settings in the entry fields.

To program an Arc using the center and the included angle using soft keys:

- 1. In Edit Mode, press Mill (F5) to activate the Mill secondary soft keys.
- 2. Press Arc (F4) to display the ARC (END POINT RADIUS) graphic menu.
- 3. Press **More...** (**F4**) to display the Arc template pop-up menu. Refer to <u>Figure 3-14, Arc Template Pop-Up Menu</u>.
- 4. Highlight the **Center Angle** template and press **ENTER** to display the **ARC (CENTER ANGLE)** graphic menu.
- 5. Fill in the ARC (CENTER ANGLE) entry fields:

| Direction         | Specifies a clockwise ( <b>Cw</b> ) or counterclockwise ( <b>Ccw</b> ) direction. Press <b>+/-</b> to toggle the setting. Selection required. |  |
|-------------------|----------------------------------------------------------------------------------------------------|--|
| XCenter           | The X coordinate of the Arc's center. Value required.                                                                                         |  |
| YCenter           | The Y coordinate of the Arc's center. Value required.                                                                                         |  |
| Angle             | Included angle of the Arc. Value required.                                                                                                    |  |
| Z                 | The Z coordinate of the Arc endpoint. Optional.                                                                                               |  |
| CornerRad<br>Feed | Corner radius setting. Optional.<br>Feedrate. Optional.                                                                                       |  |

#### **Programming M-Code Blocks**

The CNC supports M-Code functions. Enable available M-Codes at installation. Refer to the machine builder's technical data to determine which M-Codes are available.

Some programmed events initiate the same functions activated using M-Codes. Refer to **Table 3-3** for a list of the most commonly used M-Code functions.

| M Code | Programmed Event | Standard Function Usage<br>(ref. EIA Standard RS 274-D) |
|--------|------------------|---------------------------------------------------------|
| M02    | EndMain block.   | Stops spindle and coolant.                              |
| M03    | MCode 3          | Start <b>CW</b> spindle rotation.                       |
| M04    | MCode 4          | Start CCW spindle rotation.                             |
| M05    | MCode 5          | Stop spindle in normal manner.                          |
| M08    | MCode 8          | Turn coolant pump <b>ON</b> .                           |
| M09    | MCode 9          | Turn coolant pump OFF.                                  |

#### Table 3-3, M-Code Functions

To program an **MCode** block:

- 1. In Edit Mode, press **MCode** (**F8**). The Graphic menu prompts for the **MCode** number and **X**, **Y**, **Z** values.
- 2. Type the values and press **Save** (**F10**) or **ENTER** to add **MCode** block to the program.

#### Dry Run M-Codes

In Dry Run Mode, the machine axes (X, Y, and Z) move through the program without cutting into the work. The CNC disables coolant operation and the work may or may not be placed on the table.

Activate Dry Run Mode with M-Codes 105 and 106. Deactivate it with M107. Refer to **Table 3-4**. Dry Run feedrates are set in the Setup Utility. They are often set at greater speeds than conventional feedrates. You can set them at any desired rate.

| M-Code | Function                              | Description                                                                                                    |
|--------|---------------------------------------|----------------------------------------------------------------------------------------------------|
| M105   | Dry Run Mode <b>ON</b> ,<br>all axes  | Enables machine Z Dry Run Mode.<br>Program runs at dry run feedrates<br>specified in the Setup Utility.                             |
| M106   | Dry Run Mode <b>ON</b> ,<br>no Z-axis | Enables machine Dry Run Mode.<br>Program runs at dry run feedrates<br>specified in the Setup Utility, without<br>moving the Z-axis. |
| M107   | Cancel Dry Run<br>Mode                | Cancels active Dry Run Mode.                                                                                                    |

Table 3-4, Dry Run Mode M-Codes

#### Section 4 - Programming Canned Cycles, Ellipses, and Spirals

#### **Drilling Cycles**

**NOTE:** Program all blocks by filling in the entry fields of a Graphic Menu.

Drill cycles simplify the programming required for repetitive drilling, boring, and tapping operations. Select specific drill cycles from the Program Editor's **Drill (F3)** pop-up menu:

- Basic (drill cycle)
- Pecking
- Boring
- □ <u>Chip Break</u>
- □ <u>Tapping</u>
- Drilling Off
- Pattern
- Bolt Hole
- Thread Mill

Drill cycles are modal. When the CNC encounters a block for any type of Drill cycle, it executes that cycle at the endpoint of each subsequent move until it encounters a **DrillOff** block. To change drill cycle parameters between moves, program a new drill block.

#### **Basic Drill Cycle**

The Basic Drill Cycle is a modal operation. When the CNC receives a **BasicDrill** command, it performs the drilling operation at the endpoint of every subsequent block until it receives a **Drilling Off** block. To change Basic Drilling dimensions cancel the current cycle and program a new cycle.

During the cycle, the tool rapids to the **StartHgt**, then Z feeds to **ZDepth**. To provide clearance for the next move, at the end of the cycle, the tool rapids to **ReturnHgt**.

Program a **DrillOff** block to deactivate the cycle. You can program any number of patterns and moves before turning off the cycle.

To program a **BasicDrill** block:

- 1. In Edit mode, press Drill (F3) to display the Drill cycle pop-up menu.
- Highlight Basic and press ENTER to display the BASIC DRILLING Graphic Menu. Refer to Figure 4-1, BASIC DRILLING Graphic Menu.

| Program: MDI.M                                               | Blocks: 2                            | Free: 1,847 KB I                    | nch Abs XY |
|--------------------------------------------------------------|--------------------------------------|-------------------------------------|------------|
| BASIC DR<br>ZDepth<br>StartHyt<br>ReturnHyt<br>Feed<br>Tool# | ILLING<br>8.8988<br>8.8889<br>8.8889 | Return<br>Height<br>Stort<br>Height |            |
|                                                              |                                      |                                     | BASDRL     |

#### Figure 4-1, BASIC DRILLING Graphic Menu

- 3. Type the required values and settings in the entry fields. With the last entry field highlighted, press ENTER. The display clears and the CNC adds the **BasicDrill** block to the program listing.
- 4. Program subsequent moves to position the tool at the required drilling location(s). The CNC will drill a hole at the endpoint of every move.
- 5. After programming the last drill move, press **Drill** (**F3**) to display the **Drill** cycle pop-up menu.
- 6. Highlight **Drilling Off** and press **ENTER** to cancel the Drilling Mode.

BASIC DRILLING entry fields:

| ZDepth | The absolute depth of the finished hole. Value |
|--------|------------------------------------------------|
|        | required.                                      |

| NOTE: | ZDepth must b  | be lower than StartHgt. | StartHgt is 0.100 |
|-------|----------------|-------------------------|-------------------|
|       | inches (2.0 mr | n) above the work surfa | ce.               |

| StartHgt  | The absolute Z position the CNC rapids to before feeding into the work. Value required. |
|-----------|-----------------------------------------------------------------------------------------|
| ReturnHgt | The absolute position to which the tool returns at the end of the cycle. Optional.      |
| Feed      | Feedrate. Optional.                                                                     |

#### Peck Drilling Cycle

Peck drilling is a modal operation. When the CNC receives a **PeckDrill** command, it peck-drills at the endpoint of every subsequent block until it receives a **Drilling Off** block. To change Peck Drilling dimensions, cancel the current **PeckDrill** cycle and program a new cycle.

The cycle starts when the CNC is in position. The tool rapids to the Z start height (**StartHgt**); feeds to the **Peck** depth; then rapids back to the **StartHgt**. This cycle repeats until the tool reaches **ZDepth**. At the end of the cycle, the tool rapids to the **ReturnHgt** to provide clearance for the next move.

To program a Peck Drilling cycle:

- 1. In Edit mode, press Drill (F3) to display the Drill cycle pop-up menu.
- 2. Highlight **Pecking** and press **ENTER** to display the **PECK DRILLING** Graphic Menu. Refer to **Figure 4-2**.

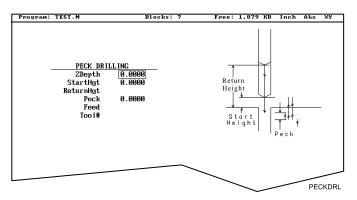

Figure 4-2, PECK DRILLING Graphic Menu

- 3. Type the required values and settings in the entry fields. With the last entry field highlighted, press **ENTER**. The Display clears and the CNC adds the **PeckDrill** block to the program listing.
- 4. Program subsequent moves to position the tool at the required drilling location(s). The CNC will drill a hole at the endpoint of every move.
- 5. After programming the last drill move, press **Drill** (**F3**) to display the **Drill** cycle pop-up menu.
- 6. Highlight **Drilling Off** and press **ENTER** to cancel the Drilling Mode.

**PECK DRILLING** entry fields:

| ZDepth    | Absolute depth of the finished hole. Value required.                                                         |
|-----------|----------------------------------------------------------------------------------------------------|
|           | <b>pth</b> must be lower than <b>StartHgt</b> . <b>StartHgt</b> is 0.100 es (2.0 mm) above the work surface. |
| StartHgt  | Absolute Z position the CNC rapids to before feeding into work. Value required.                              |
| ReturnHgt | Absolute position the tool returns to at the end of the cycle. Optional.                                     |
| Peck      | Depth drilled in each peck. Value required.                                                                  |

#### **Boring Cycle**

Boring is a modal operation. When the CNC encounters a **Boring** block it executes a Boring Cycle at the endpoint of every subsequent move until it sees a **Drilling Off** block. To change Boring Cycle dimensions between moves, deactivate the cycle and program a new boring block.

The cycle starts when the CNC is in position. The tool rapids to the **StartHgt**, feeds to **ZDepth**, then feeds back to **StartHgt**. At the end of the cycle, the tool moves to **ReturnHgt** to provide clearance for the next move.

When running a **Dwell** block, the CNC pauses at **ZDepth** for the indicated time period (in seconds). **Dwell** resolution is 0.1 sec. When you type 0.0 sec., the CNC dwells until manually restarted.

To program a Boring cycle:

- 1. In Edit mode, press Drill (F3) to display the Drill cycle pop-up menu.
- 2. Highlight **Boring** and press **ENTER** to display the **BORING CYCLE** Graphic Menu. Refer to **Figure 4-3**.

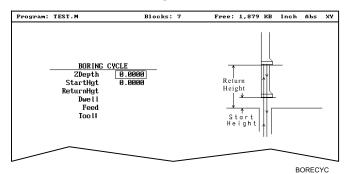

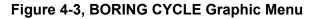

BORING CYCLE entry fields:

| ZDepth | Absolute depth of the finished hole. Value |
|--------|--------------------------------------------|
|        | required.                                  |

| <b>NOTE: ZDepth</b> must be lower than <b>StartHgt</b> . <b>StartHgt</b> is 0.100 inches (2.0 MM) above the work surface. |                                                                                 |  |
|----------------------------------------------------------------------------------------------------|---------------------------------------------------------------------------------|--|
| StartHgt                                                                                                    | Absolute Z position the CNC rapids to before feeding into work. Value required. |  |
| ReturnHgt                                                                                                    | Absolute position to which the tool returns at the end of the cycle. Optional.  |  |
| Dwell                                                                                                    | Length of time for pause at <b>ZDepth</b> .                                     |  |
| Feed                                                                                                    | Feedrate. Optional.                                                             |  |

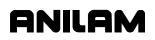

- 3. Type the required values and settings in the entry fields. With the last entry field highlighted, press **ENTER**. The display clears and the CNC adds **Boring** block to the program listing.
- 4. Program subsequent moves to position the work at the required boring locations. The CNC executes the Boring Cycle at the endpoint of every move.
- 5. After programming the last boring position, press **Drill** (**F3**) to display the **Drill** cycle pop-up menu.
- 6. Highlight **Drilling Off** and press **ENTER** to cancel the cycle.

#### Chip Break Cycle

The Chip Break Cycle is modal. Once the CNC encounters a **ChipBreak** block, it executes the Chip Break Cycle at the endpoint of each block until it sees a **Drilling Off** block. To change Chip Break values between moves, deactivate the cycle and program a new one.

The cycle starts when the CNC is in position. The tool rapids to the **StartHgt**, feeds to the **FirstPeck**, retracts 0.02 inches [0.4 mm (default value)], then feeds to the next peck. Retract moves occur at the end of each peck in order to break the chip. This cycle repeats until the tool reaches **ZDepth**. At the end of the cycle, the tool moves to **ReturnHgt** to provide clearance for the next move.

Type a **PeckDecr** value to decrement the depth of each peck by the specified amount. The **MinPeck** sets the minimum peck the cycle can decrement. A **ChipBrkInc** is the size of the retract move that breaks the chip.

Peck to the **RetractDep**, retract to the **StartHgt**, then peck to the next **RetractDep** increment. The first full retract occurs one **RetractDep** increment after the first peck.

To program a Chip Break cycle:

- 1. In Edit Mode, press Drill (F3) to display the Drill cycle pop-up menu.
- 2. Highlight **Chip Break** and press **ENTER** to display the **CHIP BREAKING CYCLE** Graphic Menu. Refer to **Figure 4-4**.

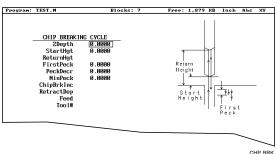

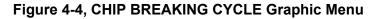

#### CHIP BREAKING CYCLE entry fields:

| ZDepth     | Absolute depth of the finished hole. Value required.                                                  |
|------------|----------------------------------------------------------------------------------------------------|
|            | oth must be lower than <b>StartHgt</b> . <b>StartHgt</b> is 0.100 es (2.0 mm) above the work surface. |
| StartHgt   | Absolute Z position to which the CNC rapids before feeding into work. Value required.                 |
| ReturnHgt  | Absolute position to which the tool returns at the end of the cycle. Optional.                        |
| FirstPeck  | Absolute depth drilled in each peck. Value required.                                                  |
| PeckDecr   | Amount to subtract from previous peck (positive dimension). Value required.                           |
| MinPeck    | Smallest peck allowed. Value required.                                                                |
| ChipBrkInc | Size of chip break retract. Optional.                                                                 |
| RetractDep | Z increment before full retract. Optional.                                                            |

- 3. Type the required values and settings in the entry fields. With the last entry field highlighted, press **ENTER**. The display clears and the CNC adds the **Chip Break** block to the program listing.
- 4. Program the drilling location(s). The CNC will drill a hole at the endpoint of every move until it receives the **Drilling Off** command.
- 5. Program the **Drilling Off** command. After programming the last drill move, press **Drill** (**F3**) to display the **Drill** cycle pop-up menu.
- 6. Highlight **Drilling Off** and press **ENTER** to add the **DrillOff** block to the program Listing.

#### **Tapping Cycle**

The Tapping Cycle is available only on machines equipped with spindle RPM control and M-Codes (M3, M4, and M5).

In order for the cycle to operate, you must program a **Spindle RPM** block. During execution, the CNC uses the **Spindle RPM** programmed value and the programmed threads per inch (or pitch) value from the block to calculate the proper feedrate for tapping.

When the cycle, runs the CNC rapids to the **StartHgt** and feeds to the **ZDepth**. The spindle stops and reverses direction to retract the tool from the hole. At **ReturnHgt**, the spindle stops and changes back to the original direction in preparation for the next programmed move.

Use the Tapping Cycle with any available pattern. A **Drilling Off** block cancels the cycle.

**NOTE:** The system supports spindle FWD, REV, OFF (M3, M4, M5), and spindle RPM control. At machine setup the machine builder determines which M-Codes to install.

To program a **Tapping** block:

- 1. In Edit mode, press Drill (F3) to display the Drill cycle pop-up menu.
- 2. Highlight Tapping and press ENTER to display the **TAPPING CYCLE** Graphic Menu. Refer to **Figure 4-5**.

| Program: 2AX-SP2.M                                                                          | Blocks: 6 | Free: 3,895 KB Ind                                                                                                    | h Abs | X |
|---------------------------------------------------------------------------------------------|-----------|----------------------------------------------------------------------------------------------------|-------|---|
| TAPPING CYCLE<br>Zbepth 0.0000<br>StartHyt 0.0000<br>ReturnHyt<br>Dueil<br>TPIorLead 0.0000 |           | Return<br>Height<br>Stort<br>Holght<br>NOE: Program IPI in<br>NoE: Program IPI in<br>NoE: Program IPI in<br>NoE: Programmed. |       |   |

Figure 4-5, Tapping Cycle Graphic Menu

**TAPPING CYCLE** entry fields:

| ZDepth    | Absolute depth of the tapped threads. Value required.                                                        |
|-----------|----------------------------------------------------------------------------------------------------|
|           | <b>pth</b> must be lower than <b>StartHgt</b> . <b>StartHgt</b> is 0.100 es (2.0 mm) above the work surface. |
| StartHgt  | Absolute Z position to which the CNC rapids before feeding into work. Value required.                        |
| ReturnHgt | Absolute position to which the tool returns at the end of the cycle. Optional.                               |
| TPIorLead | TPI in Inch or Lead in millimeters. Value required.                                                          |
| Dwell     | Length of time for pause at <b>Zdepth</b> and <b>StartHgt</b> .<br>Optional.                                 |

- 3. Type the required settings and values in the entry fields. With the last entry field highlighted, press **ENTER** to clear the display and add the new tapping cycle block to the program listing.
- 4. Program subsequent moves to position the location of the tapped holes. The CNC will tap a hole at the endpoint of every move until it receives a **Drilling Off** command.
- 5. To program a **Drilling Off** block, press **Drill** (**F3**) to display the **Drill** cycle pop-up menu.
- 6. Highlight **Drilling Off** and press **ENTER** to display the **Drill Off** block in the program listing.

#### **Drill Pattern**

The Pattern Cycle instructs the CNC to execute a pattern of regularly spaced moves. Locate a Pattern Cycle between a Drill Cycle and a **DrillOff** block. The CNC executes the Drill Cycle at every endpoint in the pattern.

In a Pattern Cycle, type a size, location, spacing, Tool #, and rotation angle of the pattern.

To program a Drill Pattern cycle:

- 1. In Edit Mode, press Drill (F3) to display the Drill cycle pop-up menu.
- 2. Select **Pattern** from the **Drill** pop-up menu and press **ENTER** to display the **PATTERN DRILL** Graphic Menu. Refer to **Figure 4-6**.

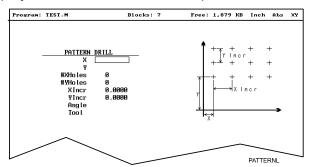

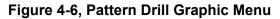

PATTERN DRILL entry fields:

| X coordinate of corner hole. If no entry made, CNC puts corner hole at present location. Optional.                                                                         |
|----------------------------------------------------------------------------------------------------|
| Y coordinate of corner hole. If no entry made, CNC puts corner hole at present location. Optional.                                                                         |
| Number of rows that lie along the X-axis. Must type value greater than 0. Value required.                                                                                  |
| Number of rows that lie along the Y-axis. Must type value greater than 0. Value required.                                                                                  |
| rpe <b>1</b> in either the <b>#XHoles</b> or the <b>#YHoles</b> field to drill a ngle row or column.                                                                       |
| X-axis increment (spacing) of holes. Value required.                                                                                                    |
| Y-axis increment (spacing) of holes. Value required.                                                                                                    |
| This value rotates the pattern. The XY corner hole is<br>the pivot, the rotation angle is the number of degrees<br>counterclockwise from the X-axis or 3 o'clock position. |
|                                                                                                    |

**NOTE:** Use a **Drilling Off** block to cancel cycle.

3. Type the required values and settings in the entry fields.

#### **Bolt Hole Pattern**

The Bolt Hole Cycle instructs the CNC to run a series of moves with endpoints that form a circular pattern. At each of these endpoints, you can run a previously programmed Drill Cycle.

You should first program a Drill Cycle to describe the hole being drilled. Then follow the Drill Cycle by one or more moves, patterns, or Bolt Hole cycles to position the CNC for the Drill Cycle. A **DrillOff** block cancels the cycle.

To program a Bolt Hole Cycle:

- 1. In Edit Mode, press **Drill** (**F3**) to display a pop-up menu.
- 2. Select **Bolt Hole** from the pop-up menu and press **ENTER** to display the **BOLTHOLE DRILL** Graphic Menu. Refer to **Figure 4-7**.

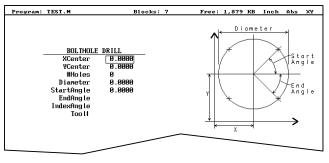

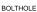

#### Figure 4-7, BOLTHOLE DRILL Graphic Menu

3. Type the following required values and settings in the entry fields:

| XCenter    | Absolute X center of the bolt hole pattern. If no entry is made, the CNC puts the center of the Bolt Hole pattern at X0. Value required. |
|------------|----------------------------------------------------------------------------------------------------|
| YCenter    | Absolute Y center of the bolt hole pattern. If no entry is made, the CNC puts the center of the Bolt Hole pattern at Y0. Value required. |
| NOTE: Use  | absolute center point coordinates whenever possible.                                                                                     |
| #Holes     | Number of equally spaced holes in the circular pattern. Value required.                                                                  |
| Diameter   | Diameter of the circular pattern. Value required.                                                                                        |
| StartAngle | The number of degrees (from the 3 o'clock position) to the first hole. Value required.                                                   |
| EndAngle   | The number of degrees (from the 3 o'clock position) to the last hole. Optional.                                                          |

**IndexAngle** The number of degrees that the 3 o'clock reference position rotates around the center (rotates entire pattern).

NOTE: Use a Drilling Off block to cancel the cycle.

#### **Thread Milling Cycle**

Thread Milling Cycle simplifies the programming required to mill a thread. It will cut inside or outside, up or down, straight or tapered right or left hand, and inch or metric. Tool must be position at center of hole or boss. This can be done either by positioning before putting cycle in the program or in the cycle.

Cutter compensation is built into cycle, so cutter diameter must be entered into tool table correctly.

**Xcenter**, **Ycenter**, **RoughFeed**, **FinFeed**, and **TaperAng** are all optional Input; all other parameters must be programmed. If the feed rates are not programmed, the CNC will use last feed rate used.

Cycle will always take the final pass twice. **Diameter** is always the major diameter of thread. Inside diameter is at finished depth and outside diameter is the diameter of boss.

To program a Thread Milling Cycle:

- 1. In Edit Mode, press Drill (F3) to display a pop-up menu.
- 2. Select **Thread Mill** from the pop-up menu, and press **ENTER** to display the **Thread Mill** Graphic Menu. Refer to **Figure 4-8**.

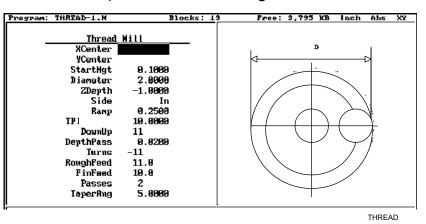

# Figure 4-8, Thread Mill Graphic Menu

3. Enter the following required values and settings in the **Thread Mill** entry fields:

# XCenter X coordinate of the center of the thread. If no coordinate is entered, the CNC puts the center of thread at X0. Optional.

# **Conversational Programming**

P/N 70000486C - Programming Canned Cycles, Ellipses, and Spirals

| YCenter   | Y coodinate of the center of the thread. If no coordinate is entered, the CNC puts the center of the thread at Y0. Optional.                                                                                                    |
|-----------|----------------------------------------------------------------------------------------------------|
| StartHgt  | Absolute Z position to which the CNC rapids before feeding into work. Value required.                                                                                                    |
| Diameter  | Diameter of the thread. Inside root diameter of thread, outside major diameter. Value required.                                                                                                    |
| ZDepth    | Absolute depth that the cut will start. This can be<br>above the top or down below the top according to<br>how the thread is being cut. Value required.                                                                                                    |
| Side      | Inside or outside. Value required.                                                                                                    |
| Ramp      | Size of radius moving into start of thread. Value required.                                                                                                    |
| TPlorLead | Threads per inch (TPI) or lead of thread. Value required.                                                                                                    |
| DownUp    | Number of turn required and + or – to give direction<br>of Z movement. Number of turn will depend on<br>type of cutter used, if multi tooth or single tooth<br>cutter. The <b>TPIorLead</b> and <b>DownUp</b> will establish<br>the distance to move in the Z-axis. Value required. |
| Turns     | Number of turns around the part required to run a spiral. <b>CCW –</b> or <b>CW +</b> gives the direction of the arc. Value required.                                                                                                    |
| RoughFeed | Feedrate for roughing. Optional.                                                                                                    |
| FinFeed   | Feedrate for the finish pass. Optional.                                                                                                    |
| Passes    | Number of cuts to be taken. Determines the start diameter. Value required.                                                                                                    |
| TaperAng  | Angle on one side of the thread. Not the included angle. Optional.                                                                                                    |

ANILAM

#### Sample Thread Program

This program will cut a 10 TPI thread starting at the bottom of the hole with a single pitched toothed cutter, 1.5 diameter taking 4 cuts plus a finish cut. Cutter will cut counter clockwise with a ramp in of 0.25 inch.

 Dim Abs

 Tool# 1

 Rapid
 X 1.0000 Y 1.0000

 Rapid
 Z 0.1000

 ThreadMill StartHgt 0.1000 Diameter 1.5000 ZDepth -1.0000 Side In

 Ramp 0.2500 TPIorLead 0.1000 DownUp 11 DepthPass 0.0100 Turns

 11 RoughFeed 20.0 FinFeed 10.0 Passes 4

 Rapid
 Z 3.0000

 EndMain

# **Pocket Cycles**

**NOTE:** Program all blocks by filling in the entry fields of a Graphic Menu.

Pocket canned cycles simplify the programming of repetitive moves required to mill out pockets. Select the pocket-canned cycles from the Program Editor **Pocket (F4)** pop-up menu. Refer to **Figure 4-9**.

**NOTE:** Programming a **Tool#** in a pocket cycle automatically activates the necessary tool compensation for that cycle.

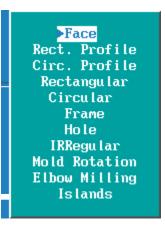

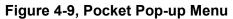

Select specific pocket cycles from the Program Editor's Pocket (**F4**) popup menu:

- □ Facing Cycle
- <u>Rectangular Profile Cycle</u>
- <u>Circular Profile Cycle</u>
- <u>Rectangular Pocket Cycle</u>
- Circular Pocket Cycle
- Frame Pocket Cycle
- □ <u>Hole Mill Cycle</u>
- Irregular Pocket Cycle
- Mold Rotation
- Elbow Milling Cycle
- Pockets with Islands

#### Facing Cycle

Facing cycles simplify the programming required to face the surface of a part.

Execution begins one tool radius from the start point. The selected stepover determines the approach axes.

**NOTE:** A **ZDepth** entry is not necessary if you program only one level plus finish stock.

Facing cycles can start in any corner of the surface and cut in any direction, depending on the sign (+/-) of the **Length** and **Width** values. Program a slightly oversize **Length** and **Width** to ensure complete facing of the surface.

At the end of the cycle, the tool rapids to **StartHgt**, then rapids back to the start position. Refer to **Figure 4-10**.

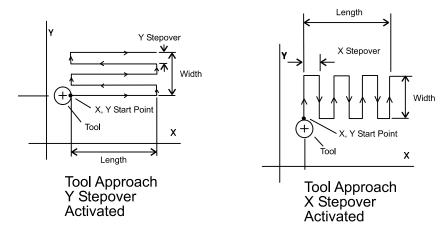

Figure 4-10, Face Cycle Tool Approach

To program a Facing cycle:

- 1. In Edit Mode, press **Pocket** (**F4**) to display a pop-up menu.
- 2. Move the highlight to select **Face** and press **ENTER** to display the **FACE POCKET** Graphic Menu. Refer to **Figure 4-11**.

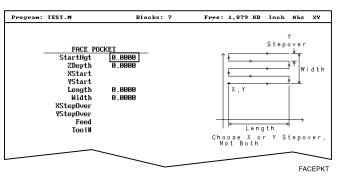

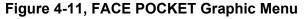

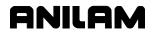

# **NOTE: ZDepth** must be lower than **StartHgt**. **StartHgt** is 0.100 inches (2.0 mm) above the work surface.

#### **FACE POCKET** entry fields:

| StartHgt<br>XStart<br>YStart<br>NOTE: Type | Absolute Z position the CNC rapids to before<br>feeding into work. Value required.<br>X coordinate of the starting point. Optional.<br>Y coordinate of the starting point. Optional.<br>the required absolute <b>XStart</b> and <b>YStart</b> coordinates<br>possible.<br>X-axis length to be faced. Value required. |
|--------------------------------------------|----------------------------------------------------------------------------------------------------|
| YStart                                     | Y coordinate of the starting point. Optional.<br>the required absolute <b>XStart</b> and <b>YStart</b> coordinates<br>possible.                                                                                                    |
|                                            | the required absolute <b>XStart</b> and <b>YStart</b> coordinates possible.                                                                                                    |
| NOTE: Type                                 | possible.                                                                                                    |
| when                                       | X-axis length to be faced. Value required                                                                                                    |
| Length                                     | A axis length to be laced. Value required.                                                                                                    |
| Width                                      | Y-axis length to be faced. Value required.                                                                                                    |
| XStepover                                  | Width of cut in the X-axis direction. When no value is typed, the CNC defaults to 70% of the active tool radius. Maximum step-over permitted is 70% of the active tool radius.                                                                                                    |
| NOTE: Type both.                           | either an <b>XStepover</b> or <b>YStepover</b> . Do not type                                                                                                    |
| YStepover                                  | Width of cut in the Y-axis direction. When no value is typed, the CNC defaults to 70% of the active tool radius. Maximum step-over permitted is 70% of the active tool radius.                                                                                                    |
| block<br>the ac                            | Program Editor inadvertently will allow you to write a containing a <b>Stepover</b> value greater than 70% of ctive tool radius. To reveal this type of error, test the am in the Draw Graphics Mode.                                                                                                    |

3. Type the required values and settings in the entry fields.

#### **Rectangular Profile Cycle**

The Rectangular Profile Cycle cleans up the inside or outside profile of a rectangle. When this cycle runs, the CNC rapids to the Ramp #1 starting position, rapids to **StartHgt**, then feeds to the depth of the first cut.

The machine feeds into the profile along Ramp #1, cuts the rectangle to the **Length** and **Width** specified, and then ramps away from the work along Ramp #2.

When cutting an inside profile, the **RECTANGULAR PROFILE** Graphic Menu displays ramp moves. Refer to **Figure 4-12**.

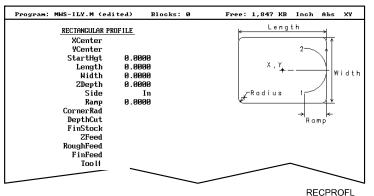

......

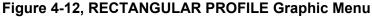

When cutting an outside profile, the tool ramps into the profile along Ramp #1 and away from the profile along Ramp #2, as shown in **Figure 4-13**.

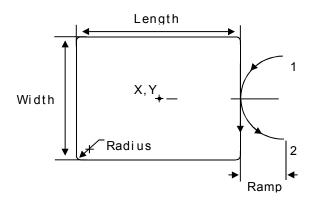

Figure 4-13, Outside Profile Ramp Moves

The Rectangular Profile Cycle automatically compensates for tool diameter. Activate the correct tool diameter before or within the **ProfRect** block.

When you type a **DepthCut** value, the CNC executes the number of passes required to get from the **StartHgt** to the **ZDepth**, cutting the **DepthCut** on each pass.

ANILAM

When you type a **FinStock** value, the CNC leaves the specified stock on the profile and depth for a finish pass. The CNC cuts the rectangle to the **Length**, **Width**, and **ZDepth** dimensions on the finish pass. Type a negative **FinStock** to leave the finish stock without making a finish pass.

When you do not type a **RoughFeed** or **FinFeed**, the CNC executes feed moves at the current feedrate. **RoughFeed** controls the feedrate of the roughing cycle. **FinFeed** controls the feedrate of the finishing cycle.

To program a Rectangular Profile cycle:

In Edit Mode, press **Pocket** (F4) to display the **Pocket** pop-up menu.

- 1. Highlight **Rect.Profile** and press **ENTER**. The **RECTANGULAR PROFILE** Graphic Menu prompts for labeled values.
- 2. Fill in the RECTANGULAR PROFILE entry fields labeled as follows:

| XCenter   | X coordinate of the center. If no coordinate is typed, the CNC centers the pocket at its present position. Optional.                                                           |
|-----------|----------------------------------------------------------------------------------------------------|
| YCenter   | Y coordinate of the center. If no coordinate is typed,<br>the CNC centers the pocket at its present position.<br>Optional.                                                     |
| StartHgt  | The absolute Z position to which the CNC rapids before feeding into the work. Value required.                                                                                  |
|           | artHgt is 0.100 inches (2.0 mm) above the work rface. <b>ZDepth</b> must be lower than <b>StartHgt</b> .                                                                       |
| Length    | Finished length of rectangle. Value required.                                                                                                    |
| Width     | Finished width of rectangle. Value required.                                                                                                    |
| ZDepth    | Absolute depth of the finished profile. Value required.                                                                                                    |
| Side      | Toggles cutting mode between the inside (In) or outside (Out) of the profile. Press +/- to toggle the selection. Selection required.                                           |
| Ramp      | Radius of the ramping moves. Value required.                                                                                                    |
| CornerRad | d Corner radius setting. If you type a negative value, both direction of cut and the starting and endpoints reverse. Optional.                                                 |
| DepthCut  | Z-axis increment used for each pass. Optional.                                                                                                    |
| FinStock  | Amount of stock left by the machine before the finish pass. Default: <b>0</b> . If you type a negative value, the CNC leaves the stock without making a finish pass. Optional. |
| ZFeed     | Z-axis feedrate. Optional.                                                                                                    |

| RoughFeed | Rough pass feedrate. Optional.  |
|-----------|---------------------------------|
| FinFeed   | Finish pass feedrate. Optional. |

#### **Circular Profile Cycle**

The Circular Profile Cycle cleans up the inside or outside profile of an existing circle. Refer to **Figure 4-14**.

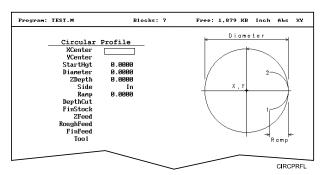

Figure 4-14, CIRCULAR PROFILE Graphic Menu

When executed, the CNC rapids to Ramp#1 starting position, rapids to **StartHgt**, then feeds to the depth of the first cut.

The machine feeds into the profile along Ramp #1, cuts the circle to the **Diameter** specified, and then ramps away from the work along Ramp #2.

When cutting an outside profile, the tool ramps into the work along Ramp #1 and away from the work along Ramp #2 as shown in **Figure 4-15**.

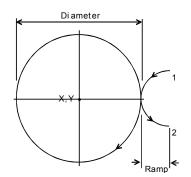

Figure 4-15, Ramp Position for Outside Profile

The Circular Profile Cycle automatically compensates for tool diameter. Activate the correct tool diameter before or within the **ProfCirc** block.

If you type a **DepthCut**, the CNC executes the number of passes required to get from the **StartHgt** to the **ZDepth**, cutting to the **DepthCut** on each pass.

When you type a **FinStock** value, the CNC leaves the specified stock on the profile and depth for a finish pass. The CNC finishes to the typed diameter on the finish pass. Type a negative **FinStock** to leave the finish stock without making a finish pass.

If you do not type a **RoughFeed** or **FinFeed**, the CNC executes feed moves at the current feedrate. **RoughFeed** controls feedrate of the roughing cycle. **FinFeed** controls the feedrate of the finishing cycle.

To program a Circular Profile cycle:

- 1. In Edit Mode, press **Pocket** (**F4**) to display the **Pocket** pop-up menu.
- 2. Highlight **Circ.Profile** and press **ENTER** to display the **CIRCULAR PROFILE** Graphic Menu. Refer to <u>Figure 4-14, CIRCULAR PROFILE</u> <u>Graphic Menu</u>.
- 3. Fill in the CIRCULAR PROFILE entry fields:

|           | ,                                                                                                    |
|-----------|----------------------------------------------------------------------------------------------------|
| XCenter   | X coordinate of the center. Default: present position. Optional.                                                                                         |
| YCenter   | Y coordinate of the center. Default: present position. Optional.                                                                                         |
| StartHgt  | Absolute Z position to which the CNC rapids before feeding into work. Value required.                                                                    |
|           | Hgt is 0.100 inches (2.0 mm) above the work ce. <b>ZDepth</b> must be lower than <b>StartHgt</b> .                                                       |
| Diameter  | Finished diameter of circle. If you type a negative value, both the direction of cut and the starting and endpoints reverse. Value required.             |
| ZDepth    | Absolute depth of the finished profile. Value required.                                                                                                  |
| Side      | Selection for cutting on the inside of the profile (In) or the outside (Out). Press +/- to toggle the selection. Selection required.                     |
| Ramp      | Radius of the ramp into and away from the cut.<br>Value required (0 value allowed).                                                                      |
| DepthCut  | Z-axis increment used for each pass. Optional.                                                                                                    |
| FinStock  | Amount of stock left by the machine before the finish pass. Default: 0. Type a negative value to leave the stock without making a finish pass. Optional. |
| ZFeed     | Z-axis feedrate. Optional.                                                                                                    |
| RoughFeed | Rough pass feedrate. Optional.                                                                                                    |
| FinFeed   | Finish pass feedrate. Optional.                                                                                                    |

#### **Rectangular Pocket Cycle**

Rectangular Pocket cycles simplify the programming required to mill out rectangular pockets. When executed, the CNC rapids to the center of the lower left radius, rapids to the **StartHgt**, then ramps into the work toward the narrow center of the pocket. From the pocket center, the CNC mills increasingly larger rectangles until it reaches the specified **Length** and **Width**.

The Rectangular Pocket Cycle automatically compensates for tool diameter. Activate the correct tool diameter before the **RectPock** block.

If you type **DepthCut**, the CNC executes the number of passes required to get from the **StartHgt** to the **ZDepth**, cutting the **DepthCut** on each pass.

Use **FinStock** to leave the specified stock on the profile and depth for a finish pass. The CNC cuts the rectangle to the **Length**, **Width**, and **ZDepth** dimensions on the finish pass. Type a negative **FinStock** to leave the finish stock without adding a finish pass.

If you do not type a **RoughFeed** or **FinFeed** value, the CNC executes feed moves at the current feedrate. **RoughFeed** controls the feedrate of the roughing cycle. **FinFeed** controls the feedrate of the finishing cycle.

To program a Rectangular Pocket cycle:

- 1. In Edit Mode, press **Pocket** (F4) to display a pop-up menu.
- 2. Highlight **Rectangular** and press **ENTER** to display the **RECTANGULAR POCKET** Graphic Menu. Refer to **Figure 4-16**.

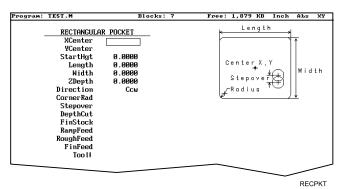

Figure 4-16, RECTANGULAR POCKET Graphic Menu

3. Fill in the RECTANGULAR POCKET entry fields:

position. Optional.

| XCenter | X coordinate of the center. If you do not type a coordinate, the pocket centers at the present position. Optional. |
|---------|----------------------------------------------------------------------------------------------------|
| YCenter | Y coordinate of the center. If you do not type a coordinate, the pocket centers at the present                     |

| StartHgt                                                                                                    | Absolute Z position to which the CNC rapids to before feeding into the work. Value required.                                                                               |
|----------------------------------------------------------------------------------------------------|----------------------------------------------------------------------------------------------------|
| <b>NOTE: StartHgt</b> is 0.100 inches (2.0 mm) above the work surface. <b>ZDepth</b> must be lower than <b>StartHgt</b> . |                                                                                                    |
| Length                                                                                                    | Inside Y length of the finished pocket. Value required.                                                                                                    |
| Width                                                                                                    | Inside X length of the finished pocket. Value required.                                                                                                    |
| ZDepth                                                                                                    | Absolute depth of the finished pocket. Value required.                                                                                                    |
| Direction                                                                                                    | Allows you to select a clockwise ( <b>Cw</b> ) or counterclockwise ( <b>Ccw</b> ) direction. Press <b>+/-</b> to toggle the selection. Selection required.                 |
| Stepover                                                                                                    | Width of cut. If you do not type a value, the CNC defaults to 70% of the active tool radius. The maximum step-over permitted is 70% of the active tool diameter. Optional. |
| DepthCut                                                                                                    | Depth the machine takes in a single pass. Defaults to a single <b>ZDepth</b> cut minus the finish stock. Optional.                                                         |
| FinStock                                                                                                    | Amount of stock left by the machine before the finish pass. Default: 0. Type a negative value to leave the stock without making a finish pass. Optional.                   |
| ZFeed                                                                                                    | Z-axis feedrate. Optional.                                                                                                    |
| RoughFeed                                                                                                    | Rough pass feedrate. Optional.                                                                                                    |
| FinFeed                                                                                                    | Finish pass feedrate. Optional.                                                                                                    |

#### **Circular Pocket Cycle**

Circular Pocket cycles simplify the programming of circular pockets. When executed, the CNC rapids to the center, rapids to the **StartHgt**, and then ramps into the work. The tool will circle outward from the center starting position, until it reaches the pocket **Diameter**. The tool circles back toward the center until the pass is complete.

The Circular Pocket Cycle automatically compensates for tool diameter. Activate the correct tool diameter before the **CircPock** block.

Use **DepthCut** to specify the number of passes required to get from the **StartHgt** to the **ZDepth**, cutting the **DepthCut** on each pass.

Use **FinStock** to leave the specified stock on the profile and depth for a finish pass. The cycle cuts the profile to the **Diameter** and **ZDepth** dimensions on the finish pass. Type a negative **FinStock** to leave the finish stock without making a finish pass.

Leave **RoughFeed** and **FinFeed** blank to execute feed moves at the current feedrate. **RoughFeed** controls the feedrate of the roughing cycle. **FinFeed** controls the feedrate of the finishing cycle.

To program a Circular Pocket cycle:

- 1. In Edit Mode, press **Pocket** (F4) to display a pop-up menu.
- 2. Move the highlight to select **Circular** and press **ENTER** to display the **CIRCULAR POCKET** Graphic Menu. Refer to **Figure 4-17**.

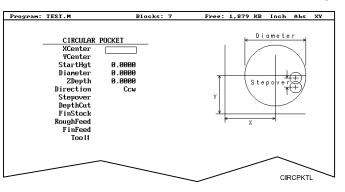

Figure 4-17, CIRCULAR POCKET Graphic Menu

3. Fill in the CIRCULAR POCKET entry fields:

| XCenter                                                       | X coordinate of the center. Default: present position. Optional.                          |
|---------------------------------------------------------------|-------------------------------------------------------------------------------------------|
| YCenter                                                       | Y coordinate of the center. Default: present position. Optional.                          |
| StartHgt                                                      | Absolute Z position to which the CNC rapids before feeding into the work. Value required. |
| <b>NOTE:</b> StartHgt is 0.100 inches (2.0 mm) above the work |                                                                                           |
| su                                                            | rface. <b>ZDepth</b> must be lower than <b>StartHgt</b> .                                 |

| ZDepth               | Absolute depth of the finished hole. Value required.                                                                                                    |
|----------------------|----------------------------------------------------------------------------------------------------|
| Direction            | Allows you to select a clockwise ( <b>Cw</b> ) or counterclockwise ( <b>Ccw</b> ) direction. Press <b>+/-</b> to toggle the selection. Selection required.   |
| Stepover             | Width of cut. If no value is typed, CNC defaults to 70% of the active tool radius. Maximum step-over permitted is 70% of the active tool diameter. Optional. |
| DepthCut             | Depth the machine takes in a single pass. Defaults to a single <b>ZDepth</b> cut minus the finish stock. Optional.                                           |
| FinStock             | Amount of stock left by the machine before the finish pass. Default: 0. Type a negative value to leave the stock without making a finish pass. Optional.     |
| RoughFeed<br>FinFeed | Rough pass feedrate. Optional.<br>Finish pass feedrate. Optional.                                                                                            |
|                      |                                                                                                    |

#### Frame Pocket Cycle

A Frame Pocket Cycle simplifies the programming required to mill out a Frame. When executed, the CNC rapids to a starting position near the island, rapids to **StartHgt**, then ramps into the work while moving across the **Frame**. The CNC cuts from the outside edge to the island in rectangles of decreasing size to complete the pass.

The Frame Pocket Cycle automatically compensates for tool diameter. Activate the correct tool diameter before the **FramePock** block.

If you type a **DepthCut** value, the CNC executes the number of passes required to get from the **StartHgt** to the **ZDepth**, cutting the **DepthCut** on each pass.

Use **FinStock** to leave the specified stock on the profile and depth for a finish pass. The CNC cuts the frame to the **IslandLen**, **IslandWid**, and **FrameWidth** dimensions on the finish pass. Type a negative **FinStock** value to leave the finish stock without adding a finish pass.

Leave **RoughFeed** and **FinFeed** blank to execute feed moves at the current feedrate. **RoughFeed** controls the feedrate of the roughing cycle. **FinFeed** controls the feedrate of the finishing cycle.

To program a Frame Pocket cycle:

- 1. In Edit Mode, press **Pocket** (F4) to display a pop-up menu.
- 2. Highlight **Frame** and press **ENTER** to display the **FRAME POCKET** Graphic Menu. Refer to **Figure 4-18**.

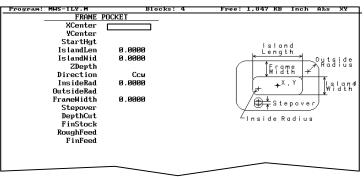

FRAMEPKTL

# Figure 4-18, FRAME POCKET Graphic Menu

3. Fill in the FRAME POCKET entry fields:

| XCenter  | X coordinate of the center. Default: pocket centers at present position. Optional.        |
|----------|-------------------------------------------------------------------------------------------|
| YCenter  | Y coordinate of the center. Default: pocket centers at present position. Optional.        |
| StartHgt | Absolute Z position to which the CNC rapids before feeding into the work. Value required. |

|            | Hgt is 0.100 inches (2.0 mm) above the work ce. <b>ZDepth</b> must be lower than <b>StartHgt</b> .                                                                                                    |
|------------|----------------------------------------------------------------------------------------------------|
| IslandLen  | Outside length (X-axis) of finished island. Value required.                                                                                                    |
| IslandWid  | Outside width (Y-axis) of finished island. Value required.                                                                                                    |
| StartHgt   | Absolute Z position to which the CNC rapids before feeding into the work. Value required.                                                                                                    |
| Direction  | Allows you to select conventional or climb milling<br>for the pocket. The selections are clockwise ( <b>Cw</b> )<br>and counterclockwise ( <b>Ccw</b> ). Press +/- to toggle<br>the selection. Selection required. |
| InsideRad  | Radius of the island corners. Value required.                                                                                                    |
| OutsideRad | Outside radius of the frame corners. Value required.                                                                                                    |
| FrameWidth | Width of the finished frame. Value required.                                                                                                    |
| Stepover   | Width of cut. If no value is typed, the CNC defaults to 70% of the active tool radius. Maximum step-<br>over permitted is 70% of the active tool diameter. Optional.                                               |
| DepthCut   | Z-axis increment used for each pass. Optional.                                                                                                    |
| FinStock   | Amount of stock left by the machine before the finish pass. Default: 0. Type a negative value to leave the stock without making a finish pass. Optional.                                                           |
| RampFeed   | Z-axis feedrate. Optional.                                                                                                    |
| RoughFeed  | Rough pass feedrate. Optional.                                                                                                    |
| FinFeed    | Finish pass feedrate. Optional.                                                                                                    |

#### Hole - Mill Cycle

Use Hole Mill cycles to cut through holes, clean up the inside diameter of existing holes, or counter-bore existing holes. When executed the CNC rapids to the ramp, feeds into the circumference along the ramp, and cuts to the **Diameter**. After it completes the hole, the CNC ramps away from the circumference and rapids back to the center.

The Hole Mill Pocket Cycle automatically compensates tool diameter. Activate the correct tool diameter before the **HolePock** block.

Use **StartHgt** and **ZDepth** together, if at all. Type a **DepthCut** to execute the number of passes required to get from the **StartHgt** to the **ZDepth**, cutting the **DepthCut** amount on each pass.

Use **FinStock** to leave the specified amount on the profile and make an additional pass cutting to the **Diameter**. Type a negative **FinStock** value to leave finish stock, without executing a finish pass.

Leave **RoughFeed** and **FinFeed** blank to execute feed moves at the current feedrate. **RoughFeed** controls the feedrate of the roughing cycle. **FinFeed** controls the feedrate of the finishing cycle.

To program a Hole Mill Pocket cycle:

- 1. In Edit Mode, press **Pocket** (F4) to display a pop-up menu.
- 2. Highlight **Hole** and press **ENTER** to display the **HOLE-MILL POCKET** Graphic Menu. Refer to **Figure 4-19**.

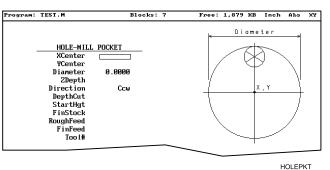

Figure 4-19, HOLE-MILL Pocket Graphic Menu

3. Fill in the HOLE-MILL POCKET entry fields:

| XCenter                                                                                                    | X coordinate of the center. Default: pocket centers at present position. Optional.                |
|----------------------------------------------------------------------------------------------------|---------------------------------------------------------------------------------------------------|
| YCenter                                                                                                    | Y coordinate of the center. If no coordinate is given, it defaults to present position. Optional. |
| Diameter                                                                                                    | Diameter of the pocket. Value required.                                                           |
| ZDepth                                                                                                    | Absolute depth of the finished pocket. Optional.                                                  |
| <b>NOTE:</b> Use <b>StartHgt</b> and <b>ZDepth</b> together, if at all. <b>ZDepth</b> must be lower than <b>StartHgt</b> . |                                                                                                   |

| Direction | Allows you to select a clockwise (Cw) or counterclockwise (Ccw) direction. Press +/- to toggle the selection. Selection required.                            |
|-----------|----------------------------------------------------------------------------------------------------|
| DepthCut  | Z-axis increment used for each pass. Optional.                                                                                                    |
| StartHgt  | Absolute Z position to which the CNC rapids before feeding into the work. Optional.                                                                          |
| FinStock  | Amount of stock left by the machine before the finish pass. Default: 0. Type negative value to leave a finish stock, without making a finish pass. Optional. |
| RoughFeed | Rough pass feedrate. Optional.                                                                                                    |
| FinFeed   | Finish pass feedrate. Optional.                                                                                                    |

#### **Irregular Pocket Cycle**

An irregular pocket cycle simplifies the programming of an irregular pocket. An **IRRegular** pocket block must contain a subprogram. The main portion of the block holds the information required to mill the pocket. The moves in the subprogram define the pocket's profile.

Begin the subprogram with a Rapid move to an absolute starting position on the profile. Following blocks provide the moves that define the outline. After the profile is completed, return to the starting position.

**NOTE:** To test the subprogram that defines the outline, program a temporary subprogram call in the beginning of the main program and run the program in Simulation Draw Mode. Delete or comment out the subprogram call before actually running the program. Refer to "<u>Subprograms</u>" in this section for information on how to program a subprogram. Refer to "<u>Section 5 - Editing Programs</u>" for information on how to comment out a block.

The cycle mills out the pocket interior in progressive side-to-side moves that step over across the pocket. The machine reverses direction when it reaches any part of the pocket outline. You must orient the stepovers, starting point, and direction so that an irregularity in the outline does not prevent the entire pocket from being milled. Refer to **Figure 4-20**.

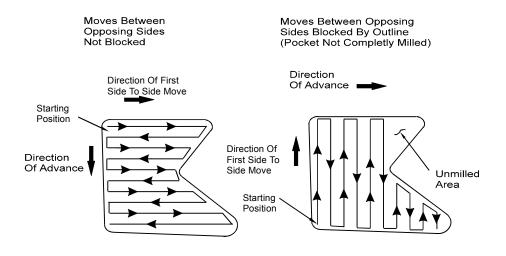

Figure 4-20, Stepover Move Orientation

#### **Determining Move Direction**

Two factors determine how moves step over across the pocket:

- □ The starting position of the first move.
- □ The direction of the first move.

The CNC uses the moves in the subprogram to generate the default starting position and the direction of the first move. Refer to **Figure 4-21**.

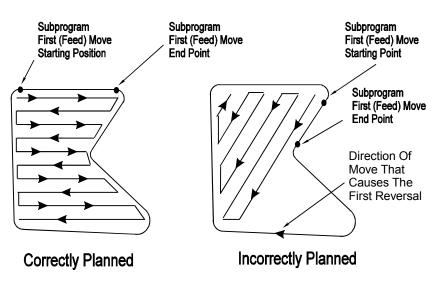

Figure 4-21, Orienting Stepover from the Subprogram

You should set the default starting position at the intersection of the first and last moves in the subprogram (compensated for tool diameter and **Finstock**). If this was done, do not type values in the **Angle**, **X**, and **Y** fields. The default direction will be parallel to the first Line move in the subprogram.

When the **Angle**, **X**, and **Y** fields are left blank and the first move of the subprogram is an Arc, the CNC sets the default starting position at the intersection of the Arc and the last feed move in the subprogram (compensated for tool diameter and **Finstock**). The default starting direction will be parallel to a tangent drawn through the Arc's endpoint.

The CNC will step over perpendicular to the first move, following the outline of the subprogram's moves.

**NOTE:** Use a Line move for the first move in the subprogram whenever possible.

For most irregular pockets, leave the **Angle**, **Xstart**, and **YStart** fields blank.

Type an **Angle** to force the direction of the first move to the typed absolute angle. The angle must point to a direction inside the pocket in order for the cycle to run. Refer to **Figure 4-22**.

GNILGA

**NOTE:** When an Arc in the subprogram defines the start position of the cycle and you specify an **Angle** value, ensure that the angle points inside the pocket. An angle tangent to the starting point of an Arc does not point to the inside of the Arc. If necessary, adjust the angle so that it points toward the inside of the pocket (<u>+</u>1.00 degrees).

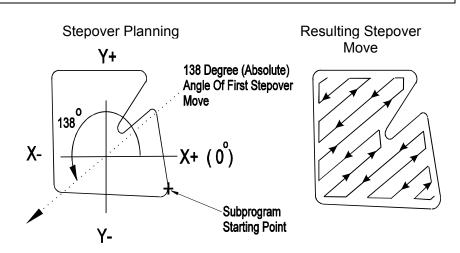

Figure 4-22, Specifying Move Angle

Type **X** and **Y** values to force the starting position of the first move to the specified position, compensating for tool diameter and **FinStock**.

# **IRRegular Pocket Execution**

When executed, the CNC rapids to the starting position, rapids to **StartHgt**, then moves to the Z depth of the first pass.

The Irregular Profile Cycle automatically compensates for tool diameter. Activate the correct tool diameter before the **Pocket** block.

Use **XStart** and **YStart** to start the cycle with a ramping move from the **XStart**, **YStart** position to the step-over starting position.

The CNC mills out the pocket with side-to-side moves that step over across the pocket.

Use **DepthCut** to specify the number of passes required to get from the top of the part to **ZDepth**, cutting to the **DepthCut** on each pass.

Use **FinStock** to leave specified stock on the profile and depth for a finish pass. The CNC cuts the pocket to final dimensions on the finish pass. Type a negative **FinStock** value to leave the finish stock without making a finish pass.

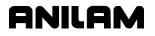

When you do not type a **RoughFeed** or **FinFeed** value, the CNC executes feed moves at the current feedrate. **RoughFeed** controls the feedrate of the roughing cycle. **FinFeed** controls the feedrate of the finishing cycle.

To program an Irregular Pocket cycle:

- 1. In Edit Mode, press **Pocket** (F4) to display a pop-up menu.
- 2. Highlight **IRRegular** and press **ENTER** to display the **IRREGULAR POCKET** Graphic Menu. Refer to **Figure 4-23**.

| Program: | TEST.M (edit     | ed) Bl   | locks: | 8      | Free: | 1,879  | кв              | Inch          | Abs   | XY |
|----------|------------------|----------|--------|--------|-------|--------|-----------------|---------------|-------|----|
|          | IRREGULA<br>Sub# | R POCKET | _      |        |       |        |                 |               |       |    |
|          | Sub#<br>X        | 0        |        |        |       | 6      | /               |               |       |    |
|          | Ŷ                |          |        |        |       |        | $\geq$          | $\sim$        |       |    |
|          | StartHgt         | 0.0000   |        |        |       | 16     |                 | $\rightarrow$ |       |    |
|          | ZDepth           | 0.0000   |        |        |       | 1_6    | $\rightarrow *$ | . ]           |       |    |
|          | Angle            |          |        |        |       | 118    | ⊰S t            | epove         | r/    |    |
|          | XStart           |          |        |        |       |        | /↑              | -7            | /     |    |
|          | YStart           |          |        |        |       | $\sim$ |                 | $\equiv$      |       |    |
|          | Stepover         | 0.0000   |        |        |       |        |                 |               |       |    |
|          | DepthCut         |          |        |        |       |        |                 |               |       |    |
|          | FinStock         |          |        |        |       |        |                 |               |       |    |
|          | RampFeed         |          |        |        |       |        |                 |               |       |    |
|          | RoughFeed        |          |        |        |       |        |                 |               |       |    |
|          | FinFeed          |          |        |        |       |        |                 |               |       |    |
|          | Too l#           |          |        |        |       |        |                 |               |       |    |
|          |                  |          |        |        | _     | $\sim$ | _               |               |       |    |
|          |                  |          |        | $\sim$ | -     |        |                 | IF            | RRGPK | TL |

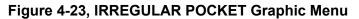

#### 3. Fill in the IRREGULAR POCKET entry fields:

| Sub#                                                                                                    | Subroutine that defines shape of the pocket. Value required.                                                                                                    |  |  |  |
|----------------------------------------------------------------------------------------------------|----------------------------------------------------------------------------------------------------|--|--|--|
| X                                                                                                    | X coordinate of the step-over starting position. If<br>no value is typed, the CNC defaults to the starting<br>position of the first move of the subprogram.<br>Optional. |  |  |  |
| Y                                                                                                    | Y coordinate of the step-over starting position. If no value is typed, the CNC defaults to the starting position of the first move of the subprogram. Optional.          |  |  |  |
| NOTE: Use 2                                                                                                    | <b>NOTE:</b> Use <b>X</b> and <b>Y</b> values together, if at all.                                                                                                    |  |  |  |
| StartHgt                                                                                                    | Absolute Z position to which the CNC rapids before feeding into work. Value required.                                                                                    |  |  |  |
| <b>NOTE: StartHgt</b> is 0.100 inches (2.0 mm) above the work surface to be cut. <b>ZDepth</b> must be lower than <b>StartHgt</b> . |                                                                                                    |  |  |  |
| ZDepth                                                                                                    | Absolute depth of the finished pocket. Required.                                                                                                    |  |  |  |
|                                                                                                    |                                                                                                    |  |  |  |
| Angle                                                                                                    | Absolute angle of the first move. If blank, the first move of the step-over is parallel to the first line move of the subprogram. Optional.                              |  |  |  |

# **Conversational Programming**

P/N 70000486C - Programming Canned Cycles, Ellipses, and Spirals

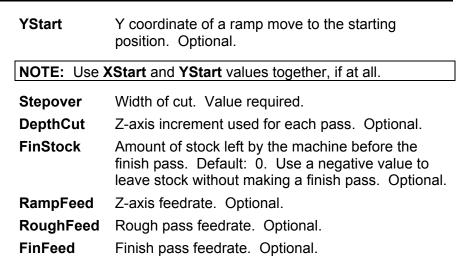

ONILOA

#### Using Irregular Pocket in Subprograms

The Irregular Pocket is typically used with the main program. In cases where the Irregular Pocket is being used in a subprogram, an M-code must be used to specify the tool number whose tool diameter must be used in the calculations of the Irregular Pocket. The M-code must be placed immediately before the Irregular Pocket. If Irregular Pocket is used in the main program, it is not necessary to use this M-code.

#### Format: MCode 9367 X (tool#)

Tool# is the number of the tool diameter whose diameter must be used in the calculations of the Irregular Pocket.

#### Example:

MCode 9367 X 3.0000 Pocket Sub# 1 StartHgt 0.1000 (etc.)

This will use the diameter of Tool# 3 in the calculations of the Irregular Pocket.

#### Pockets with Islands

This cycle allows islands in irregular pockets. The main pocket must the lowest subroutine number. Normally, this would be one (1). Pockets with Islands can be programmed using:

- DXF
- Subroutines

More than one Island cycle can be programmed at a time. They may be strung together, but on separate lines. Islands can be programmed inside of islands. Five islands can be put on a line. The shape number subroutine number is used as inputs.

#### Using DXF for Pockets with Islands

Refer to "<u>Section 4, Pockets with Islands</u>." In DXF, make outside profile shape #1 or lowest number. Then all islands thereafter, the order is not important. When saving these, use Cam Shape. Refer to **Figure 4-24**.

- 1. Highlight the DXF filename, and press Utility (F9).
- 2. Highlight **DXF Converter**, and press **ENTER**.
- 3. Press SETUP, select OUTPUT format, press ENTER.
- 4. Select CAM Shape, and press ENTER. Refer to Figure 14-24.
- 5. Select to Convert values, and press ENTER.
- 6. Select **Metric**, and press **ENTER**.
- 7. Press Exit twice.

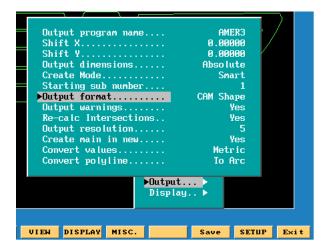

Figure 4-24, DXF Output format, CAN Shape Pop-up Menu Illustration

# ANILAM

# **Conversational Programming**

P/N 70000486C - Programming Canned Cycles, Ellipses, and Spirals

Using **Figure 4-25** as an example:

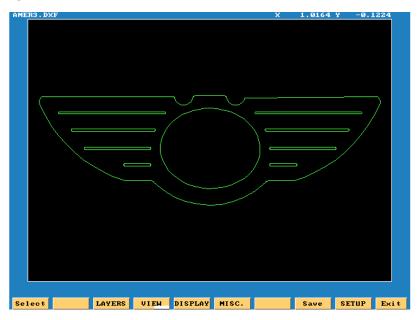

Figure 4-25, DXF Pockets with Islands Example Workpiece

- 1. Select a start point on outer profile and make shape #1. A good point on the workpiece illustrated is just below the radius top left.
- 2. Select next shape, until all 10 shapes are selected.
- 3. Press Save (F9), it will save all 10 CAM shapes.
- 4. Press Exit (F10).
- 5. Press Yes (F1) to exit.

An AMER3.G program needs to be created. Then the AMER3.G program is created, a pop-up list of programs is displayed. See **Figure 4-26**.

| AMER3.1   |
|-----------|
| AMER3.10  |
| AMER3.2   |
| AMER3.3   |
| AMER3.4   |
| AMER3.5   |
| AMER3.6   |
| AMER3.7   |
| AMER3.8   |
| AMER3.9   |
| AMER3.DXF |
| AMER3.FXD |
| AMER3.G   |

Figure 4-26, DXF Program Listing Pop-up Menu Illustration

#### **DXF Program Example**

| Table 4-1, DXF Pockets with Islar | nds Programming Example |
|-----------------------------------|-------------------------|
|-----------------------------------|-------------------------|

- 1. Dims Abs
- 2. Offset Fixture# 1
- 3. Tool #1
- 4. Islands First Isl 1 Second Isl 2 Third Isl 3 Fourth Isl 4 Fifth Isl 5
- 5. Islands First Isl 6 Second Isl 7 Third Isl 8 Fourth Isl 9 Fifth Isl 10
- Pocket Sub# 1 StartHgt 0.1000 Zdepth -0.0050 Angle 300.0000 Stepover .0100 Fin Stock 0.0010 RampFeed 30.0 Rough Feed 30.0 FinFeed 30.0
- 7. RapidZ 2.0000
- 8. Rapid X 0.0000 Y 0.0000
- 9. EndMain

The completed DXF Pockets with Islands example is illustrated in **Figure 4-27**. The rapid moves are turned off in this illustration.

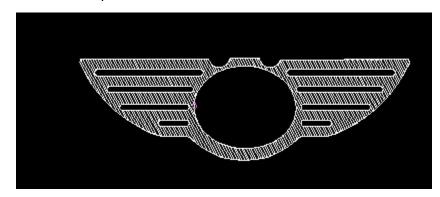

Figure 4-27, DXF Pockets with Islands Completed Example Workpiece

# ANILAM

P/N 70000486C - Programming Canned Cycles, Ellipses, and Spirals

#### Using Subroutines for Pockets with Islands

This example using subroutinges for Pockets with Islands uses the following illustration. See **Figure 4-28** and **Table 4-2**.

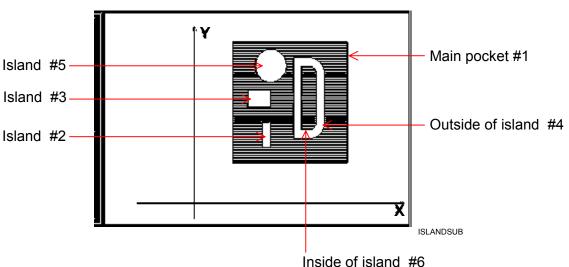

The numbers are the subroutine numbers.

#### Figure 4-28, Subroutines Pockets with Islands Example Workpiece

In **Table 4-2** Island # 4 (FourthIsI) has a - (minus) in front of it, this is because the comp needs to be on the inside, as it is a pocket inside of an island.

#### Table 4-2, Pockets with Islands Subroutines Programming Example

| Unit Inch                  |                                                                         |  |  |  |
|----------------------------|-------------------------------------------------------------------------|--|--|--|
| Dim Abs                    |                                                                         |  |  |  |
| Tool# 0                    |                                                                         |  |  |  |
| Rapid                      | X 0.0000 Y 0.0000 Z 0.0000 Feed 50.0000                                 |  |  |  |
| Islands<br>Fourthist -6.00 | FirstIsI 4.0000 SecondIsI 3.0000 ThirdIsI 2.0000<br>000 FifthIsI 5.0000 |  |  |  |
| Pocket<br>0.1900 Depth     |                                                                         |  |  |  |
| RampFeed 50                | ).0000 Tool# 1.0000                                                     |  |  |  |
| MCode 5 Z 5.               | 0000                                                                    |  |  |  |
| EndMain                    |                                                                         |  |  |  |
| Sub 1                      |                                                                         |  |  |  |
| Rapid                      | X 5.0000 Y 5.0000 Feed 50.0000                                          |  |  |  |
| Line                       | X 20.0000                                                               |  |  |  |
| Line                       | Y 20.0000                                                               |  |  |  |
| Line                       | X 5.0000                                                                |  |  |  |
| Line                       | Y 5.0000                                                                |  |  |  |
| EndSub                     |                                                                         |  |  |  |

# **Conversational Programming**

P/N 70000486C - Programming Canned Cycles, Ellipses, and Spirals

| Sub 2         Rapid       X 9.0000 Y 7.0000 Feed 50.0000         Line       X 10.0000         Line       Y 10.0000         Line       Y 10.0000         Line       Y 7.0000         EndSub       Sub 3         Rapid       X 7.0000 Y 12.0000 Feed 50.0000         Line       Y 10.0000         Line       X 10.0000         Line       X 10.0000         Line       X 10.0000         Line       X 10.0000         Line       X 10.0000         Line       X 10.0000         Line       Y 12.0000         EndSub       Sub 4         Sub 4       Sub 4         Rapid       X 13.0000 Y 8.0000 Feed 50.0000         Line       X 15.0000         Arc Ccw       X 15.0000 Y 10.0000 Radius 2.0000         Line       Y 8.0000         Line       Y 8.0000 Y 17.0000 Feed 50.0000         Arc Ccw       X 12.0000 Y 17.0000 Feed 50.0000         Arc Ccw       X 12.0000 Y 17.0000 Radius 2.0000         Arc Ccw       X 8.0000 Y 17.0000 Radius 2.0000         Arc Ccw       X 14.0000 Y 9.0000         Line       X 14.0000 Y 9.0000         Line       X 15.0000 Y 10.0000                                                                                       |         |                                   |
|----------------------------------------------------------------------------------------------------|---------|-----------------------------------|
| Line         X 10.0000           Line         Y 10.0000           Line         X 9.0000           Line         Y 7.0000           EndSub         Sub 3           Rapid         X 7.0000 Y 12.0000 Feed 50.0000           Line         X 10.0000           Line         X 10.0000           Line         X 10.0000           Line         X 10.0000           Line         X 10.0000           Line         X 10.0000           Line         X 10.0000           Line         X 12.0000           EndSub         Sub 4           Sub 4         X           Rapid         X 13.0000 Y 8.0000 Feed 50.0000           Line         X 15.0000           Arc Ccw         X 17.0000 Y 10.0000 Radius 2.0000           Line         Y 16.0000           Arc Ccw         X 15.0000 Y 17.0000 Radius 2.0000           Line         Y 8.0000 Y 17.0000 Radius 2.0000           Line         X 12.0000 Y 17.0000 Radius 2.0000           Arc Ccw         X 8.0000 Y 17.0000 Radius 2.0000           Line         X 14.0000 Y 9.0000           Line         X 14.0000 Y 9.0000           Line         X 16.0000 Y 10.0000 Radius 1.0000 <t< td=""><td>Sub 2</td><td></td></t<> | Sub 2   |                                   |
| Line       Y 10.0000         Line       X 9.0000         Line       Y 7.0000         EndSub       Sub 3         Rapid       X 7.0000 Y 12.0000 Feed 50.0000         Line       X 10.0000         Line       X 10.000         Line       X 10.000         Line       X 10.000         Line       X 10.000         Line       X 10.000         Line       X 12.0000         EndSub       Yue         Sub 4       Yue         Rapid       X 13.0000 Y 8.0000 Feed 50.0000         Line       X 15.0000         Arc Ccw       X 17.0000 Y 10.0000 Radius 2.0000         Line       Y 16.0000         Arc Ccw       X 15.0000 Y 17.0000 Radius 2.0000         Line       Y 8.0000         EndSub       Yue         Sub 5       Yue         Rapid       X 8.0000 Y 17.0000 Radius 2.0000         Arc Ccw       X 8.0000 Y 17.0000 Radius 2.0000         Arc Ccw       X 8.0000 Y 17.0000 Radius 2.0000         EndSub       Yue         Sub 6       Yue         Rapid       X 14.0000 Y 9.0000         Line       X 16.0000 Y 10.0000 Radius 1.0000      <                                                                                                    | Rapid   | X 9.0000 Y 7.0000 Feed 50.0000    |
| Line       X 9.0000         Line       Y 7.0000         EndSub       Sub 3         Rapid       X 7.0000 Y 12.0000 Feed 50.0000         Line       X 10.0000         Line       X 10.0000         Line       Y 14.0000         Line       X 7.0000         Line       X 10.0000         Line       X 10.0000         Line       X 12.0000         EndSub       Sub 4         Rapid       X 13.0000 Y 8.0000 Feed 50.0000         Line       X 15.0000         Arc Ccw       X 17.0000 Y 10.0000 Radius 2.0000         Line       Y 16.0000         Arc Ccw       X 15.0000 Y 18.0000 Radius 2.0000         Line       Y 8.0000         Line       X 13.0000         Line       X 13.0000         Line       X 13.0000         Line       X 13.0000         Line       X 13.0000         Line       X 13.0000         Line       X 13.0000         Line       X 13.0000         Line       X 8.0000 Y 17.0000 Radius 2.0000         Arc Ccw       X 8.0000 Y 17.0000 Radius 2.0000         Arc Ccw       X 14.0000 Y 9.0000         Line </td <td>Line</td> <td>X 10.0000</td>                                                                                      | Line    | X 10.0000                         |
| Line       Y 7.0000         EndSub       Y         Sub 3       Y         Rapid       X 7.0000 Y 12.0000 Feed 50.0000         Line       X 10.0000         Line       X 14.0000         Line       Y 14.0000         Line       X 7.0000         Line       X 10.000         Line       Y 14.0000         Line       X 7.0000         EndSub       Y         Sub 4       Y         Rapid       X 13.0000 Y 8.0000 Feed 50.0000         Line       X 15.0000         Arc Ccw       X 17.0000 Y 10.0000 Radius 2.0000         Line       Y 16.0000         Arc Ccw       X 15.0000 Y 18.0000 Radius 2.0000         Line       Y 8.0000         Line       X 13.0000         Line       X 8.0000 Y 17.0000 Radius 2.0000         Line       X 8.0000 Y 17.0000 Radius 2.0000         Arc Ccw       X 8.0000 Y 17.0000 Radius 2.0000         Arc Ccw       X 14.0000 Y 9.0000         Line       X 15.0000         Arc Ccw       X 16.0000 Y 10.0000 Radius 1.0000         Line       X 16.0000 Y 10.0000 Radius 1.0000         Line       X 15.0000 Y 17.0000 Radius 1.0000                                                                                           | Line    | Y 10.0000                         |
| EndSub         Sub 3         Rapid       X 7.0000 Y 12.0000 Feed 50.0000         Line       X 10.000         Line       Y 14.0000         Line       Y 14.0000         Line       X 7.0000         Line       X 10.000         Line       Y 14.0000         Line       X 7.0000         EndSub       Youth State         Sub 4       Youth State         Rapid       X 13.0000 Y 8.0000 Feed 50.0000         Line       X 15.0000         Arc Ccw       X 17.0000 Y 10.0000 Radius 2.0000         Line       Y 16.0000         Arc Ccw       X 15.0000 Y 18.0000 Radius 2.0000         Line       Y 8.0000         EndSub       Youth State         Sub 5       Youth State         Rapid       X 8.0000 Y 17.0000 Radius 2.0000         Arc Ccw       X 12.0000 Y 17.0000 Radius 2.0000         Arc Ccw       X 14.0000 Y 9.0000         Line       X 15.0000         Arc Ccw       X 16.0000 Y 10.0000 Radius 1.0000         Line       Y 16.0000         Arc Ccw       X 16.0000 Y 17.0000 Radius 1.0000         Line       Y 16.0000         Arc Ccw       X 15.0000 Y 17.0000 R                                                                              |         |                                   |
| Sub 3         Rapid       X 7.0000 Y 12.0000 Feed 50.0000         Line       X 10.0000         Line       Y 14.0000         Line       X 7.0000         Line       Y 12.0000         EndSub       Sub 4         Rapid       X 13.0000 Y 8.0000 Feed 50.0000         Line       X 15.0000         Arc Ccw       X 17.0000 Y 10.0000 Radius 2.0000         Line       Y 16.0000         Arc Ccw       X 15.0000 Y 18.0000 Radius 2.0000         Line       Y 8.0000         Line       X 13.0000 Y 17.0000 Radius 2.0000         Line       Y 8.0000         Sub 5       Rapid         Rapid       X 8.0000 Y 17.0000 Radius 2.0000         Arc Ccw       X 12.0000 Y 17.0000 Radius 2.0000         Arc Ccw       X 8.0000 Y 17.0000 Radius 2.0000         EndSub       Sub 5         Rapid       X 14.0000 Y 9.0000         Line       X 15.0000         Arc Ccw       X 16.0000 Y 10.0000 Radius 1.0000         Line       X 16.0000 Y 10.0000 Radius 1.0000         Line       X 15.0000 Y 17.0000 Radius 1.0000         Line       X 15.0000 Y 17.0000 Radius 1.0000         Line       X 16.0000         Arc Ccw <td>Line</td> <td>Y 7.0000</td>               | Line    | Y 7.0000                          |
| Rapid       X 7.0000 Y 12.0000 Feed 50.0000         Line       X 10.0000         Line       Y 14.0000         Line       X 7.0000         Line       Y 12.0000         EndSub       Sub 4         Rapid       X 13.0000 Y 8.0000 Feed 50.0000         Line       X 15.0000         Arc Ccw       X 17.0000 Y 10.0000 Radius 2.0000         Line       Y 16.0000         Arc Ccw       X 15.0000 Y 18.0000 Radius 2.0000         Line       Y 16.0000         Arc Ccw       X 15.0000 Y 18.0000 Radius 2.0000         Line       Y 8.0000         EndSub       Sub 5         Rapid       X 8.0000 Y 17.0000 Feed 50.0000         Arc Ccw       X 12.0000 Y 17.0000 Radius 2.0000         Arc Ccw       X 14.0000 Y 9.0000         EndSub       Sub 6         Sub 6       Sub 6         Rapid       X 14.0000 Y 9.0000         Line       X 15.0000         Arc Ccw       X 16.0000 Y 10.0000 Radius 1.0000         Line       X 16.0000 Y 17.0000 Radius 1.0000         Line       X 16.0000 Y 17.0000 Radius 1.0000         Line       X 15.0000 Y 17.0000 Radius 1.0000         Line       X 16.0000 Y 17.0000 Radius 1.0000     <                               |         |                                   |
| Line         X 10.0000           Line         Y 14.0000           Line         X 7.0000           Line         Y 12.0000           EndSub         Sub 4           Rapid         X 13.0000 Y 8.0000 Feed 50.0000           Line         X 15.0000           Arc Ccw         X 17.0000 Y 10.0000 Radius 2.0000           Line         Y 16.0000           Arc Ccw         X 15.0000 Y 18.0000 Radius 2.0000           Line         Y 16.000           Arc Ccw         X 15.0000 Y 18.0000 Radius 2.0000           Line         Y 8.0000           EndSub         Sub 5           Rapid         X 8.0000 Y 17.0000 Feed 50.0000           Arc Ccw         X 12.0000 Y 17.0000 Radius 2.0000           Arc Ccw         X 12.0000 Y 17.0000 Radius 2.0000           EndSub         Sub 5           Sub 6         Sub 6           Rapid         X 14.0000 Y 9.0000           Line         X 15.0000           Arc Ccw         X 16.0000 Y 10.0000 Radius 1.0000           Line         Y 16.0000           Arc Ccw         X 16.0000 Y 17.0000 Radius 1.0000           Line         Y 16.0000           Arc Ccw         X 15.0000 Y 17.0000 Radius 1.00000              | Sub 3   |                                   |
| LineY 14.0000LineX 7.0000LineY 12.0000EndSubSub 4RapidX 13.0000 Y 8.0000 Feed 50.0000LineX 15.0000Arc CcwX 17.0000 Y 10.0000 Radius 2.0000LineY 16.0000Arc CcwX 15.0000 Y 18.0000 Radius 2.0000LineX 13.0000 Y 18.0000 Radius 2.0000LineX 13.0000LineX 8.0000 Y 17.0000 Radius 2.0000LineY 8.0000EndSubSub 5RapidX 8.0000 Y 17.0000 Red 50.0000Arc CcwX 12.0000 Y 17.0000 Radius 2.0000Arc CcwX 12.0000 Y 17.0000 Radius 2.0000Arc CcwX 14.0000 Y 9.0000LineX 14.0000 Y 9.0000LineX 15.0000Arc CcwX 16.0000 Y 10.0000 Radius 1.0000LineX 15.0000 Y 17.0000 Radius 1.0000LineX 15.0000 Y 17.0000 Radius 1.0000LineX 14.0000 Y 9.0000LineX 19.0000LineX 19.0000LineY 19.0000LineX 19.0000 Y 17.0000 Radius 1.0000LineX 19.0000 Y 17.0000 Radius 1.0000LineX 19.0000LineX 19.0000LineX 19.0000LineX 19.0000LineX 19.0000LineX 19.0000LineX 19.0000LineX 19.0000LineX 19.0000LineX 19.0000LineX 19.0000LineX 19.0000LineX 19.0000Lin                                                                                                    | Rapid   | X 7.0000 Y 12.0000 Feed 50.0000   |
| Line       X 7.0000         Line       Y 12.0000         EndSub       Sub 4         Rapid       X 13.0000 Y 8.0000 Feed 50.0000         Line       X 15.0000         Arc Ccw       X 17.0000 Y 10.0000 Radius 2.0000         Line       Y 16.0000         Arc Ccw       X 15.0000 Y 18.0000 Radius 2.0000         Line       Y 16.0000         Arc Ccw       X 15.0000 Y 18.0000 Radius 2.0000         Line       Y 8.0000         EndSub       Y         Sub 5       Y         Rapid       X 8.0000 Y 17.0000 Feed 50.0000         Arc Ccw       X 12.0000 Y 17.0000 Radius 2.0000         Arc Ccw       X 12.0000 Y 17.0000 Radius 2.0000         Arc Ccw       X 14.0000 Y 9.0000         EndSub       Y         Sub 6       Y         Rapid       X 14.0000 Y 9.0000         Line       X 15.0000         Arc Ccw       X 16.0000 Y 10.0000 Radius 1.0000         Line       Y 16.0000         Arc Ccw       X 15.0000 Y 17.0000 Radius 1.0000         Line       Y 16.0000         Arc Ccw       X 15.0000 Y 17.0000 Radius 1.0000         Line       Y 14.0000         Line       Y 9.0000                                                                  | Line    | X 10.0000                         |
| Line       Y 12.0000         EndSub       Y         Sub 4       Y         Rapid       X 13.0000 Y 8.0000 Feed 50.0000         Line       X 15.0000         Arc Ccw       X 17.0000 Y 10.0000 Radius 2.0000         Line       Y 16.0000         Arc Ccw       X 15.0000 Y 18.0000 Radius 2.0000         Line       Y 16.0000         Arc Ccw       X 15.0000 Y 18.0000 Radius 2.0000         Line       Y 8.0000         EndSub       Y         Sub 5       Y         Rapid       X 8.0000 Y 17.0000 Feed 50.0000         Arc Ccw       X 12.0000 Y 17.0000 Radius 2.0000         Arc Ccw       X 8.0000 Y 17.0000 Radius 2.0000         EndSub       Y         Sub 5       Y         Rapid       X 14.0000 Y 9.0000         Line       X 15.0000         Arc Ccw       X 16.0000 Y 10.0000 Radius 1.0000         Line       Y 16.0000         Arc Ccw       X 15.0000 Y 17.0000 Radius 1.0000         Line       Y 16.0000         Arc Ccw       X 15.0000 Y 17.0000 Radius 1.0000         Line       Y 16.0000         Arc Ccw       X 15.0000 Y 17.0000 Radius 1.00000         Line       Y 9.0000                                                             | Line    | Y 14.0000                         |
| EndSub         Sub 4         Rapid       X 13.0000 Y 8.0000 Feed 50.0000         Line       X 15.0000         Arc Ccw       X 17.0000 Y 10.0000 Radius 2.0000         Line       Y 16.0000         Arc Ccw       X 15.0000 Y 18.0000 Radius 2.0000         Line       Y 16.0000         Arc Ccw       X 15.0000 Y 18.0000 Radius 2.0000         Line       Y 8.0000         Line       Y 8.0000         EndSub       Y         Sub 5       Y         Rapid       X 8.0000 Y 17.0000 Feed 50.0000         Arc Ccw       X 12.0000 Y 17.0000 Radius 2.0000         Arc Ccw       X 8.0000 Y 17.0000 Radius 2.0000         EndSub       Y         Sub 6       Y         Rapid       X 14.0000 Y 9.0000         Line       X 15.0000         Arc Ccw       X 16.0000 Y 10.0000 Radius 1.0000         Line       Y 16.0000         Arc Ccw       X 15.0000 Y 17.0000 Radius 1.0000         Line       Y 16.0000         Arc Ccw       X 15.0000 Y 17.0000 Radius 1.0000         Line       Y 16.0000         Arc Ccw       X 15.0000 Y 17.0000 Radius 1.0000         Line       Y 9.0000                                                                               | Line    | X 7.0000                          |
| Sub 4         Rapid       X 13.0000 Y 8.0000 Feed 50.0000         Line       X 15.0000         Arc Ccw       X 17.0000 Y 10.0000 Radius 2.0000         Line       Y 16.0000         Arc Ccw       X 15.0000 Y 18.0000 Radius 2.0000         Line       Y 16.0000         Arc Ccw       X 15.0000 Y 18.0000 Radius 2.0000         Line       Y 8.0000         EndSub       Yes         Sub 5       Yes         Rapid       X 8.0000 Y 17.0000 Feed 50.0000         Arc Ccw       X 12.0000 Y 17.0000 Radius 2.0000         Arc Ccw       X 8.0000 Y 17.0000 Radius 2.0000         EndSub       Yes         Sub 6       Yes         Rapid       X 14.0000 Y 9.0000         Line       X 15.0000         Arc Ccw       X 16.0000 Y 10.0000 Radius 1.0000         Line       Y 16.0000         Arc Ccw       X 15.0000 Y 17.0000 Radius 1.0000         Line       Y 16.0000         Arc Ccw       X 15.0000 Y 17.0000 Radius 1.0000         Line       Y 16.0000         Arc Ccw       X 15.0000 Y 17.0000 Radius 1.0000         Line       Y 16.0000         Arc Ccw       X 15.0000 Y 17.0000 Radius 1.0000         Line<                                           | Line    | Y 12.0000                         |
| Rapid       X 13.0000 Y 8.0000 Feed 50.0000         Line       X 15.0000         Arc Ccw       X 17.0000 Y 10.0000 Radius 2.0000         Line       Y 16.0000         Arc Ccw       X 15.0000 Y 18.0000 Radius 2.0000         Line       Y 15.0000 Y 18.0000 Radius 2.0000         Line       X 13.0000         Line       Y 8.0000         EndSub       Y         Sub 5       Y         Rapid       X 8.0000 Y 17.0000 Feed 50.0000         Arc Ccw       X 12.0000 Y 17.0000 Radius 2.0000         Arc Ccw       X 8.0000 Y 17.0000 Radius 2.0000         Arc Ccw       X 14.0000 Y 9.0000         Line       X 15.0000         Arc Ccw       X 16.0000 Y 10.0000 Radius 1.0000         Line       X 16.0000 Y 17.0000 Radius 1.0000         Line       X 16.0000 Y 17.0000 Radius 1.0000         Line       X 16.0000 Y 17.0000 Radius 1.0000         Line       X 15.0000 Y 17.0000 Radius 1.0000         Line       X 14.0000         Line       X 14.0000         Line       X 14.0000                                                                                                    | EndSub  |                                   |
| Line         X 15.0000           Arc Ccw         X 17.0000 Y 10.0000 Radius 2.0000           Line         Y 16.0000           Arc Ccw         X 15.0000 Y 18.0000 Radius 2.0000           Line         X 13.0000           Line         X 13.0000           Line         Y 8.0000           EndSub         Sub 5           Rapid         X 8.0000 Y 17.0000 Feed 50.0000           Arc Ccw         X 12.0000 Y 17.0000 Radius 2.0000           Arc Ccw         X 8.0000 Y 17.0000 Radius 2.0000           EndSub         Sub 5           Rapid         X 8.0000 Y 17.0000 Radius 2.0000           Arc Ccw         X 14.0000 Y 9.0000           Line         X 15.0000           Arc Ccw         X 16.0000 Y 10.0000 Radius 1.0000           Line         Y 16.0000           Arc Ccw         X 15.0000 Y 17.0000 Radius 1.0000           Line         Y 16.0000           Arc Ccw         X 15.0000 Y 17.0000 Radius 1.0000           Line         Y 14.0000           Line         X 14.0000                                                                                                    | Sub 4   |                                   |
| Arc Ccw       X 17.0000 Y 10.0000 Radius 2.0000         Line       Y 16.0000         Arc Ccw       X 15.0000 Y 18.0000 Radius 2.0000         Line       X 13.0000         Line       Y 8.0000         EndSub       Sub 5         Rapid       X 8.0000 Y 17.0000 Feed 50.0000         Arc Ccw       X 12.0000 Y 17.0000 Radius 2.0000         Arc Ccw       X 12.0000 Y 17.0000 Radius 2.0000         Arc Ccw       X 8.0000 Y 17.0000 Radius 2.0000         EndSub       Sub 6         Rapid       X 14.0000 Y 9.0000         Line       X 15.0000         Arc Ccw       X 16.0000 Y 10.0000 Radius 1.0000         Line       Y 16.0000         Arc Ccw       X 15.0000 Y 17.0000 Radius 1.0000         Line       Y 16.0000         Arc Ccw       X 15.0000 Y 17.0000 Radius 1.0000         Line       Y 16.0000         Arc Ccw       X 15.0000 Y 17.0000 Radius 1.0000         Line       Y 14.0000         Line       Y 9.0000                                                                                                    | Rapid   | X 13.0000 Y 8.0000 Feed 50.0000   |
| LineY 16.0000Arc CcwX 15.0000 Y 18.0000 Radius 2.0000LineX 13.0000LineY 8.0000EndSubSub 5RapidX 8.0000 Y 17.0000 Feed 50.0000Arc CcwX 12.0000 Y 17.0000 Radius 2.0000Arc CcwX 8.0000 Y 17.0000 Radius 2.0000EndSubSub 6RapidX 14.0000 Y 9.0000LineX 15.0000Arc CcwX 16.0000 Y 10.0000 Radius 1.0000LineY 16.0000Arc CcwX 15.0000 Y 17.0000 Radius 1.0000LineY 16.0000Arc CcwX 15.0000 Y 17.0000 Radius 1.0000LineY 16.0000Arc CcwX 15.0000 Y 17.0000 Radius 1.0000LineY 16.0000Arc CcwX 15.0000 Y 17.0000 Radius 1.0000LineY 16.0000Arc CcwX 15.0000 Y 17.0000 Radius 1.0000LineY 19.0000                                                                                                    | Line    | X 15.0000                         |
| Arc Ccw       X 15.0000 Y 18.0000 Radius 2.0000         Line       X 13.0000         Line       Y 8.0000         EndSub       Sub 5         Rapid       X 8.0000 Y 17.0000 Feed 50.0000         Arc Ccw       X 12.0000 Y 17.0000 Radius 2.0000         Arc Ccw       X 12.0000 Y 17.0000 Radius 2.0000         Arc Ccw       X 8.0000 Y 17.0000 Radius 2.0000         EndSub       Sub 6         Rapid       X 14.0000 Y 9.0000         Line       X 15.0000         Arc Ccw       X 16.0000 Y 10.0000 Radius 1.0000         Line       Y 16.0000         Arc Ccw       X 15.0000 Y 17.0000 Radius 1.0000         Line       Y 16.0000         Arc Ccw       X 14.0000         Line       Y 16.0000         Line       X 14.0000         Line       X 14.0000         Line       Y 9.0000                                                                                                    | Arc Ccw |                                   |
| LineX 13.0000LineY 8.0000EndSub                                                                                                    | Line    | Y 16.0000                         |
| Line       Y 8.0000         EndSub                                                                                                    | Arc Ccw | X 15.0000 Y 18.0000 Radius 2.0000 |
| EndSub         Sub 5         Rapid       X 8.0000 Y 17.0000 Feed 50.0000         Arc Ccw       X 12.0000 Y 17.0000 Radius 2.0000         Arc Ccw       X 8.0000 Y 17.0000 Radius 2.0000         EndSub       X 8.0000 Y 17.0000 Radius 2.0000         EndSub 6       X 14.0000 Y 9.0000         Line       X 15.0000 Y 10.0000 Radius 1.0000         Line       Y 16.0000 Y 17.0000 Radius 1.0000         Line       X 15.0000 Y 17.0000 Radius 1.0000         Line       X 14.0000 Y 9.0000         Line       Y 16.0000 Y 10.0000 Radius 1.0000         Line       Y 16.0000 Y 17.0000 Radius 1.0000         Line       X 14.0000         Line       X 14.0000         Line       Y 9.0000                                                                                                    | Line    | X 13.0000                         |
| Sub 5         Rapid       X 8.0000 Y 17.0000 Feed 50.0000         Arc Ccw       X 12.0000 Y 17.0000 Radius 2.0000         Arc Ccw       X 8.0000 Y 17.0000 Radius 2.0000         EndSub       X         Sub 6       X 14.0000 Y 9.0000         Line       X 15.0000         Arc Ccw       X 16.0000 Y 10.0000 Radius 1.0000         Line       Y 16.0000         Arc Ccw       X 15.0000 Y 17.0000 Radius 1.0000         Line       Y 16.0000         Arc Ccw       X 15.0000 Y 17.0000 Radius 1.0000         Line       Y 16.0000         Arc Ccw       X 15.0000 Y 17.0000 Radius 1.0000         Line       Y 16.0000         Arc Ccw       X 15.0000 Y 17.0000 Radius 1.0000         Line       Y 9.0000                                                                                                    | Line    | Y 8.0000                          |
| Rapid       X 8.0000 Y 17.0000 Feed 50.0000         Arc Ccw       X 12.0000 Y 17.0000 Radius 2.0000         Arc Ccw       X 8.0000 Y 17.0000 Radius 2.0000         EndSub                                                                                                    | EndSub  |                                   |
| Arc Ccw       X 12.0000 Y 17.0000 Radius 2.0000         Arc Ccw       X 8.0000 Y 17.0000 Radius 2.0000         EndSub       Sub 6         Rapid       X 14.0000 Y 9.0000         Line       X 15.0000         Arc Ccw       X 16.0000 Y 10.0000 Radius 1.0000         Line       Y 16.0000         Arc Ccw       X 15.0000 Y 17.0000 Radius 1.0000         Line       Y 16.0000         Line       Y 14.0000         Line       X 14.0000         Line       X 14.0000                                                                                                    | Sub 5   |                                   |
| Arc Ccw       X 8.0000 Y 17.0000 Radius 2.0000         EndSub       X         Sub 6       X 14.0000 Y 9.0000         Line       X 15.0000         Arc Ccw       X 16.0000 Y 10.0000 Radius 1.0000         Line       Y 16.0000 Y 10.0000 Radius 1.0000         Line       X 15.0000 Y 17.0000 Radius 1.0000         Line       X 14.0000 Y 17.0000 Radius 1.0000         Line       X 14.0000         Line       Y 9.0000                                                                                                    | Rapid   | X 8.0000 Y 17.0000 Feed 50.0000   |
| EndSub         Sub 6         Rapid       X 14.0000 Y 9.0000         Line       X 15.0000         Arc Ccw       X 16.0000 Y 10.0000 Radius 1.0000         Line       Y 16.0000         Arc Ccw       X 15.0000 Y 17.0000 Radius 1.0000         Line       X 15.0000 Y 17.0000 Radius 1.0000         Line       X 14.0000         Line       Y 9.0000                                                                                                    |         | X 12.0000 Y 17.0000 Radius 2.0000 |
| Sub 6         Rapid       X 14.0000 Y 9.0000         Line       X 15.0000         Arc Ccw       X 16.0000 Y 10.0000 Radius 1.0000         Line       Y 16.0000         Arc Ccw       X 15.0000 Y 17.0000 Radius 1.0000         Line       X 15.0000 Y 17.0000 Radius 1.0000         Line       X 14.0000         Line       Y 9.0000                                                                                                    |         | X 8.0000 Y 17.0000 Radius 2.0000  |
| RapidX 14.0000 Y 9.0000LineX 15.0000Arc CcwX 16.0000 Y 10.0000 Radius 1.0000LineY 16.0000Arc CcwX 15.0000 Y 17.0000 Radius 1.0000LineX 14.0000LineY 9.0000                                                                                                    | EndSub  |                                   |
| Line         X 15.0000           Arc Ccw         X 16.0000 Y 10.0000 Radius 1.0000           Line         Y 16.0000           Arc Ccw         X 15.0000 Y 17.0000 Radius 1.0000           Line         X 14.0000           Line         Y 9.0000                                                                                                    | Sub 6   |                                   |
| Arc CcwX 16.0000 Y 10.0000 Radius 1.0000LineY 16.0000Arc CcwX 15.0000 Y 17.0000 Radius 1.0000LineX 14.0000LineY 9.0000                                                                                                    | Rapid   |                                   |
| Line         Y 16.0000           Arc Ccw         X 15.0000 Y 17.0000 Radius 1.0000           Line         X 14.0000           Line         Y 9.0000                                                                                                    | Line    |                                   |
| Arc Ccw         X 15.0000 Y 17.0000 Radius 1.0000           Line         X 14.0000           Line         Y 9.0000                                                                                                    | Arc Ccw | X 16.0000 Y 10.0000 Radius 1.0000 |
| Line X 14.0000<br>Line Y 9.0000                                                                                                    |         |                                   |
| Line Y 9.0000                                                                                                    | Arc Ccw | X 15.0000 Y 17.0000 Radius 1.0000 |
|                                                                                                    | Line    | X 14.0000                         |
| EndSub                                                                                                    | Line    | Y 9.0000                          |
|                                                                                                    | EndSub  |                                   |

# Subprograms

Program repetitive operations in a subprogram called from the main program.

- Call (or nest) subprograms within other subprograms. The CNC supports up to ten levels of nesting.
- Repeat or loop subprograms moving along any axis in increments each time the loop runs.
- **D** Rotate, scale, or mirror subprograms.

The following examples describe two situations where subprograms save time.

#### Situation: 1 (Repetitive Drilling Cycle)

When a workpiece must be center-drilled, drilled, then counterbored, each of the three tools must go to the same hole positions consecutively. Ten hole positions would require thirty programmed hole locations (ten for each tool). Program the ten hole locations in a subprogram called three times from the main program (once for each tool).

#### Situation: 2 (Rough and Finish Cycles)

Use subprograms for jobs that require both roughing and finishing cycles. Rough out the outside of a workpiece with a roughing mill, then finish it with a finishing mill. Program the profile in a subprogram. The main program calls the subprogram twice, once for each tool. You can set the tool diameter to 0.5300 inches for the .5-inch roughing mill and to 0.5000 inches for the .5-inch finishing mill. Tool #1 will leave 0.0150 inch excess stock per side. Tool #2 finishes the work to size.

#### Subprogram Structure

When using subprograms, define the end of the main program and the start and end of each subprogram

#### Subprogram Example

| Dim Abs  |                                                                  |                                                                                                    |
|----------|------------------------------------------------------------------|----------------------------------------------------------------------------------------------------|
| Rapid    | X 5.0000 Y -5.0000                                               |                                                                                                    |
| Call 1   |                                                                  |                                                                                                    |
| Rapid    | X 6.0000 Y -6.0000                                               |                                                                                                    |
| Call 1   |                                                                  |                                                                                                    |
| Rapid    | X 7.0000 Y -5.0000                                               |                                                                                                    |
| Call 1   |                                                                  |                                                                                                    |
| EndMain  |                                                                  | End of Main Program                                                                                                    |
| Sub 1    |                                                                  | Start of Subprogram 1                                                                                                    |
|          | Z -0.0625                                                        |                                                                                                    |
| Dim Incr |                                                                  |                                                                                                    |
| Line     | X 0.375                                                          |                                                                                                    |
| Line     | Y 0.375                                                          |                                                                                                    |
| Line     | X -0.375                                                         |                                                                                                    |
| Line     | Y -0.375                                                         |                                                                                                    |
|          | Rapid<br>Call 1<br>Rapid<br>Call 1<br>Rapid<br>Call 1<br>EndMain | Rapid       X 5.0000 Y -5.0000         Call 1       Rapid       X 6.0000 Y -6.0000         Call 1       Rapid       X 7.0000 Y -5.0000         Call 1       X 7.0000 Y -5.0000         Call 1       Z -0.0625         Dim Incr       Z -0.0625         Line       X 0.375         Line       X 0.375         Line       X -0.375 |

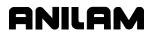

P/N 70000486C - Programming Canned Cycles, Ellipses, and Spirals

16 Dim Abs

17 Z 0.1000

- 18 EndSub
- 19 <End Of Program>

### End of Subprogram 1 End of Program

The main program begins at Block 1 and runs through Block 8. The subprogram begins at Block 9 and runs through Block 18.

When the main program reaches Block 3, the CNC jumps to Block 9, runs the subprogram through Block 18, then returns to the main program, Block 4.

Blocks 5 and 7 call the subprogram again.

### **Organizing Programs Containing Subprograms**

To write a program that includes a subprogram:

- 1. Write the main program and include the subprogram **Call** blocks.
- 2. Insert an EndMain block at the end of the main
- 3. Insert a **Sub** block, followed by a unique subprogram call number (1 to 9999), on the first block of the subprogram. Example: Sub1.
- 4. Write the subprogram blocks.
- 5. Finish the subprogram with an **EndSub** block.
- 6. End the program with an **<End of Program>** block.

P/N 70000486C - Programming Canned Cycles, Ellipses, and Spirals

#### Calling Subprograms from the Main Program

To call a subprogram from the main program:

- 1. In Edit Mode, press **Sub** (**F8**) to display the Subprogram soft key labels.
- 2. Press **Call** (**F3**). The Graphic Menu prompts for the subprogram number.
- 3. Type a subprogram number and press **ENTER** to add **Call** block to program.

#### **Ending Main Programs**

To program an EndMain block:

- 1. In Edit Mode, press **Sub** (**F8**) to display the Soft Key subprogram labels.
- 2. Press **EndMain** (**F4**) to display the **EndMain** block in the program listing.

#### Starting Subprograms

Start subprograms with a **Sub** block.

To program a Sub block:

- 1. In Edit Mode, press Sub (F8) to display the Sub soft keys.
- 2. Press Sub (F2). The CNC prompts for subprogram number.
- 3. Type **Sub** number and press **ENTER** to add a **Sub** block to the program. The **Sub** number must agree with the matching **Call** number.

### Ending Subprograms

End subprograms with an EndSub block.

To program an **EndSub** block:

- 1. In Edit Mode, press Sub (F8) to display the Sub soft keys.
- 2. Press EndSub (F2) to add an EndSub block to the program.

### Looping Subprograms

Looping subprograms repeat a set number of times before they return to the main program. The CNC tracks the number of loops.

**NOTE:** Only subprograms can loop.

To call a Loop subprogram:

- 1. In Edit Mode, press **Sub** (**F8**) to display the **Sub** soft keys.
- 2. Press Loop (F5) to activate the LOOP SUB Graphic Menu.
- 3. Fill in the LOOP SUB entry field:

| Sub#   | Subprogram identification number. Value required.                                                    |
|--------|----------------------------------------------------------------------------------------------------|
| #Loops | Number of times loop repeats before it returns to the main program. Value required.                  |
| Xincr  | Distance X-axis increments every cycle. Optional.                                                    |
| Yincr  | Distance Y-axis increments every cycle. Optional.                                                    |
| Zincr  | Distance Z-axis increments every cycle. Cannot be used with <b>Xincr</b> or <b>Yincr</b> . Optional. |
| ZFeed  | Feedrate used with <b>Zincr</b> . Optional.                                                          |
| Tool#  | Active tool. Optional.                                                                               |

### Rotating, Mirroring, and Scaling Subprograms (RMS)

Use **RMS** blocks to scale, rotate, and/or mirror subprograms. These functions turn off when the subprogram ends.

To call an RMS subprogram:

- 1. In Edit Mode, press **Sub** (**F8**). Soft Key labels display subprogram functions.
- 2. Press **RMS** (**F6**). The **ROTATE/MIRROR/SCALE SUB** Graphic Menu prompts for labeled values. Refer to **Figure 4-29**.

| Program: | KRIS.M                                                                                                    | Blocks: Ø   | Free: 1,847 KB Inch Abs XY |
|----------|----------------------------------------------------------------------------------------------------|-------------|----------------------------|
|          | ROTATE/MIRR<br>Sub#<br>#Loops<br>StartAngle<br>Angle<br>XCenter<br>VCenter<br>MirrorY<br>MirrorY<br>MirrorZ<br>XScale<br>YScale<br>ZScale | R-SCALE SUB | Angle<br>Angle<br>Center   |
|          |                                                                                                    |             | RMS                        |

Figure 4-29, ROTATE/MIRROR/SCALE SUB Graphic Menu

P/N 70000486C - Programming Canned Cycles, Ellipses, and Spirals

| 3. | Fill | in the <b>ROTAT</b> | E/MIRROR/SCALE SUB entry fields defined below:                                                                         |
|----|------|---------------------|----------------------------------------------------------------------------------------------------|
|    |      | Sub#                | Subprogram number. Value required.                                                                                     |
|    |      | 99#Loops            | Number of times subprogram will loop before it returns to the main program. Optional.                                  |
|    |      | NOTE: RMS           | subprograms loop only when rotating.                                                                                   |
|    |      | StartAngle          | Number of degrees the pattern rotates for the first loop. Optional.                                                    |
|    |      |                     | etimes, it is easier to program a part from the 3 o' position, then rotate it to desired angle.                        |
|    |      | Angle               | Number of degrees the pattern rotates per loop.<br>Optional.                                                           |
|    |      | XCenter             | Point of rotation X coordinate. Optional.                                                                              |
|    |      | YCenter             | Point of rotation Y coordinate. Optional.                                                                              |
|    |      | MirrorX             | Press <b>+/-</b> to toggle between <b>Yes</b> and <b>No</b> . If <b>Yes</b> , CNC mirrors the X-axis values. Optional. |
|    |      | MirrorY             | Press <b>+/-</b> to toggle between <b>Yes</b> or <b>No</b> . If <b>Yes</b> , mirrors the Y-axis values. Optional.      |
|    |      | XScale              | X-axis scale factor. Multiplies all X-axis positions by the number typed. Optional.                                    |
|    |      | YScale              | Y-axis scale factor. Multiplies all Y-axis positions by the number typed. Optional.                                    |

## **Ellipses and Spirals**

**NOTE:** It is possible for you to inadvertently write a block containing illogical entries. For safety, the CNC stops a program and generates a message when it detects an illogical block. Test programs in Draw to detect these blocks before machining a part.

#### **Plane Selection**

XY is the default plane for Ellipses and Spirals. For an XZ or YZ Ellipse or Spiral, program the plane change before the move.

The plane block allows the CNC to configure the Ellipse and Spiral Graphic Menus for the new plane.

The Graphic Menus for moves in the XY, XZ, and YZ planes contain the same entry fields. Entry fields for in-plane positions always require a value. Entry fields for off-plane positions do not.

After programming moves in other planes, always return to the XY plane.

#### Programming an Ellipse

The Ellipse Cycle simplifies the programming required to cut an ellipse. When the Ellipse Cycle runs, the CNC feeds from its current location, around the ellipse, to the endpoint. The start point and the endpoint must lie along the ellipse. Use incremental values to program an ellipse. The cutter must be in place before the ellipse is executed.

Standard tool compensation cannot be used with the Ellipse Cycle. Use the **CompSide** entry to activate tool compensation on an ellipse.

- In The CNC offsets the programmed path by the tool radius to the inside of the ellipse.
- **Out** The CNC offsets the programmed path by the tool radius to the outside of the ellipse.
- **None** (leave entry field blank). No compensation is activated during the cycle.

Press the +/- key to toggle the selection.

**NOTE:** To clear the entry field, press **CLEAR**.

To program an Ellipse:

- 1. In Edit Mode, press Mill (F5) to display the Mill soft key labels.
- 2. Press More (F7) to display the More pop-up menu.
- 3. Highlight **Ellipse** and press **ENTER** to display the **ELLIPSE** Graphic Menu. Refer to **Figure 4-30**.

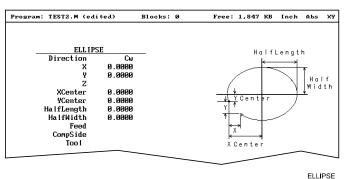

Figure 4-30, ELLIPSE Graphic Menu

4. Fill in the **ELLIPSE** entry fields:

| Direction | Allows you to select a clockwise ( <b>Cw</b> ) or counterclockwise ( <b>Ccw</b> ) direction. Press +/- to toggle the selection. Selection required. |
|-----------|----------------------------------------------------------------------------------------------------|
| Х         | Incremental X coordinate of endpoint. Value required.                                                                                               |
| Y         | Incremental Y coordinate of endpoint. Value required.                                                                                               |
| Z         | Incremental Z coordinate of endpoint. Value required.                                                                                               |
| XCenter   | X coordinate of ellipse centerline. Value required.                                                                                                 |

# **Conversational Programming**

P/N 70000486C - Programming Canned Cycles, Ellipses, and Spirals

| YCenter          | Y coordinate of ellipse cer                                                                                                    | iterline. Value required.                |
|------------------|----------------------------------------------------------------------------------------------------|------------------------------------------|
| HalfLength       | Half the overall X dimension<br>Incremental value required                                                                                   | •                                        |
| HalfWidth        | Half the overall Y dimension<br>Incremental value required                                                                                   | •                                        |
| Feed             | Feedrate. Optional.                                                                                                    |                                          |
| CompSide         | Offsets tool path to the ins<br>of the ellipse by the tool ra<br><b>Figure 4-31</b> . If you leave<br>compensation is activated<br>Optional. | idius. Refer to the entry blank, no tool |
|                  |                                                                                                    |                                          |
|                  |                                                                                                    |                                          |
| Outside Tool Com | pensation                                                                                                    | Inside Tool Compensation                 |
|                  | programmed path                                                                                                    | · · · · · · · · · · · · · · · · · · ·    |
|                  | compensated path (by                                                                                                    | (tool radius)                            |
|                  | compensated path (b)                                                                                                    | ELL COMP                                 |

ANILAM

Figure 4-31, Ellipse Tool Compensation

### **Programming a Spiral**

A spiral is an arc with a continuously changing radius. To program a spiral, type the **Direction** of the cut, the **X** and **Y** coordinates of the endpoint, the coordinates of the center (**XCenter**, **YCenter**) and the number of revolutions (**Revs**). Program a spiral using incremental values.

When the cycle runs, the CNC cuts from its present position to the endpoint, spiraling around the center for the required number of revolutions. Each time the tool spirals past the starting point, it counts as one revolution. The machine automatically calculates and executes the required number of revolutions. There are two ways to set up spirals:

- **Outward spirals** the present position is closer to the center than to the endpoint.
- **Inward spirals** the endpoint is closer to the center than to the machine's current position.

To program a Spiral cycle:

- 1. In Edit Mode, press Mill (F5) to display the Mill soft key labels.
- 2. Press More (F7) to display the More pop-up menu.
- 3. Highlight **Spiral** and press **ENTER**. The **SPIRAL** Graphic Menu prompts for labeled values. Refer to **Figure 4-32**.

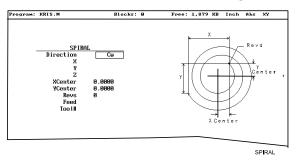

Figure 4-32, SPIRAL Graphic Menu

### **Conversational Programming**

P/N 70000486C - Programming Canned Cycles, Ellipses, and Spirals

4. Type the required values and settings in the entry fields:

| •         | •                                                                                                    |
|-----------|----------------------------------------------------------------------------------------------------|
| Direction | Allows you to select a clockwise ( <b>Cw</b> ) or counterclockwise ( <b>Ccw</b> ) direction. Press <b>+/-</b> to toggle the selection. Selection required. |
| Х         | Incremental X coordinate of endpoint. Optional.                                                                                                    |
| Y         | Incremental Y coordinate of endpoint. Optional.                                                                                                    |
| Z         | Incremental Z coordinate of endpoint. Optional.                                                                                                    |
| XCenter   | Incremental X coordinate of center. Value required.                                                                                                    |
| YCenter   | Incremental Y coordinate of center. Value required.                                                                                                    |
| Revs      | Number of complete revolutions made in the cycle.<br>Value required.                                                                                       |
| Feed      | Feedrate. Optional.                                                                                                    |
|           |                                                                                                    |

# **Mold Cycles**

### **Programming a Mold Rotation**

Use a Mold Rotation to mill cylindrically symmetrical cavities and cores. To define cylindrically symmetrical shapes, rotate a profile around an axis. Refer to **Figure 4-33**.

There are two categories of mold rotation:

- Rotation around X- or Y-axes
- Rotation around the Z-axis

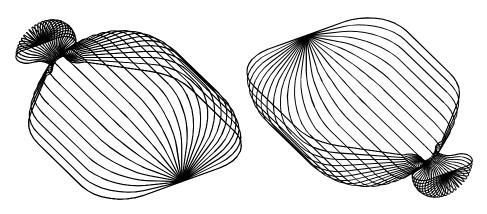

Figure 4-33, XY Symmetrical Axis Mold Rotations

### Rotations Around X and Y Axes (Small Radius)

Each Mold Rotation block requires two subprograms: a forward subprogram (**FwdSub**) to define the profile moving away from the starting point and a reverse subprogram (**RevSub**) to define the profile moving back to the starting point. Refer to **Figure 4-34**.

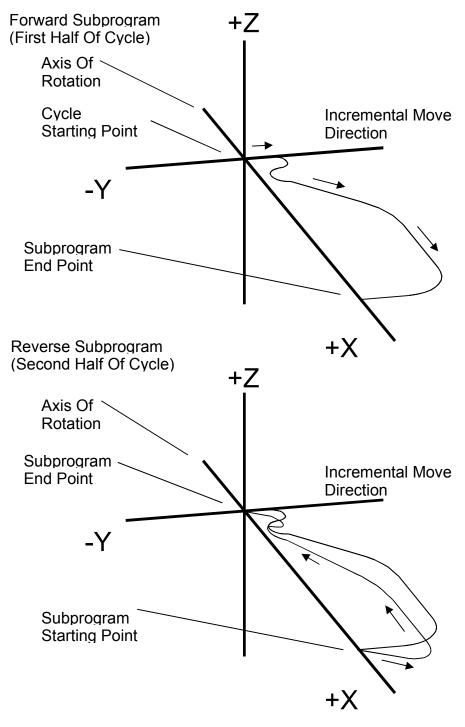

Figure 4-34, Subprogram Orientation

The CNC first executes the forward subprogram to the profile endpoint. It then executes the reverse subprogram back to the starting point. The CNC increments each cycle around the axis of rotation, from the **StartAngle** to the **EndAngle**. The number of **Cycles** and the size of the start and end angle values programmed into the block determine the amount of rotation for each increment.

The cycle starts to cut the first subprogram (profile) from the machine's current position.

In small radius rotations, subprogram start and endpoints can lie along the centerline of rotation. Make all subprogram moves incremental. The two subprograms (forward and reverse) must produce the same profile, but run in opposite directions. Refer to **Figure 4-35**.

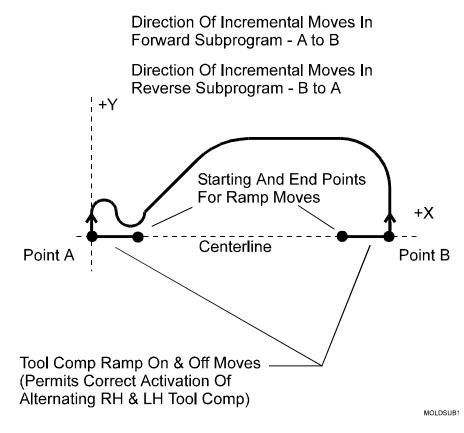

## Figure 4-35, Subprogram Specifics

For rotation around the X-axis, include all subprogram moves in the +Y half of the XY plane. For rotation around the Y-axis, include all subprogram moves in the +X half of the XY plane.

When tool compensation is not used, adjust the path in the subprogram for the radius of the tool. If cutting a core, increase the path by one tool radius. If cutting a cavity, reduce the path by one tool radius.

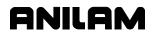

Write compensated moves to the subprogram. Remember that tool compensation (left of path and right of path) will reverse in the two subprograms.

Program ramp moves in subprograms. Every time tool compensation activates, the CNC executes the programmed ramp on/off move for position adjustment.

The rotation occurs around the axis selected in the **AxisRot** field (centerline of rotation). Use **CAxisCL** and **BAxisCL** values to define the position of a centerline not located on the axis zero (X0, Y0, Z0). Refer to **Figure 4-36**.

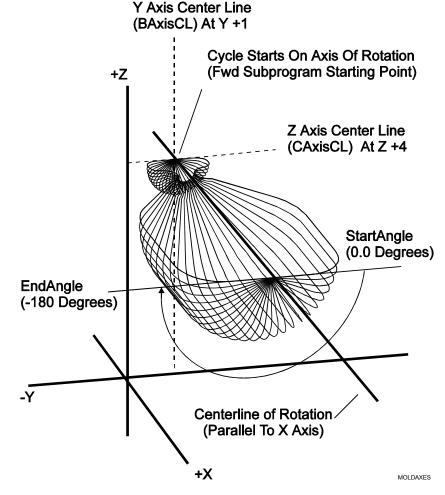

Figure 4-36, Axes of Rotation

When the shape rotates around the X-axis, the Y-axis position (in the **BAxisCL** field) and the Z-axis position (in the **CAxisCL** field) define the centerline.

When the shape rotates around the Y-axis, the X-axis position (in the **BAxisCL** field) and the Z-axis position (in the **CAxisCL** field) define the centerline.

The **StartAngle** and **EndAngle** are absolute angles that define the rotation. To program a cavity or core, first determine the orientation (positive or negative) of each angle in the subprogram.

GNILGA

To execute a Mold Rotation that requires more than one pass, write the subprograms for the finished shape and call the subprograms from more than one Mold Rotation block.

Vary the starting position and **CAxisCL** value of each block to bring each pass closer to the finished shape. To cut a core, reverse the sequence shown in the figure. Refer to **Figure 4-37**.

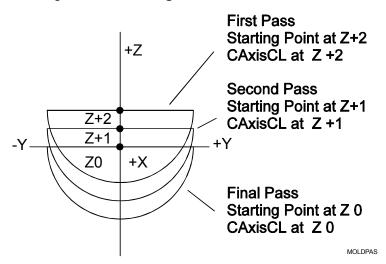

Figure 4-37, Cutting a Cavity Using More than One Pass

To rotate the XY shape around the Z-axis, type a **ZAngle**. Refer to **Figure 4-38**.

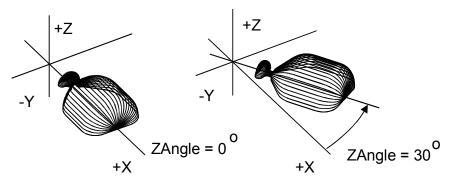

Figure 4-38, Rotating XY Mold Rotations Around Z

### Rotations Around X and Y Axes (Large Radius)

The mold rotation cycle executes subprograms starting at the present position. To cut a large radius rotation, start the cycle at the required distance from the centerline. The CNC automatically adds the distance to the radius of the rotation. Refer to **Figure 4-39**.

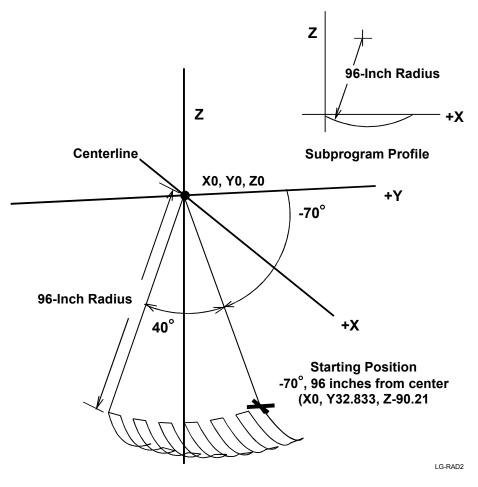

Figure 4-39, Large Radius Mold Rotation

If the rotation is less than 180 degrees, a point on the start angle that is a specified distance from the centerline defines the starting position.

**TIP:** Use the Geometry Calculator to determine this position (refer to <u>"Section 6 - Calculators</u>").

### **Rotation Around the Z-Axis**

The centerline of rotation is parallel to the Z-axis (**AxisRot**). The **BAxisCL** and **CAxisCL** values are the X and Y coordinates of the centerline. Type the X coordinate in the **BAxisCL** field and the Y coordinate in the **CAxisCL** field. Refer to **Figure 4-40**.

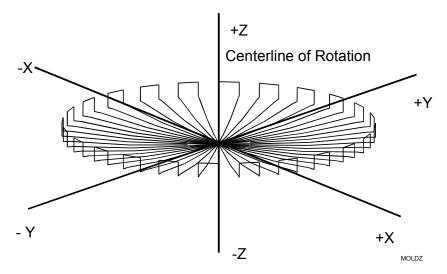

Figure 4-40, Z-Axis Mold Rotation

Position the machine at the center of rotation at cycle starts. The finished shape centers on the starting position. The Z-axis position of the starting point determines the Z-axis position of the finished shape.

Restrict subprogram moves for Z-axis rotations to the +X half of the XZ plane. Rules for using tool compensation are the same as those for X-and Y-axis rotations. Refer to **Figure 4-41**.

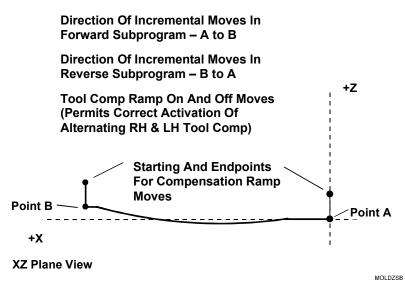

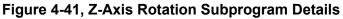

Figure 4-42 defines the Z-axis rotation start and end angles.

P/N 70000486C - Programming Canned Cycles, Ellipses, and Spirals

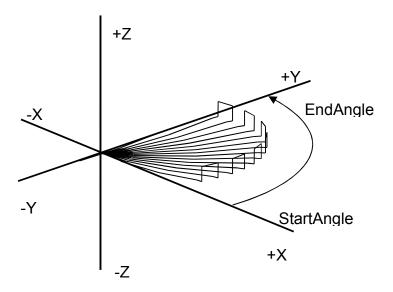

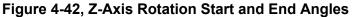

To program a MoldRot block:

- 1. In Edit Mode, press **Pocket** (F4) to display a pop-up menu.
- 2. Highlight **Mold Rotation** and press **ENTER** to display the **MOLD ROTATION** Graphic Menu. Refer to **Figure 4-43**.

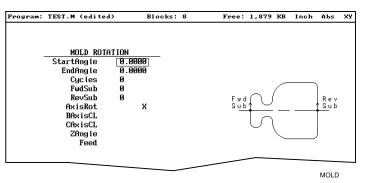

Figure 4-43, MOLD ROTATION Graphic Menu

3. Fill in the MOLD ROTATION entry field:

| StartAngle | Absolute starting angle of the rotation. Value required.                            |
|------------|-------------------------------------------------------------------------------------|
| EndAngle   | Absolute final angle of the rotation. Value required.                               |
| Cycles     | Number of subprogram cycles executed between start and stop angles. Value required. |
| FwdSub     | Forward subprogram call. Value required.                                            |
| RevSub     | Reverse subprogram call. Value required.                                            |
| AxisRot    | Axis of rotation. Press +/- to toggle the selection. Selection required.            |
| BAxisCL    | First position coordinate of the rotated axis. Optional.                            |

## **Conversational Programming**

P/N 70000486C - Programming Canned Cycles, Ellipses, and Spirals

| CAxisCL                                                                                          | Second position coordinate of the rotated axis. Optional. |
|--------------------------------------------------------------------------------------------------|-----------------------------------------------------------|
| ZAngle                                                                                           | Rotated position of XY axis mold. Optional.               |
| Feed                                                                                             | Feedrate. Optional.                                       |
| <b>NOTE:</b> After you program a mold rotation, activate the plane required fo subsequent moves. |                                                           |

anilam

#### Programming an Elbow Milling Cycle

Elbow Milling cycles simplify the programming required to mill elbowshaped cavities and cores. Finished elbows can have the same radius at each end (bent cylindrical shape) or a different radius at each end (bent conical shape). Refer to **Figure 4-44**.

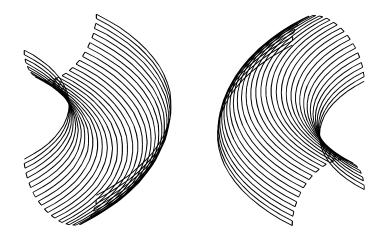

Figure 4-44, Elbow Cavity and Core

The Elbow Milling Cycle starts at the machine's present position. The CNC executes passes back and forth around the elbow's inner radius, from the start radius to the end radius. The tool advances to the cavity (or around the core) at the end of each pass until the elbow is completed. The cycle stops at the opposite side of the elbow, at the same Z-axis position from which it started. Refer to **Figure 4-45**.

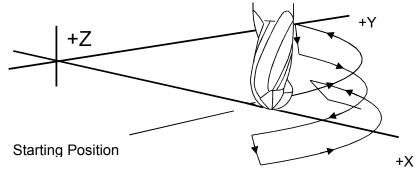

CW Execution Of Moves For Elbow Cavity

### Figure 4-45, Execution of Elbow Milling Cycle Moves

Do not use tool compensation with the Elbow Milling Cycle. When cutting a particularly deep elbow, it may be necessary to cut the shape in several passes. It is easiest to program the elbow in a subprogram. The main program should consist of moves that position the machine at consecutively lower Z-axis starting positions. Call the subprogram at each successive starting position.

Consider the starting position of the machine when programming an Elbow Milling Cycle. The distance between the starting point and the **XCenter**, **YCenter** determines the elbow's inner radius. The line between the starting point and the **XCenter**, **YCenter** is the zero degree reference for the included angle. When **XCenter**, **YCenter** values are blank, the CNC uses X0, Y0 (default) values. Refer to **Figure 4-46**.

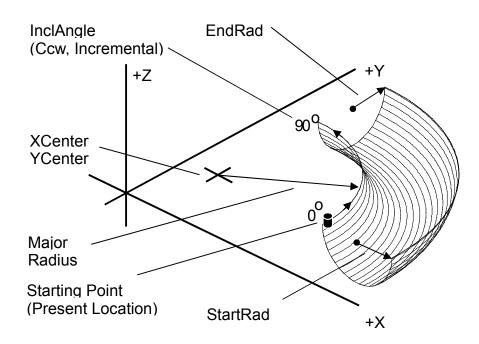

## Figure 4-46, Elbow Milling Cycle Details

When the line between the starting point and the **XCenter**, **YCenter** does not lie along the X- or Y-axis, the orientation of the finished elbow will shift around the XY center accordingly. Refer to **Figure 4-47**.

Conversational Programming

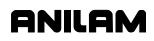

P/N 70000486C - Programming Canned Cycles, Ellipses, and Spirals

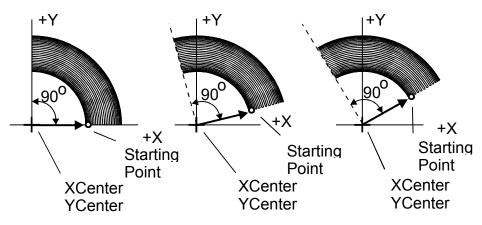

Figure 4-47, Starting Point and Effect on Orientation

The distance between the starting point and the XY center determines the elbow inner radius. Moving the starting point away from the XY center increases the overall size of the finished elbow, as shown. Refer to **Figure 4-48**.

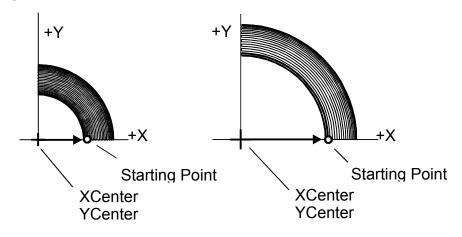

Figure 4-48, Starting Point and Effect on Size

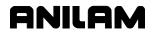

The **Cycles** value determines the number of passes used to cut the elbow. Type a negative cycle value to cut a core (above the XY plane). Use a positive cycle value to cut a cavity (below the XY plane). Refer to **Figure 4-49**.

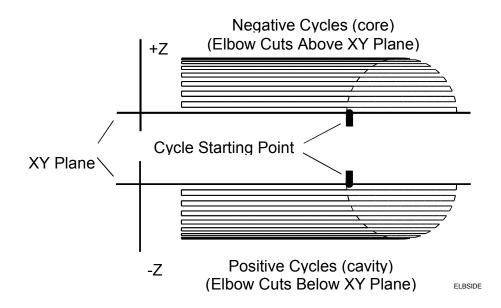

Figure 4-49, Core and Cavity Detail

Program an Elbow Milling Cycle with unequal **StartRad** and **EndRad** values to produce a conical elbow. Refer to **Figure 4-50**.

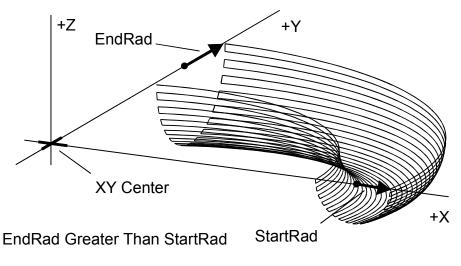

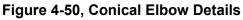

P/N 70000486C - Programming Canned Cycles, Ellipses, and Spirals

To program an Elbow Milling cycle:

- 1. In Edit Mode, press **Pocket** (**F4**) to display a pop-up menu.
- 2. Highlight **Elbow Milling** and press **ENTER** to display the **ELBOW MILLING** Graphic Menu. Refer to **Figure 4-51**.

| ELBOW MILLING<br>Direction Cw<br>StartRad 0.0000<br>EndRad 0.0000<br>InclAngle 0.0000<br>Cycles 0<br>XCenter<br>VCenter<br>Feed<br>Tool: |               |                                         |
|----------------------------------------------------------------------------------------------------|---------------|-----------------------------------------|
| Direction Cw<br>StartRad 0.0000<br>EndRad 0.0000<br>InclAngle 0.0000<br>Cycles 0<br>XCenter<br>YCenter<br>Feed                           | FERON MILLING |                                         |
| EndRad 0.0000<br>InctRngle 0.0000<br>Cycles 0<br>XCenter<br>YCenter<br>Feed                                                              | Direction Cw  |                                         |
| InclAngle 0.0000<br>Cycles 0<br>XCenter<br>YCenter<br>Feed                                                                               |               |                                         |
| Cycles Ø<br>XCenter<br>YCenter<br>Feed                                                                                                   |               | Angle                                   |
| VCenter                                                                                                    |               |                                         |
| Feed                                                                                                    |               | Center Start Radius                     |
|                                                                                                    |               | • • • • • • • • • • • • • • • • • • • • |
| Too l:                                                                                                    |               |                                         |
|                                                                                                    | Tool          |                                         |

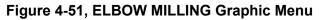

3. Type ELBOW MILLING entry fields: :

| Direction | Direction, clockwise ( <b>Cw</b> ) or counterclockwise ( <b>Ccw</b> ), of first pass from starting point. Press +/- to toggle the selection. Selection required. |
|-----------|----------------------------------------------------------------------------------------------------|
| StartRad  | Radius of the cavity/core at the starting end of the elbow. Value required.                                                                                      |
| EndRad    | Radius of the cavity/core at the far end of the elbow. Value required.                                                                                           |
| InclAngle | Angle (centered at XY center) between the <b>StartRad</b> end and the <b>EndRad</b> end of the elbow. Value required.                                            |
| Cycles    | The number of passes used to cut the elbow.<br>Value required.                                                                                                   |
| XCenter   | X coordinate of the elbow's inner radius center point. Optional.                                                                                                 |
| YCenter   | Y coordinate of the elbow's inner radius center point. Optional.                                                                                                 |
| Feed      | Feedrate. Optional.                                                                                                    |

# Engraving, Repeat, and Mill Cycles

This section describes operation of three new cycles:

- Engraving Cycle
- <u>Repeat Cycle</u>
- □ <u>Mill Cycle</u>

#### **Engraving Cycle**

The Engraving cycle provides a quick and easy way to engrave part numbers, legends, or any alpha/numeric inscription. The usual type of cutter is a sharp point or center-drill type tool. Options are given for engraving on an angle and mirror is supported for engraving molds. When executed, the CNC rapids to the start point, then to the StartHgt. It then feeds to the Zdepth specified and begins cutting the Text selected.

### Programming the Engraving Cycle

To program the Engraving Cycle:

- In Edit mode, press Mill (F5) and More (F7) to display the More popup menu, Figure 4-52. Highlight Engrave and press ENTER to display the Engraving Cycle screen, Figure 4-53, Engraving Cycle Screen.
- 2. Complete the entry fields (refer to <u>Table 4-3</u>, <u>Engraving Cycle Entry</u> <u>Fields</u>), and press **ENTER**.

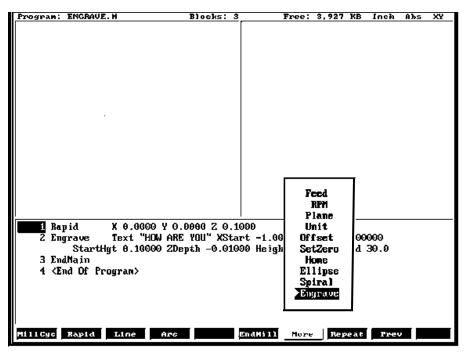

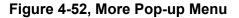

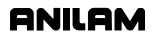

### **Conversational Programming**

P/N 70000486C - Programming Canned Cycles, Ellipses, and Spirals

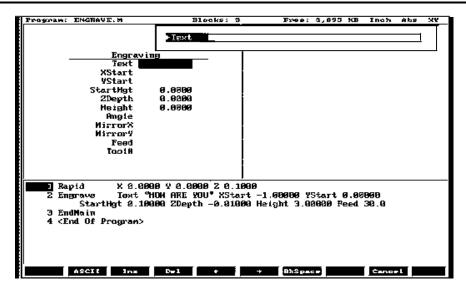

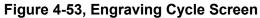

| Entry Fields | Description                                                                                                    |
|--------------|----------------------------------------------------------------------------------------------------|
| Text         | When the cursor is on Text, it displays an entry field for the letters to be engraved. Letters $A - Z$ , numbers $0 - 9$ , and: space, ampersand, plus, minus, comma, period, and slash right are supported. No lower case letters are allowed. Press <b>ENTER</b> to accept the text. [Required] |
| XStart       | X coordinate for lower-left corner of the text.<br>Defaults to current position if not given. [Optional]                                                                                                    |
| YStart       | Y coordinate for lower-left corner of the text.<br>Defaults to current position if not given. [Optional]                                                                                                    |
| StartHgt     | Z absolute start height. Must be higher than Zdepth. [Required]                                                                                                    |
| Zdepth       | Z absolute depth of engraving. Must be below StartHgt. [Required]                                                                                                    |
| Height       | Letter height. Width will be proportional to height.<br>Height is measured at the centerline of the cutter.<br>[Required]                                                                                                    |
| Angle        | Angle in degrees. Default is 0 degrees. [Optional]                                                                                                    |
| MirrorX      | Mirrors all X moves. Set by using minus key (-) while in this field. [Optional]                                                                                                    |
| MirrorY      | Mirrors all Y moves. Set by using minus key (-) while in this field. [Optional]                                                                                                    |
| Feed         | Feedrate used while engraving. Default is current feedrate. [Optional]                                                                                                    |
| Tool#        | Active Tool [Optional]<br>Used only on 3000M controls – not on 6000M                                                                                                    |

Sample Engraving Cycle Program

- 1 Dim Abs
- 2 Unit Inch
- 3 Rapid X 0.00000 Y 0.00000
- 4 Tool# 1
- 5 Rapid X 1.00000 Y 1.00000
- 6 Rapid Z 0.10000
- 7 Engrave Text "ABCD" StartHgt 0.0100 ZDepth -0.0100 Height 0.5000
- 8 Rapid Z 1.00000
- 9 Rapid X 0.00000 Y 0.00000
- 10 EndMain

This program will rapid to X1.0 Y1.0. Z will rapid to 0.1 and the letters ABCD will be engraved 0.0100" deep and 0.500" high.

### **Repeat Cycle**

The Repeat cycle allows a series of previously programmed blocks to be repeated. Some examples are going over the same contour while lowering the Z-axis, or drilling over a series of holes with a different drill cycle, or moving an operation to a different location using fixture offsets. Wherever it is used, the repeated blocks will be processed, just as if they were written in the program at that point.

### Programming the Repeat Cycle

To program the Repeat Cycle:

1. In Edit mode, press **Mill** (**F5**) and **Repeat** (**F8**) to display the Repeat Cycle screen, **Figure 4-54**.

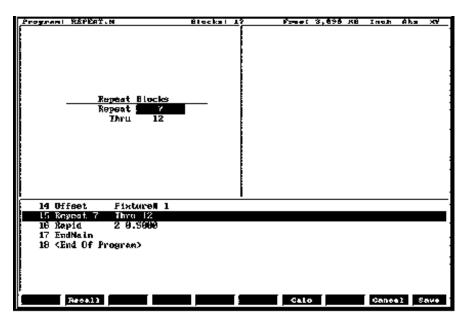

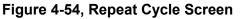

P/N 70000486C - Programming Canned Cycles, Ellipses, and Spirals

2. Complete the entry fields (refer to **Table 4-4**), and press **ENTER**.

| Entry Field | Description                                                      |  |  |
|-------------|------------------------------------------------------------------|--|--|
| Repeat      | Type the block number you want to begin repeating.<br>[Required] |  |  |
| Thru        | Type the block number you want to end the repeat.<br>[Required]  |  |  |

#### Table 4-4, Repeat Cycle Entry Fields

3. When using a Modal Drilling Cycle with the Repeat feature, a **DrillOff** or non-move command must be included as the final block. For example, see "Sample Repeat Cycle Program" block 7–12 and block 15.

### Sample Repeat Cycle Program

- 1 Dim Abs
- 2 Unit Inch
- 3 Offset Fixture# 0
- 4 Rapid X 0.0000 Y 0.0000
- 5 Tool# 1
- 6 Rapid Z 0.1000
- 7 BasicDrill ZDepth –0.50000 StartHgt 0.10000 Feed 15.0
- 8 Rapid X 1.00000
- 9 Y 1.0000
- 10 X 0.0000
- 11 Y 0.0000
- 12 DrillOff
- 13 Offset Fixture# 1 X 3.0000 Y 0.0000
- 14 Offset Fixture# 1
- 15 Repeat 7 Thru 12
- 16 Rapid Z 0.5000
- 17 EndMain

This program will drill four holes. A Fixture Offset is used to relocate X Y zero. When the Repeat Cycle is encountered, it will drill four more holes at the offset location.

### Mill Cycle

The Mill cycle is intended for contour milling operations. Cutter compensation, Z pecking, Z finish stock, RoughFeed, and FinishFeed are supported. The cycle will rapid to the XY start point (compensated, if comp is on) rapid to the start height and then feed to the Zdepth or DepthCut using the Zfeed. Subsequent milling blocks are then executed using the ToolComp parameter and Feed specified. The feedrate can be changed in the blocks that are being milled, but not Cutter Comp. The cycle is terminated with the EndMill block at which point it rapids up to the StartHgt and returns to the un-comped XStart YStart location.

### Programming the Mill Cycle

To program the Mill Cycle:

- 1. In Edit mode, press **Mill (F5)** and **MillCyc (F1)** to display the Mill Cycle screen, **Figure 4-55**.
- 2. Complete the entry fields (refer to <u>Table 4-5, Mill Cycle Entry Fields</u>), and press **ENTER**.

### Programming the EndMill Block

To program the EndMill Block:

1. In Edit mode, press EndMill (F6) to end the cycle.

| Program: MILL3.M (edited)                                                                                                    | Blooks: j                  | 18 1     | Free: 3,895 | KB Inc | h Abs  | XY  |
|----------------------------------------------------------------------------------------------------|----------------------------|----------|-------------|--------|--------|-----|
| Mill<br>XStart 0.00<br>YStart 0.00<br>StartHgt 0.10<br>ZDepth -0.50<br>DepthCut 0.25<br>ToolConp Le<br>ZFeed 20.0<br>RoughFeed 30.0<br>FinStock 0.05<br>FinFeed 20.0<br>Tool# | 90<br>90<br>90<br>90<br>ft |          |             |        |        |     |
| 4 Tool# 1 MCode 6                                                                                                    | 0 1101 0                   | 0000 01  |             | 0.00   | 0 500  |     |
| 5 Nill XStart 0.000                                                                                                    |                            |          |             |        | -0.500 | ю   |
| DepthCut 0.2500 Ioo                                                                                                    |                            | Zreed 20 | .e roughree | a 30.0 |        |     |
| FinStock 0.0500 Fin<br>6 ¥ 1.00000                                                                                                    | reea 20.0                  |          |             |        |        |     |
| 7 X 2.00000                                                                                                    |                            |          |             |        |        |     |
| 8 Y -1.00000                                                                                                    |                            |          |             |        |        |     |
| 9 X 0.0000                                                                                                    |                            |          |             |        |        |     |
| 19 2 8.88888                                                                                                    |                            |          |             |        |        |     |
|                                                                                                    |                            |          |             |        |        |     |
| Recal1                                                                                                    |                            |          | Calc        | Cat    | ncel S | AVP |

Figure 4-55, Mill Cycle Screen

P/N 70000486C - Programming Canned Cycles, Ellipses, and Spirals

| Entry Field | Description                                                                                                    |  |
|-------------|----------------------------------------------------------------------------------------------------|--|
| XStart      | X coordinate for start of Mill cycle. Defaults to current position if not given. [Optional]                           |  |
| YStart      | Y coordinate for start of Mill cycle. Defaults to current position if not given. [Optional]                           |  |
| StartHgt    | Z absolute start height. Must be 0.100" above work surface (0.2mm). [Required]                                        |  |
| ZDepth      | Absolute depth of finished contour. [Required]                                                                        |  |
| DepthCut    | Depth of cut taken in a single pass. Cuts will be adjusted so that all are equal pecks. [Optional]                    |  |
| ToolComp    | Tool radius compensation Left or Right of programmed path. Set by using minus key (-) while in this field. [Optional] |  |
| ZFeed       | Feedrate for Z-axis. Defaults to current feedrate.<br>[Optional]                                                      |  |
| RoughFeed   | Feedrate for X and Y-axis. Defaults to current feedrate. [Optional]                                                   |  |
| FinStock    | Amount of stock to take for last Z peck. [Optional]                                                                   |  |
| FinFeed     | Feedrate used for FinStock. [Optional]                                                                                |  |
| Tool #      | Active Tool. [Optional]<br>Used only on 3000M controls – not on 6000M                                                 |  |

### Table 4-5, Mill Cycle Entry Fields

### Sample Mill Cycle Program

- 1 Dim Abs
- 2 Unit Inch
- 3 Rapid X 0.00000 Y 0.00000
- 4 Tool# 1 MCode 6
- 5 Mill XStart 0.00000 YStart 0.00000 StartHgt 0.10000 ZDepth -0.50000 DepthCut 0.25000 ToolComp Left ZFeed 20.0 Feed 30.0
- 6 Y 1.00000
- 7 X 2.00000
- 8 Y -1.00000
- 9 X 0.00000
- 10 Y 0.00000
- 11 EndMill
- 12 EndMain

This program will contour a square, in two Z pecks of 0.250" each. The blocks 6 thru 10 are the contour moves that will be comped to the left of tool path direction. Block 11, EndMill is required to show the end of the contour. The cutter will be returned to the start point, X0 Y0 at the start height of 0.100".

# **Section 5 - Editing Programs**

Write and edit conversational program blocks using the CNC's Conversational Program Editor (the Edit screen). Activate the Conversational Program Editor to put the CNC in the Edit Mode.

### Activating the Conversational Program Editor

You can activate the Conversational Program Editor screen either from the Program Directory or from the Manual screen. When you activate the Program Editor from the Program Directory, the highlighted program opens for editing. When you activate the Program Editor from the Manual screen, the selected program opens for editing.

To activate the Program Editor from the Program Directory:

- 1. In the Program Directory, highlight a program.
- 2. Press Edit (F4). The Program Editor opens the selected program for editing.

To activate the Program Editor from the Manual screen:

- In the Manual screen, press EDIT (F4). The Editor opens the loaded program. If no program is loaded, the CNC displays the message No Program Selected !.
- 2. Press PROGRAM (F2) to activate the Program Directory.
- 3. Highlight a program.
- 4. Press **Edit** (**F4**). The Program Editor opens the selected program for editing.

### The Program Editor Screen

The Program Editor monitors mode changes written to a program. The mode indicators displayed in the Program Editor indicate the CNC's active modes. Refer to **Figure 5-1**.

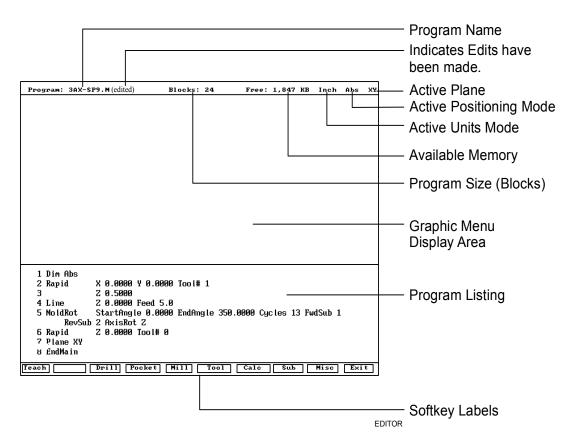

### Figure 5-1, Program Editor

| Program Name            | Name of the program opened for editing.                                        |
|-------------------------|--------------------------------------------------------------------------------|
| (edited) Marker         | Indicates that you have edited the program, but the edits have not been saved. |
| Active Plane            | Current operating plane (XY, XZ, YZ).                                          |
| Active Positioning Mode | Current measurement mode (Abs/Inc).                                            |
| Active Units Mode       | Current units mode (Inch/MM).                                                  |
| Available Memory        | Amount of room remaining in the Editor's memory.                               |
| Program Size            | Number of blocks in the program.                                               |
| Graphic Menu Area       | Area for displaying the Graphic Menus.                                         |

### **Conversational Programming**

P/N 70000486C - Editing Programs

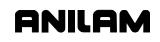

| Program Listing | Current listing of the blocks in the open program.                                                                                                    |  |
|-----------------|----------------------------------------------------------------------------------------------------|--|
| Highlight       | Selects a block for editing and acts as an insertion marker for adding new blocks.<br>The CNC tracks program mode changes up to this point in the Program Listing. |  |
| Softkey Labels  | These labels define the soft key functions.<br>The following sets of soft keys are available.                                                                      |  |
|                 | Default set, normally visible.                                                                                                    |  |
|                 | <ul> <li>Misc soft keys, activated by pressing<br/>Misc (F9).</li> </ul>                                                                                           |  |
|                 | <ul> <li>Sub soft keys, activated by pressing</li> <li>Sub (F8).</li> </ul>                                                                                        |  |

## **Saving Edits**

The Program Listing displays text entered by the programmer. The CNC does not save edits until you exit the Editor. If the **(edited)** marker is visible at the top of the Program Editor, the open program contains unsaved edits.

To save edits:

1. In Edit Mode, press **Exit** (**F10**). The CNC saves all edits and returns to the Program Directory.

### Canceling Unsaved Edits

To cancel unsaved edits:

- 1. In Edit Mode, press **Misc** (**F9**). Misc soft key labels are displayed.
- Press Quit (F8). The CNC displays the message WARNING: Program has been edited. Sure you want to QUIT? and changes the soft key labels.
- 3. Press **Yes** (**F1**). The CNC returns to the Program Directory without saving the edits. Press **No** (**F2**) to cancel.

### **Deleting a Block**

To delete a program block:

- 1. In Edit Mode, highlight a block.
- 2. Press CLEAR.

# **Inserting a Block**

To insert a program block:

- 1. In Edit Mode, highlight the block that will follow the inserted block.
- 2. Program the new block from the appropriate Graphic Menu. When you save the new block, it appears in front of the highlighted block. Blocks are automatically renumbered.

# Editing Blocks

To edit a program block:

- 1. In Edit Mode, highlight a block.
- 2. Press **ENTER** if the existing block is a move or cycle. The appropriate Graphic Menu opens.
- 3. Highlight the entry fields that require changes. Press **CLEAR** to erase the existing values.
- 4. Make the appropriate changes. Press **Save** (F10) to close the block.

**NOTE:** When the program block's Graphic Menu offers two modes (for example, Cw/Ccw), highlight the block and press +/- to change the selection.

#### **Searching Blocks for Words or Numbers**

Use **Search** to find a block number or word. **Search** looks only from the cursor position forward. To search an entire program, place the cursor at the beginning of the program, then activate **Search**.

To search for a block number or word:

- 1. In Edit Mode, Press Misc (F9). The soft key menu changes.
- 2. Press Search (F3). The CNC prompts for the block number or word.
- 3. Use the ASCII chart to type the block number or word. (You can also use the keypad to type numbers.)
- 4. Press **ENTER**. The CNC searches and highlights the next block that contains the specified word or block number.

### Scrolling the Program Listing

In Edit Mode, use the up and down ARROWS to scroll through the Program Listing.

# Paging through the Program Listing

To scroll through the Program Listing one page at a time:

- 1. In Edit Mode, Press **Misc** (**F9**). The CNC displays the Soft key secondary functions.
- 2. Press the PgUp (F4) or PgDn (F5) keys to page forward or backward.

ONILOM

3. Press **Prev** (**F9**). The CNC redisplays the Program Editor default soft keys.

## Jumping to First or Last Block in the Program

To jump to the first or last block of the Program Listing:

- 1. In Edit Mode, press **Misc.** (**F9**). The CNC displays the Soft key secondary functions.
- 2. Press **Begin** (**F6**). The Program Listing displays the first block of the program.

– or –

Press **End** (**F7**). The Program Listing displays last block of the program.

### **Using Comments**

The CNC will ignore comment blocks. You can add a new comment block to a program or convert an existing block into a comment. Comment blocks typically contain program setup or tool information, or are used to comment out existing blocks.

### Writing a Comment Block

To write a comment block:

- 1. In Edit Mode, press **Misc.** (**F9**). The CNC displays the Soft key secondary functions.
- 2. Press Comment (F2). The CNC prompts for a comment.
- 3. Use your keyboard to type comments.

### **Commenting Out Existing Blocks**

To comment out an existing block:

- 1. In Edit Mode, highlight the block being commented out.
- 2. Press **0** on the keypad. The CNC displays an asterisk after the block number.

**NOTE:** Offline keyboard users, use the **0** key (not the asterisk key) to produce a comment block.

#### **Canceling a Comment**

To cancel a comment:

- 1. In Edit Mode, highlight the comment block to be canceled.
- 2. Press **0**. The CNC deletes the asterisk and will no longer ignore the block during program execution.

| NOTE: | Offline keyboard users, use the <b>0</b> key to switch the asterisk on |
|-------|------------------------------------------------------------------------|
|       | or off.                                                                |

### Using Block Operations to Edit a Program

In conversational editor, use the **Misc** (**F9**) – **More** (**F1**) soft key to display the More pop-up menu. See **Table 5-1** for a description of the features. See <u>Figure 5-2</u>, <u>More Pop-up Menu</u>. To display the More pop-up menu:

- 1. In the conversational editor, select **Misc** (F9).
- 2. Press F1 (More) to display the More pop-up menu.

| Feature      | Hot Key     | Description                                                                                                    |  |
|--------------|-------------|----------------------------------------------------------------------------------------------------|--|
| Mark         | <b>'M</b> ' | Allows program blocks to be marked for a subsequent Cut, Copy, or Delete operation. Selecting Mark again turns off marking.                                                                           |  |
| Сору         | 'C'         | Copies marked blocks into scrap buffer for a subsequent Paste<br>operation. Marking is turned off. Selecting Copy with no blocks<br>marked copies the current block into the scrap buffer.            |  |
| Paste        | 'P'         | Paste contents of scrap buffer in current location (i.e., above current block).                                                                                                    |  |
| Cut          | Ϋ́,         | Copies marked blocks into scrap buffer and deletes them.<br>Marking is turned off. Selecting Cut with no blocks marked cuts<br>the current block into the scrap buffer.                               |  |
| Delete       | CLEAR       | Deletes marked blocks.                                                                                                    |  |
| Open Program | 'Ο'         | Allows the user to open another program for editing without<br>leaving the editor. The scrap buffer is preserved which allows<br>blocks to be copied or moved from one program to another<br>program. |  |

| Table | 5-1, | More | Pop-up | Menu |
|-------|------|------|--------|------|
|-------|------|------|--------|------|

# **Conversational Programming**

P/N 70000486C - Editing Programs

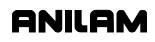

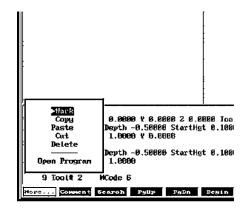

Figure 5-2, More Pop-up Menu

# **Section 6 - Calculators**

## **CNC Calculator Package**

The CNC features a powerful calculator package that contains three separate calculators:

- <u>Mathematics Calculator</u>
- <u>Right Triangle Calculator</u>
- Geometry Calculator

You can recall calculator solutions directly into the labeled fields of a Graphic Menu. All three calculators have separate memory space for storing and recalling solutions.

## **Math Calculator**

The math calculator performs all of the operations commonly offered in a scientific calculator. These include basic math, trigonometry, unit conversion, logs, exponential operations, angle/radian conversions, and finding the inverse.

To activate the Math Calculator:

1. In Edit Mode, press Calc (F7) to display the Select Type of Calculator: pop-up menu. Refer to Figure 6-1.

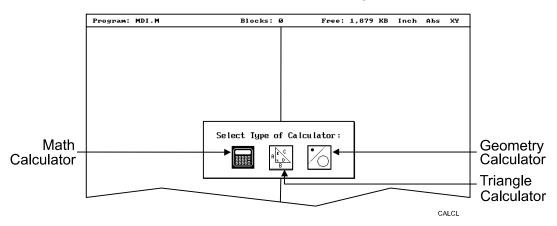

Figure 6-1, Select Type of Calculator: Pop-up Menu

2. Highlight the **Math Calculator** template and press **ENTER** to display the math calculator pop-up window. Refer to **Figure 6-2**.

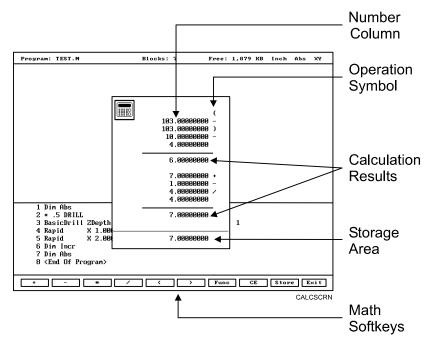

Figure 6-2, Math Calculator and Soft Keys

### **Math Calculator Basics**

The CNC displays numbers in the storage area, as typed. Select the math operation using the appropriate soft key. Refer to **Table 6-1**.

| Operation                  | Soft Key Label | Soft Key Number |
|----------------------------|----------------|-----------------|
| Addition                   | +              | ( <b>F1</b> )   |
| Subtraction                | -              | ( <b>F2</b> )   |
| Multiplication             | *              | ( <b>F3</b> )   |
| Division                   | 1              | ( <b>F4</b> )   |
| Left Hand Parenthesis      | (              | (F5)            |
| Right Hand Parenthesis     | )              | ( <b>F6</b> )   |
| Misc. Function Pop-up Menu | Func           | ( <b>F7</b> )   |
| Clear                      | CE             | ( <b>F8</b> )   |
| Store Number For Recall    | Store          | ( <b>F9</b> )   |

**NOTE:** Off-line keyboard users can use the keypad operators.

P/N 70000486C - Calculators

Type the first number of the calculation, and press an operation soft key. The CNC displays the number in the column. Next, select the desired operation to perform with the next number. Type the second number, and so forth.

After typing the last number of a calculation, press **ENTER** to place the final number in the column and calculate the answer. The CNC displays the result in the storage area. Press **Store** (**F9**) to copy the result into the calculator's memory.

Press CE (F8) to clear previous calculations.

If you type illogical combinations of operations and numbers, the CNC displays an error message or a row of asterisks.

### **Operations Involving Two Numbers**

To add, subtract, multiply, or divide two numbers:

- 1. With the math calculator active, type the first number, followed by the appropriate function hot key: + (F1), (F2), \* (F3), or / (F4). The CNC adds the number and operation symbol to the column.
- 2. Type the second number and press **ENTER** to add the second number to the column and display the sum in the storage area.

#### Math with a Column of Numbers

The CNC handles a column of numbers requiring multiple operations, such as a continuous equation, in standard mathematical order (multiplication, division, addition, and subtraction). Press **ENTER** to generate the result.

#### **Using Parentheses**

Use parentheses to indicate arithmetical operations in a non-standard order. (Example: finding a sum before using it as a multiplication factor.) The CNC performs operations within parentheses first.

When the CNC encounters parentheses, it solves the operation within the parentheses immediately, and substitutes that value for the parenthetical expression in the column.

Use parentheses in pairs. The parenthetical expression must contain a left parenthesis, (, at the beginning of the expression, and a right parenthesis, ), at the end of the expression. Otherwise, the CNC will not calculate the result.

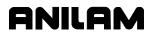

The CNC performs operations within parentheses top to bottom, as they appear in the column, with innermost expressions solved first.

For example, the following expression:

(7 + 4 + ((6 \* 9) -1)) / 8

generates a result of 8.

Order of calculation:

6 \* 9 = 54 54 -1 = 53 53 + 7 = 60 60 + 4 = 64 64 / 8 = 8

#### **Using Additional Functions**

The **Func** (**F7**) key activates a pop-up menu that provides access to additional math functions. These functions perform their listed operations on a single number. Refer to **Table 6-2**.

| Table 6-2, | Function | Selection | Pop-up | Listing |
|------------|----------|-----------|--------|---------|
|------------|----------|-----------|--------|---------|

| Pop-up Menu Label | Function                    |
|-------------------|-----------------------------|
| Sine              | Sine Function               |
| Cosine            | Cosine Function             |
| Tangent           | Tangent Function            |
| ASine             | Arcsine Function            |
| ACosine           | Arccosine Function          |
| ATangent          | Arctangent Function         |
| SQRT              | Square Root Function        |
| SQR               | Squaring Function           |
| LN                | Natural Log Function        |
| Log               | Log Function Base 10        |
| Exp               | Exponential Function        |
| ToMetric          | Inch to Metric Conversion   |
| Tolnch            | Metric to Inch Conversion   |
| ToDegs            | Radian to Degree Conversion |
| ToRads            | Degree to Radian Conversion |
| Inverse           | Inverse Function            |

To use an additional function:

- 1. With the math calculator active, type the number and press **Func** (**F7**) to display the Function pop-up menu to the right of the calculator.
- 2. Highlight a function and press **ENTER** to display the Result in the storage area.

### Storing Numbers from the Math Calculator

Press **Store** (**F9**) to copy the number from the storage area to the calculator's memory. The math calculator's memory stores 64 numbers. You can recall numbers stored in memory directly into a program.

### The Right Triangle Calculator

The Right Triangle Calculator solves the angles and sides of a right triangle given: any two sides, any two angles, or an angle and a side. Store any or all of the values in the calculator's memory.

To activate the Right Triangle Calculator:

- 1. With the CNC in Edit Mode, press **Calc** (**F7**) to display the Calculator selection menu.
- 2. Highlight the Triangle Calculator template and press **ENTER** to activate the Triangle Calculator. Refer to **Figure 6-3**.

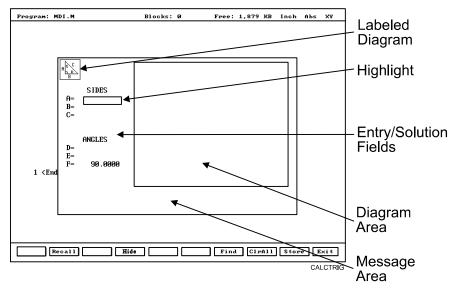

Figure 6-3, Right Triangle Calculator Screen

### Using the Triangle Calculator

The Right Triangle Calculator solves only right triangle problems. The Right Triangle Calculator's pop-up screen contains three main areas: the entry/solution area, the diagram area, and the message area.

The labeled entry fields in the entry/solution area correspond to the sides and angles shown in the diagram.

To use the Right Triangle Calculator, type known element values: any two angles, any two sides, or one angle and one side.

After you type two known elements, the CNC calculates and displays values for the remaining sides and/or angles. The CNC places an asterisk after solved element values and displays a scaled drawing of the solved triangle in the diagram area.

To clear a single incorrect value, highlight the value and press CLEAR. To clear all displayed values, press CIrAII (F8).

An illogical entry generates an error message.

Recall Right Triangle Calculator solutions directly into a program (for positive (+) incremental moves only). To adjust these solutions to produce absolute coordinates, recall the values into the Math Calculator and add an offset value.

To solve for the sides and angles of a right triangle:

- 1. With the Right Triangle Calculator active, highlight the field for the first side or angle and type the value.
- 2. Highlight a second side or angle and type the value.
- 3. Press **Find** (**F7**) to display a scaled drawing of the triangle appears in the solution box. The CNC displays calculated sides and angles in unused fields.

### **Storing Right Triangle Calculator Results**

The CNC will store any side or angle value. Maximum: 64 values.

To store a value:

- 1. Solve the required triangle.
- 2. Highlight the value to be stored.
- 3. Press **ENTER** to store the selected value in memory.

### Hiding the Right Triangle Calculator Screen

To temporarily hide the Right Triangle Calculator Screen:

1. Press **Hide** (**F4**). The CNC temporarily hides the Right Triangle Calculator Screen.

ONILOM

2. Press Find (F7) to display the screen again.

### The Geometry Calculator

The CNC uses Cartesian coordinates (X, Y, Z-axis values) to define most positions. However, you must sometimes determine position coordinates based on the known construction of other elements on the print, including lines, circles, and angles.

The Geometry Calculator provides an assortment of line, circle, angle, and point templates. Use these templates to sketch a geometry construction that identifies the unknown position. The Geometry Calculator inserts a point at the required position. The calculator automatically solves the coordinates of all points. Recall stored coordinates as necessary in a program.

### Activating the Geometry Calculator

To activate the Geometry Calculator:

- 1. In Edit Mode, press **Calc** (**F7**) to display the Calculator selection menu.
- 2. Highlight **Geometry Calculator** template and press **ENTER** to display the Geometry Calculator.

#### Geometry Calculator Screen

The Geometry Calculator consists of a pop-up screen with a display area, a message area, and 18 geometry templates. The CNC displays the geometry construction in the display area. Refer to **Figure 6-4**.

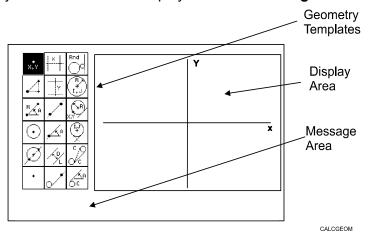

Figure 6-4, Geometry Calculator

Use the **DISPLAY** (**F5**) soft key selections to alter the view of the display area. The **DISPLAY** (**F5**) options work the same as they do in the Draw Mode display.

The calculator prompts for required values and selections. Type all the appropriate values and selections for the prompts.

#### Using the Geometry Calculator

Use the **ARROWS** to select a template. Press **ENTER** to activate the selected tool.

Points, lines, and circles are the basic elements of all sketches. Use the 18 geometry templates to define these elements. Each geometry tool defines an element differently. More than one tool will probably be needed to define the required geometry construction. Templates that require pre-existing points, prompt you to activate one of the point identification templates.

Display-area grid lines appear as solid lines; constructed lines and circles appear as dotted lines; and points are marked with an  $\mathbf{x}$  (lowercase x).

The CNC assigns a number to each element in a sketch. Sketches can contain a maximum of 50 elements.

All elements in the sketch also appear on the Geometry List. The element numbers on the Geometry List correspond to the element numbers in the sketch.

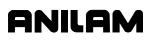

The Geometry List contains the following details about each element:

| Circles | Absolute | position | of center | and radius |
|---------|----------|----------|-----------|------------|
|---------|----------|----------|-----------|------------|

Lines Orientation (angle) and absolute position at which it crosses Xand/or Y-axis

**Points** Absolute positions

The calculator automatically numbers each element and stores the following details in memory:

| Points  | Absolute position           |
|---------|-----------------------------|
| Circles | Absolute position of center |

**NOTE:** The Geometry Calculator does not automatically save the coordinates of an intersection between two elements. Insert a point at the intersection to save its coordinates.

When you delete an element from the sketch, the CNC deletes all stored information regarding that element.

There are three categories of Geometry templates.

| Point templates  | Refer to Table 6-3, Point Templates.  |
|------------------|---------------------------------------|
| Line templates   | Refer to Table 6-4, Line Templates.   |
| Circle templates | Refer to Table 6-5, Circle Templates. |

Review the tables to see the requirements for each template. Many templates require feature(s) of an existing element as a reference. Experiment to become familiar with how each template operates.

| NOTE: | After a series of deletions and additions, the display may appear |
|-------|-------------------------------------------------------------------|
|       | incomplete. Press Display (F5) and select Redraw to refresh       |
|       | the screen.                                                       |

### Point Templates

Some point templates insert points at operator-defined positions. Other point templates use other elements as references. Refer to **Table 6-3**.

Many line and circle templates display a **Select point definition...**, message when you activate them. This indicates that the selected tool requires you to select (or create) a reference point.

Templates that insert points at circle centers and element intersections prompt for the required element number(s). The CNC displays all possible intersections; select one.

### Table 6-3, Point Templates

| Template                                                                       | Purpose                                                                                                    | Requirements                                                                              |  |  |
|--------------------------------------------------------------------------------|----------------------------------------------------------------------------------------------------|-------------------------------------------------------------------------------------------|--|--|
| The following line templates are in the first column of the Calculator screen. |                                                                                                    |                                                                                           |  |  |
| х, <b>ү</b>                                                                    | Defines a point in a sketch.                                                                                                    | Must know the absolute X and Y position of the point.                                     |  |  |
|                                                                                | Defines a point at an X and Y increment from the existing point.                                                                                              | Must know the<br>incremental X and Y<br>distances from the<br>existing point.             |  |  |
| RA                                                                             | Defines a point at the radius and angle from the existing point.                                                                                              | Must know the distance from the existing point.                                           |  |  |
|                                                                                |                                                                                                    | Must know the number of<br>degrees and direction<br>(+/-) from the 3 o'clock<br>position. |  |  |
| •                                                                              | Defines a point at the center of an existing circle.                                                                                                    | The circle already must be an element of the sketch.                                      |  |  |
|                                                                                | Defines the point of intersection between two<br>existing elements. Prompts to select which<br>intersection to use when more than one<br>intersection exists. | Sketch must contain two<br>intersecting (or<br>tangential) elements.                      |  |  |
| •                                                                              | Identifies an existing point. Usually used when the construction of a new element requires a reference point.                                                 | Point already must be an element of the sketch.                                           |  |  |

### Line Templates

Line templates use other elements or axis positions as references. Templates that draw lines tangent to circles, display all possible tangent lines and prompt you to select one. Refer to **Table 6-4**.

### Table 6-4, Line Templates

| Template              | Purpose                                                                                                    | Requirements                                                                                                    |  |  |  |
|-----------------------|----------------------------------------------------------------------------------------------------|----------------------------------------------------------------------------------------------------|--|--|--|
| The following line te | emplates are in the second column of the Calcu                                                                                                    | ulator screen.                                                                                                    |  |  |  |
| X                     | Constructs a line parallel to the Y-axis.                                                                                                    | Must know the absolute<br>X-axis position of the<br>line.                                                                             |  |  |  |
| ·····                 | Constructs a line parallel to the X-axis.                                                                                                    | Must know the absolute<br>Y-axis position of the<br>line.                                                                             |  |  |  |
|                       | Constructs a line between any two points.<br>Prompts you to select a point tool to define<br>each endpoint.                                                                                                    | Use any point to locate the two endpoints.                                                                                            |  |  |  |
| A                     | Constructs a line through a point rotated a specified number of degrees from the 3 o'clock position. Prompts you to select any                                                                                             | Must know the number of degrees and direction (+/-) from the 3 o'clock position.                                                      |  |  |  |
|                       | point tool to define the point of rotation.                                                                                                    | Use any point to locate the point of rotation.                                                                                        |  |  |  |
|                       | Constructs a line parallel to the existing line<br>at the specified (positive or negative)<br>distance.                                                                                                    | Existing line already must be an element of the sketch.                                                                               |  |  |  |
| · · ·                 | Constructs a line through a selected point<br>and tangent to an existing circle. Prompts<br>you to select any point tool for point.<br>Displays tangent lines on both sides of the<br>circle. Select the required tangent. | Circle already must be an<br>element of the sketch.<br>Use any point to locate the<br>point.                                          |  |  |  |
| The following line te | The following line templates are in the third column of the Calculator screen.                                                                                                    |                                                                                                    |  |  |  |
| C<br>C<br>C           | Constructs a line tangent to any two circles.<br>Displays the four possible tangent lines.<br>Select the required tangent.                                                                                                 | Two circles already must be elements of the sketch.                                                                                   |  |  |  |
| C C                   | Constructs a line rotated a specified<br>number of degrees from the 3 o'clock<br>position and tangent to the existing circle.                                                                                              | Circle already must be an<br>element of the sketch.<br>Must know the number of<br>degrees of rotation from<br>the 3 o'clock position. |  |  |  |

### **Circle Templates**

Circle templates use other elements as a positioning reference. Templates that draw circles tangent to other circles, lines, or points display all possible tangent circles and prompt you to select one. Refer to **Table 6-5**.

### Table 6-5, Circle Templates

| Template              | Purpose                                                                                                    | Requirements                                                                               |  |  |  |
|-----------------------|----------------------------------------------------------------------------------------------------|--------------------------------------------------------------------------------------------|--|--|--|
| The following line te | The following line templates are in the third column of the Calculator screen.                                                                                          |                                                                                            |  |  |  |
|                       | Constructs a circle of the specified radius tangent to any two existing elements. All possible tangential circles are displayed. Select the required tangent.           | Sketch must contain at least two elements.                                                 |  |  |  |
| R<br>H<br>I, J        | Constructs a circle of the specified radius centered on a position. Prompts you to select a point tool to define the center point.                                      | Use any point to locate<br>the center.<br>Must know the radius.                            |  |  |  |
| X, Y                  | Constructs a circle of the specified radius<br>tangent to an existing line and through an<br>existing point. Prompts you to select a point<br>tool to define the point. | Line already must be an<br>element of the sketch.<br>Use any point to locate<br>the point. |  |  |  |
|                       | Constructs a circle centered on a point and tangent to an existing line. Prompts you to select any point tool to define the center point.                               | Line already must be an element of the sketch.<br>Use any point to locate the center.      |  |  |  |

### **Deleting Selected Elements**

To delete an element from the sketch:

- 1. With the Geometry Calculator active, press **GEOMETR** (**F7**) to display a pop-up menu.
- 2. Highlight **Delete Item** and press **ENTER**. The CNC prompts for the element number being deleted.
- 3. Type the element number and press **ENTER** to delete the element.

### **Deleting All Elements**

To delete all elements from the display area:

- 1. With the Geometry Calculator active, press **GEOMETR** (**F7**) to display a pop-up menu.
- 2. Highlight **Delete All** and press **ENTER**. The CNC prompts to confirm the deletion.
- 3. Press **Yes** (F1) to delete all elements from the screen.

– or –

Press No (F2) to cancel the deletion.

### **Listing All Geometry Elements**

The CNC stores information on all points, circles, and lines created in the Geometry Calculator in the **Geometry List**. For a point, the CNC lists the X,Y coordinates; for a circle, the circle center and radius; for a line, the endpoint coordinates and sometimes the angle in reference to the 3 o'clock, 0 degree position.

To display the Geometry List:

- 1. With the Geometry Calculator open, press **GEOMETR** (**F7**) to display a pop-up menu.
- 2. Highlight **Geometry List** and press **ENTER** to display the Geometry List.

#### **Calculating the Distance between Two Elements**

Use **Calc. Distance** to calculate the shortest distance between any two elements drawn with the Geometry Calculator.

**NOTE:** For circles, the CNC calculates the shortest distance from the circle center to the other element.

To calculate the distance between two elements in the Geometry Calculator:

- 1. With the Geometry Calculator open, press **GEOMETR** (**F7**) to display a pop-up menu.
- 2. Highlight **Calc. Distance** and press **ENTER**. The CNC prompts, **Enter number of first element:**
- 3. Type the first element number. The CNC prompts, **Enter number of second element:**
- 4. Type the second element number to calculate and display the shortest distance between the two elements.

### Last Position Recall

Whenever the calculator prompts for an X position, Y position, or circle, you can recall the last X position, Y position, or circle used by the calculator.

To recall a position:

When the CNC prompts for an X position, Y position, or circle number, press the up and down **ARROWS** to recall the last position, Y position, or circle number used.

### **Recalling Values into a Program**

The Program Editor always displays **Recall** (**F2**) when a Graphic Menu activates. Recall calculator solutions stored in memory directly to the entry fields of a Graphic Menu. You can recall stored values only from the same calculator in which they were stored. Use the menu to select the type of recall. Refer to **Figure 6-5**.

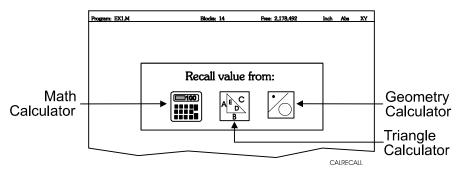

Figure 6-5, Recall Selection Pop-up Menu

### **Recalling Values from the Math Calculator**

To recall a value from the Math Calculator:

- From the Graphic Menu for the block being edited, highlight the field and press Recall (F2) to display the Recall value from: pop-up menu.
- 2. Highlight the **Math Calculator** template and press **ENTER** to display the **Select value:** pop-up menu, with the most recently saved value displayed at the top of the list. Refer to **Figure 6-6**.

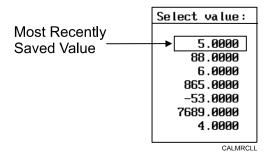

### Figure 6-6, Math Calculator Select Value Pop-up Menu

3. Highlight the required value and press **ENTER** to copy the stored value into the Graphic Menu.

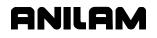

### **Recalling Values from the Right Triangle Calculator**

To recall values from the Right Triangle Calculator:

- 1. From the Graphic Menu for the block being edited, highlight the field receiving the recalled value.
- 2. Press **Recall (F2)** to display the **Recall value from:** pop-up menu. Refer to **Figure 6-7**.

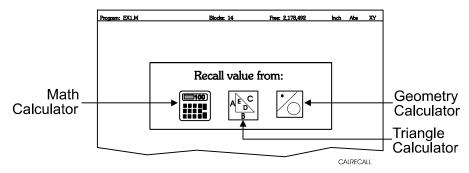

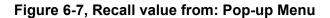

3. Highlight the **Triangle Calculator** template and press **ENTER** to display the Triangle Calculator **Select value:** pop-up menu. Refer to **Figure 6-8**.

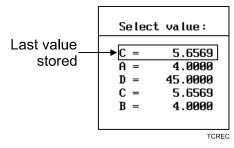

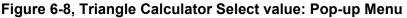

4. Highlight the required value and press **ENTER** to copy the stored value to the Graphic Menu.

### **Recalling Values from the Geometry Calculator**

Recall Geometry Calculator values from the calculator's **Select point:** pop-up menu. The CNC displays this menu next to a copy of the sketch that generated the points. The recall list corresponds to the numbered elements on the sketch.

Positions on the recall list followed by a **[C]** are circle centers.

Positions on the recall list followed by a **[P]** are points.

Either one or both of the position coordinates can be recalled.

To recall a value from the Geometry Calculator:

- 1. From the Graphic Menu for the block being edited, highlight the field receiving the recalled value.
- 2. Press **Recall (F2)** to display the **Select point:** menu. Refer to <u>Figure 6-5, Recall Selection Pop-up</u>.
- 3. Highlight the **Geometry Calculator** template and press **ENTER** to display the **Select point:** pop-up menu. Refer to **Figure 6-9**.

[C] - Indicates Position is a Circle Center

[P] - Indicates Position is a Point

|        | Select p | point:   |         |
|--------|----------|----------|---------|
| ► 1. X | 0.0000 \ |          |         |
| 2. X   | 1.0000 \ | ł 1.0000 | [C]     |
| 4.X    | 5.0000 \ | 6.0000   | [P]     |
| 6. X   | 6.0000 \ | 6.0000   | [P]     |
| 7.X    | 3.0000 Y | 3.0000   | [P]     |
|        |          |          | CALGRCL |

Figure 6-9, Geometry Calculator, Select point: Pop-up Menu

- 4. Highlight the required values and press ENTER. The Select term: pop-up menu prompts for Both X and Y values, X only, or Y only.
- 5. Select the required terms and press **ENTER** to copy the selected values to the Graphic Menu.

**NOTE:** Position coordinates can be recalled only to Graphic Menu entry fields that require X and/or Y coordinate values.

### **Recalling Values from One Calculator into Another**

Both the Math Calculator and the Triangle Calculator recall values from other calculators.

In the **Triangle Calculator**, press **Recall** (**F2**) to activate recall. In the **Math Calculator**, press an **ARROW** to activate recall.

P/N 70000486C - Index

# ANILAM

#loops, 4-40
<u>5000M CNC Programming and</u> <u>Operations Manual</u>, P/N 70000508, referenced, 1-1
<u>5000M CNC Setup Utility</u> <u>Manual</u>, P/N 70000509, referenced, 1-1
<u>6000M CNC Programming and</u> <u>Operations Manual</u>, P/N 70000487, 1-1
<u>6000M CNC Setup Utility</u> <u>Manual</u>, P/N 70000490, referenced, 1-1

### A

absolute mode block, 3-1 change, 3-4 hot key (E), 2-1 absolute move, 3-5 absolute zero resetting, 3-12 absolute/incremental key (E), hot key, 2-1 adding, blocks to programs, 3-3 angle radius template, 3-19 arc hot key (3), 2-1 move, compensation, 3-6 program using center-end point hot keys, 3-22 soft keys, 3-23 using center-included angle hot keys, 3-25 soft keys, 3-25 using endpoint-radius, 3-20 hot keys, 3-21 soft keys, 3-21 select the plane, 3-20 template, 3-22 arrow keys, editing keys, 2-2 asterisk, displayed, 5-5 axes of rotation, illustration, 4-48

### В

basic drilling cycle description, 4-1 entry fields, 4-2 graphic menu, illustration, 4-2 basic, drill cycles, 4-1 BasicDrill block, to program, 4-1 block number, search for, 5-4 bolt hole cycle description, 4-9 entry fields, 4-9 to program, 4-9 Boring block, 4-4 boring cycle description, 4-4 entry fields, 4-4 graphic menu, illustration, 4-4 to program, 4-4

# С

calculator geometry calculator, 6-7 math calculator, description, 6-1 recall values, into program, 6-15 right triangle calculator, 6-5 calculators, listed, 6-1 call a loop subprogram, 4-40 RMS subprogram, 4-40 subprogram, 4-38 subprograms from the main program, 4-39 canned cycle, library, 3-1 cartesian coordinates, geometry calculator, 6-7 change, hole dimensions, 4-1, 4-4.4-5 chip break cycle description, 4-5 entry fields, 4-6 graphic menu, illustration, 4-5 to program, 4-5 circle templates, listed, 6-12 circular pocket cycle compensation, 3-7 description, 4-21 entry fields, 4-21 graphic menu, illustration, 4-21 to program, 4-21 circular profile cycle compensation, 3-7 description, 4-17 entry fields, 4-18

### **Conversational Programming**

P/N 70000486C - Index

graphic menu, illustration, 4-17 to program, 4-18 cleaning up, inside diameter, 4-25 CLEAR key, editing keys, 2-2 column of numbers, math, 6-3 comment asterisk, hot key (0), 2-1 block comment out, 5-5 description, 5-5 to cancel, 5-6 to write. 5-5 conversational editor, More (F1) soft key, 5-6 programs M, extension, 3-1 writing, 3-1 coordinates, finding, 3-1 counter bore, existing holes, 4-25 curved moves, programming, 3-20 cut through holes, 4-25 cutting direction, 4-13 cycle compensation, requirements, listed, 3-6

# D

decimal point, hot key, 2-1 dim block, to program, 3-4 disclaimer. iii drill cycles basic. 4-1 description, 4-1 listed, 4-1 pattern description, 4-8 entry fields, 4-8 to program, 4-8 drilling cycles, listed, 4-1 Drilling Off block, 4-2, 4-5, 4-6 DrillOff block, 4-1 drilloff block, to program, 4-1 dry run all axes (M105), 3-27 cancel (M107), 3-27 mode description, 3-27

M-codes, listed, 3-27 no Z-axis (M106), 3-27 successful, 3-2 dwell block, to add, 3-8 graphic menu, 3-8 hot key (8), 2-1 programming description, 3-8 using hot keys, 3-8 using soft keys, 3-8 resolution, 3-8, 4-4 DXF converter output format, pop-up menu, 4-33 pockets with islands description. 4-32 program example, 4-34 program listing, pop-menu, 4-33

# Ε

edit mode, hot keys, listed, 2-1 editing kevs arrow keys, 2-2 CLEAR key, 2-2 ENTER key, 2-2 listed, 2-2 program blocks, More (F1), 5-6 programs, conversational, 5-1 to search, 5-4 editor, conversational, More (F1). 5-6 edits to exit, 5-3 to save. 5-3 unsaved, to cancel, 5-3 elbow cavity and core, illustration. 4-53 elbow milling cycle conical elbow details, illustration, 4-56 core & cavity detail, illustration, 4-56 details, illustration, 4-54 entry fields, 4-57 graphic menu, illustration, 4-57 moves, illustration, 4-54 programming, 4-53 starting point, orientation, illustration, 4-55 starting point, size, illustration, 4-55 to program, 4-57

P/N 70000486C - Index

elbow mold cycle, compensation, 3-7 ellipse description, 4-42 entry fields, 4-42 graphic menu, illustration, 4-42 move, compensation, 3-6 programming, 4-42 tool compensation, illustration, 4-44 end of main, block, 4-37 end of program, 3-3 ending main programs, 4-39 subprograms, 4-39 EndMain, 4-39 EndMain, last program block, 3-3 EndMill block, to program, 4-62 endpoint template, 3-22 EndSub, 4-39 engraving cycle description, 4-58 entry fields, 4-59 sample program, 4-60 to program, 4-58 ENTER key, editing keys, 2-2 entry fields optional, graphic menu, 3-4

# F

extension, M, 3-1

F1, soft key, More, conversational editor, 5-6 F5. Mill. 4-44 F6, RMS, 4-40 F7, More, 4-44 F9. Misc soft kev. 5-6 face pocket entry fields, 4-14 graphic menu, illustration, 4-13 face, the surface of a part, 4-13 facing cycle description, 4-13 to program, 4-13 tool approach, illustration, 4-13 feed block description, 3-15 to program

required, graphic menu, 3-4

hot keys, 3-15 soft keys, 3-15 hot key (4), 2-1 moves, programming, 3-17 feedrate change, programming, 3 - 15fixture offsets changing, 3-12 define, 3-2 entry fields, 3-10 table entry, to calibrate, 3-12 illustrated. 3-11 to activate. 3-11 values, manually typed, 3-12 to cancel. 3-11 to program, 3-10 frame pocket cycle compensation, 3-7 description, 4-23 entry fields, 4-23 graphic menu, illustration, 4-23 to program, 4-23

### G

G, extension, 1-1 geometry calculator deleting, all elements, 6-13 deleting, elements, 6-13 description, 6-7 distance, calculate, 6-14 aeometry list, 6-13 recall, last position, 6-14 recall, values, 6-17 screen, illustration, 6-8 templates circle templates, 6-12 line templates, 6-11 listed, 6-9 point templates, 6-10 to activate, 6-7 to use, 6-8 geometry list element, details, 6-9 geometry calculator, 6-13 to display, 6-13 graphic menu basic drilling, illustration, 4-2 bolthole drill, illustration, 4-9 boring drilling, illustration, 4-4

# ANILAM

P/N 70000486C - Index

chip breaking cycle, illustration, 4-5 circular pocket, illustration, 4-21 circular profile, illustration, 4-17 elbow milling, illustration, 4-57 ellipse, illustration, 4-42 entry fields, types, listed, 3-4 face pocket, illustration, 4-13 frame pocket, illustration, 4-23 hole-mill, illustration, 4-25 irregular pocket, illustration, 4-30 mold rotation, illustration, 4-52 pattern drill, illustration, 4-8 peck drilling, illustration, 4-3 rectangular pocket, illustration, 4-19 rectangular profile, illustration, 4-15 RMS SUB. illustration. 4-41 spiral, illustration, 4-44 tapping cycle, illustration, 4-7 thread mill, illustration, 4-10 using, 3-3

## Н

height, standard starting, 3-1 helical threads. 3-22 hole mill pocket cycle description. 4-25 entry fields, 4-25 graphic menu, illustration, 4-25 to program, 4-25 home, 3-9 homing method, 3-9 hot key absolute mode (E), 2-1 absolute/incremental key (E), 2-1 arc key(3), 2-1 comment asterisk (0), 2-1 decimal point key, 2-1 dwell key (8), 2-1 feed key (4), 2-1 inch mode (7), 2-1 incremental mode (E), 2-1 line move (2), 2-1 M-code key (6), 2-1 millimeter mode (7), 2-1 plane key (9), 2-1 rapid move (1), 2-1 sign change key (+/-), 2-1 spindle speed, 2-1 tool key (5), 2-1 unit key (7), 2-1

X-axis, 2-1 Y-axis, 2-1 Z-axis, 2-1 hot kevs editing, program blocks, More (F1), 5-6 feed block, to program, 3-15 line move, to program, 3-17 listed. 2-1 plane block, to program, 3-14 program arc using center-end point, 3-22 using center-included angle, 3-25 using endpoint-radius, 3-21 rapid move, to program, 3-16 RPM, to program, 3-15

# I

inch mode, 3-4 inch mode, hot key (7), 2-1 incremental command, 3-5 incremental mode change, 3-4 hot key (E), 2-1 inside profile, 4-15 introduction. 1-1 irregular pocket (M9367) correct tool diameter, from a subprogram, 4-31 cvcle compensation, 3-7 description, 4-27 programming, 4-27 to program, 4-30 entry fields, 4-30 execution, 4-29 graphic menu, illustration, 4-30 island, in rectangles, 4-23

# Κ

keys, editing, listed, 2-2

### L

last, program block, EndMain, 3-3 length offset, 3-2 line (feed) moves, 3-17 block, move, programming, 3-19

P/N 70000486C - Index

# ANILAM

move compensation, 3-6 hot key (2), 2-1 programming, 3-17 to program hot keys, 3-17 soft keys, 3-17 templates, listed, 6-11 tools, geometry calculator, 6-11 looping, subprograms, 4-37, 4-40

### Μ

M, extension, 1-1, 3-1 M105, dry run, all axes, 3-27 M106, dry run, cancel, 3-27 M106, dry run, no Z-axis, 3-27 M9367, correct tool diameter, irregular pocket milling, 4-31 machine home graphic menu, to activate, 3-9 return to, 3-9 machine zero, 3-9 math calculator basics, listed, 6-2 description, 6-1 functions, listed, 6-4 numbers, storage, 6-5 operation keys, listed, 6-2 operations, multiple, 6-3 operations, order of, 6-4 parentheses, using, 6-3 recall values, 6-15 recall, values from other calculators, 6-17 soft keys, listed, 6-2 to activate. 6-1 to add. 6-3 to divide, 6-3 to multiply, 6-3 to subtract, 6-3 two number, operations, 6-3 functions, listed, 6-4 operation, soft keys, listed, 6-2 M-code block, to program, 3-26 dry run mode, listed, 3-27 functions, listed, 3-26 hot key (6), 2-1

measurement mode, 5-2 memory, storing numbers, 6-5 menus bolthole drill, graphic menu, illustration, 4 - 9ellipse, graphic illustration, 4-42 face pocket, graphic, illustration, 4-13 araphic basic drilling, illustration, 4-2 boring drilling, illustration, 4-4 chip breaking cycle, illustration, 4-5 circular pocket, illustration, 4-21 circular profile, illustration, 4-17 elbow milling, illustration, 4-57 frame pocket, illustration, 4-23 hole-mill, illustration, 4-25 irregular pocket, illustration, 4-30 mold rotation, illustration, 4-52 pattern drill, illustration, 4-8 peck drilling, illustration, 4-3 rectangular pocket, illustration, 4-19 rectangular profile, illustration, 4-15 RMS SUB, illustration, 4-41 spiral, illustration, 4-44 tapping cycle, illustration, 4-7 thread mill, illustration, 4-10 pop-up pocket, illustration, 4-12 Mill (F5), 4-44 mill cvcle description, 4-62 entry fields, 4-63 sample program, 4-63 to program, 4-62 millimeter mode, hot key (7), 2-1 milling, cavities, 4-45 milling, cores, 4-45 mirroring and scaling, subprograms, 4-40 mirroring, subprograms, 4-37 mm mode, 3-4 modal move block, 3-17 compensation, 3-6 programming, 3-17 setting, description, 3-1 mold cycles, 4-45

### **Conversational Programming**

P/N 70000486C - Index

mold rotation around X and Y axes small radius, 4-46 axes of rotation, illustration, 4-48 categories, listed, 4-45 cutting a cavity, illustration, 4-49 cvcle, compensation, 3-7 graphic menu, illustration, 4-52 programming, 4-45 rotation around the Z-axis. 4-51 rotations around X and Y axes large radius, 4-50 XY rotations about Z. illustration, 4-49 XY symmetrical axis, illustration, 4-45 Z-axis, illustration, 4-51 MoldRot block, to program, 4-52 More (F7), 4-44 More pop-up menu, to display, 5-6 move angle, specifying, illustration, 4-29 compensation, requirements, listed, 3-6 direction, determining, 4-28 moves with unknown endpoints, programming, 3-18

### Ν

negative radius value, 3-21 nesting subprograms, 4-37 no move blocks, description, 3-4 numbers, storing in memory, 6-5

# 0

organizing programs, containing subprograms, 4-38 output format pop-up menu, illustration, 4-33 outside profile, 4-17 outside profile ramp moves, illustration, 4-15

# Ρ

P/N 70000487, <u>6000M CNC</u> <u>Programming and Operations</u> <u>Manual</u>, referenced, 1-1 P/N 70000490, <u>6000M CNC</u> <u>Setup Utility Manual</u>, referenced, 1-1

P/N 70000508, 5000M CNC Programming and Operations Manual, referenced, 1-1 P/N 70000509, 5000M CNC Setup Utility Manual, referenced, 1-1 parentheses, math calculator. 6-3 part programs, to develop, 3-1 part zero location, 3-1 part, moves toward, 3-1 Pattern Drill. See drill pattern pattern drill cvcle description, 4-8 graphic menu, illustration, 4-8 peck drilling cvcle description, 4-2 entry fields, 4-3 graphic menu, illustration, 4-3 to program, 4-3 plane block, to program hot keys, 3-14 soft keys, 3-15 plane selection, ellipse and spiral, 4-41 plane, hot key (9), 2-1 pocket cycle, description, 4-12 cycle, tool compensation, 4-12 cycles, listed, 4-12 pop-up menu, illustration, 4-12 with islands description, 4-32 DXF, program example, 4-34 subroutines, example, 4-35 using DXF, 4-32 point definition, 6-10 point identification tools, 6-8 point of rotation, 4-41 point templates description, 6-10 listed, 6-10 pop-up menus editing, program blocks, More (F1), 5-6 More (F1), illustration, 5-7 More (F7) engraving cycle, illustration, 4-58 output format, 4-33 program listing, 4-33 positive radius value, 3-21

P/N 70000486C - Index

# ANILAM

progamming feed block hot keys, 3-15 soft keys, 3-15 line move hot keys, 3-17 soft keys, 3-17 rapid move hot keys, 3-16 soft keys, 3-16 RPM block hot keys, 3-15 soft keys, 3-16 SetZero block, 3-14 program arc using center-end point hot keys, 3-22 soft keys, 3-23 using center-included angle hot keys, 3-25 soft keys, 3-25 using endpoint-radius, 3-20 hot keys, 3-21 soft keys, 3-21 back up, 3-2 basics, description, 3-1 editing, conversational, 5-1 elbow milling cycle, 4-57 end of. 3-3 ending, main, 4-39 listing pop-up menu, illustration, 4-33 program block adding to program, 3-3 comment out, 5-5 comments, description, 5-5 editing, More (F1), 5-6 EndMain, last, 3-3 saving, 3-3 scroll, 5-4 to delete. 5-3 to edit, 5-4 to insert, 5-4 to jump, 5-5 to page, 5-5 writing, 3-3 program editor, 3-3 conversational from manual screen, activate, 5-1 from program directory, activate, 5-1

recall values, into program, 6-15 screen, illustration, 5-2 program type conversational, description, 1-1 G-code, description, 1-1 programming absolute mode, change, 3-4 an elbow milling cycle, 4-53 an ellipse, 4-42 arcs. 3-20 basic drill cycles, 4-1 circular pocket cycle, 4-21 circular profile cycles, 4-17 curved moves, 3-20 drill patterns, 4-8 dwell. 3-8 using hot keys, 3-8 using soft keys, 3-8 facing cycles, 4-13 feed moves, 3-17 feedrate change, 3-15 frame pocket cycles, 4-23 hole, 4-25 hole mill pocket cycle, 4-25 hot keys, listed, 2-1 inch/MM mode changes, 3-4 incremental mode, change, 3-4 irregular pocket cycle, 4-30 irregular pocket cycles, 4-27 line (feed) moves, 3-17 M-code block, 3-26 modal moves, 3-17 mold rotation, 4-45 MoldRot block, 4-52 move, using line block, 3-19 move, using rapid block, 3-19 moves with unknown endpoints, 3-18 part programs, 3-1 plane block hot keys, 3-14 soft keys, 3-15 rapid move, 3-16 rectangular pocket cycles, 4-19 rectangular profile cycles, 4-15, 4-16 spindle RPM, 3-15 spiral, 4-44 straight moves, 3-16 tool change, 3-5

### **Conversational Programming**

P/N 70000486C - Index

### R

ramp moves, 3-6 rapid block, move, programming, 3-19 rapid move compensation, 3-6 hot key (1), 2-1 hot keys, 3-16 programming, 3-16 soft keys, 3-16 to program hot keys, 3-16 soft keys, 3-16 recall value from one calculator, to another, 6-17 geometry calculator, from, 6-17 into program, 6-15 math calculator, from, 6-15 pop-up menu, from, 6-15 right triangle calculator, from, 6-16 rectangular pocket cycle compensation, 3-7 description, 4-19 entry fields, 4-19 graphic menu, illustration, 4-19 to program, 4-19 rectangular profile cycle compensation. 3-7 description, 4-15 entry fields, 4-16 graphic menu, illustration, 4-15 to program, 4-16 reference point, 6-10 repeat cycle description, 4-60 entry fields, 4-61 sample program, 4-61 to program, 4-60 repetitive drilling cycle, subprograms, 4-37 operations, 4-12 operations, subprograms, 4-37 return to machine home, 3-9 right triangle calculator. See triangle calculator RMS description, 4-40 SUB, graphic menu, illustration, 4-41 subprogram, entry fields, 4-41 subprogram, to call, 4-40

subprograms, 4-40 RMS (F6), 4-40 rotating, mirroring, and scaling. See RMS rotating, subprograms, 4-37 rotation around the Z-axis. 4-51 around X and Y axes large radius, 4-50 small radius. 4-46 Z-axis rotation, start and end angles, 4-52 rough and finish cycles, subprograms, 4-37 RPM block, to program hot keys, 3-15 soft keys, 3-16

# S

saving, program block, 3-3 scaling, subprograms, 4-37, 4-40 screens engraving cycle, illustration, 4-59 mill cycle, illustration, 4-62 repeat cycle, illustration, 4-60 scroll, program, 5-4 search, blocks, 5-4 set plane graphic menu, 3-15 SetZero block, 3-12 to program, 3-14 to set, 3-13 sign change, hot key (+/-), 2-1 sketch, elements, 6-8 soft keys feed block, to program, 3-15 labels, functions, listed, 5-3 line move, to program, 3-17 More (F1), editing, program blocks, 5-6 plane block, to program, 3-15 program arc using center-end point, 3-23 using center-included angle, 3-25 using endpoint-radius, 3-21 rapid move, to program, 3-16 RPM, to program, 3-16 spindle RPM, programmable, 3-15 speed, hot key, 2-1 spiral entry fields, 4-45

P/N 70000486C - Index

# ANILAM

geometry, 4-44 graphic menu, illustration, 4-44 inward, 4-44 move, compensation, 3-6 outward, 4-44 programming, 4-44 starting, subprograms, 4-39 stepover face pocket, value, 4-14 facing cycle, 4-13 move direction, 4-28 move orientation, illustration, 4-27 orienting from subprogram, illustration, 4-28 Stepover values, 4-14 straight moves, programming, 3-16 Sub block, to program, 4-39 Sub#, 4-40 subprogram call, 4-38 call a loop, 4-40 calling, 4-39 description, 4-37 ending, 4-39 example, 4-37 looping, 4-40 M9367, correct tool diameter, irregular pocket milling, 4-31 orientation, illustration, 4-46 program structure, 4-37 programs, containing, 4-38 repetitive drilling cycle, 4-37 RMS, to call, 4-40 rotating, mirroring, and scaling, 4-40 rough and finish cycles, 4-37 specific, illustration, 4-47 to program, 4-39 to write. 4-38 Z-axis rotation, illustration, 4-51 subroutines, pockets with islands, example, 4-35

### Т

tapping cycle description, 4-6 entry fields, 4-7 graphic menu, illustration, 4-7 to program, 4-7 templates

circle, 6-12 line, 6-11 point, 6-10 thread milling cycle description, 4-10 entry fields, 4-10 graphic menu, illustration, 4-10 sample program, 4-11 to program, 4-10 tool approach, facing cycle, illustration, 4-13 change, progamming, 3-5 compensation, automatic, 3-6 compensation, ellipse, illustration, 4-44 diameter, 3-2 diameter compensation, activating, 3-6 diameter, correct for irregular pocket milling, M9367, 4-31 hot key (5), 2-1 to activate, 3-5 to change, 3-5 Tool#, 4-40 tool# block, 3-5 ToolComp command, 3-6 tooling, organize, 3-2 triangle calculator description, 6-5 recall, values, 6-16 recall, values from other calculators, 6-17 screen, to hide, 6-7 to activate, 6-5 using, 6-6 value, to store, 6-6 troubleshoot, finished programs, 3-2

### U

unit block, to program, 3-4 unit, hot key (7), 2-1 units mode, 5-2

### W

warranty, iii word, search for, 5-4 writing, conversational programs, 3-1 writing, program blocks, 3-3

# Х

X-axis, hot key, 2-1

### **Conversational Programming**

P/N 70000486C - Index

Xincr, 4-40 X-offset coordinate, 3-10 XStepover, 4-14

### Υ

Y-axis, hot key, 2-1 Yincr, 4-40 Y-offset coordinate, 3-10 YStepover, 4-14

### Ζ

Z-axis, hot key, 2-1 ZDepth, defined, 4-2 ZFeed, 4-40 Zincr, 4-40 Z-offset coordinate, 3-11

<u>U.S.A.</u> ANILAM **One Precision Way** Jamestown, NY 14701 ☎ (716) 661-1899
 FAX (716) 661-1884 anilaminc@anilam.com

ANILAM, CA 16312 Garfield Ave., Unit B Paramount, CA 90723 ☎ (562) 408-3334
 FAX (562) 634-5459 🖂 anilamla @anilam.com

Dial "011" before each number when calling from the U.S.

#### France

ANILAM S.A.R.L. 2 Ave de la Cristallerie B.P. 68-92316 Serves Cedex, France ☑ courrier@acu-rite.fr

#### **Germany**

ANILAM GmbH Fraunhoferstrasse 1 D-83301 Traunreut Germany +49 8669 856110 R FAX +49 8669 850930 ⊠ info@anilam.de

#### Italy

ANILAM Elettronica s.r.l. 10043 Orbassano Strada Borgaretto 38 Torino, Italy ☎ +390 011 900 2606
 FAX +390 011 900 2466 ⊠ info@anilam.it

<u>Taiwan</u> ANILAM, TW No. 66-5 Chau-Fu Road Taichung City 407 Taiwan, ROC ☎ +886-4 225 87222
 FAX +886-4 225 87260 anilamtw@anilam.com  $\bowtie$ 

United Kingdom ACI Europe Ltd. 16 Plover Close, Interchange Park Newport Pagnell Bucks, MK16 9PS +44 (0) 1908 514500 æ FAX +44 (0) 1908 610111 Sales@anilam.co.uk